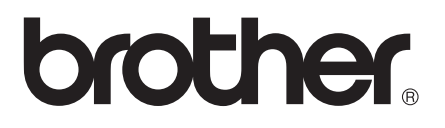

# Basic User's Guide

# DCP-J152W

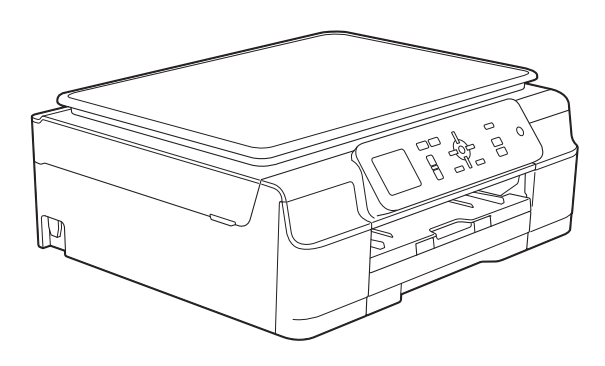

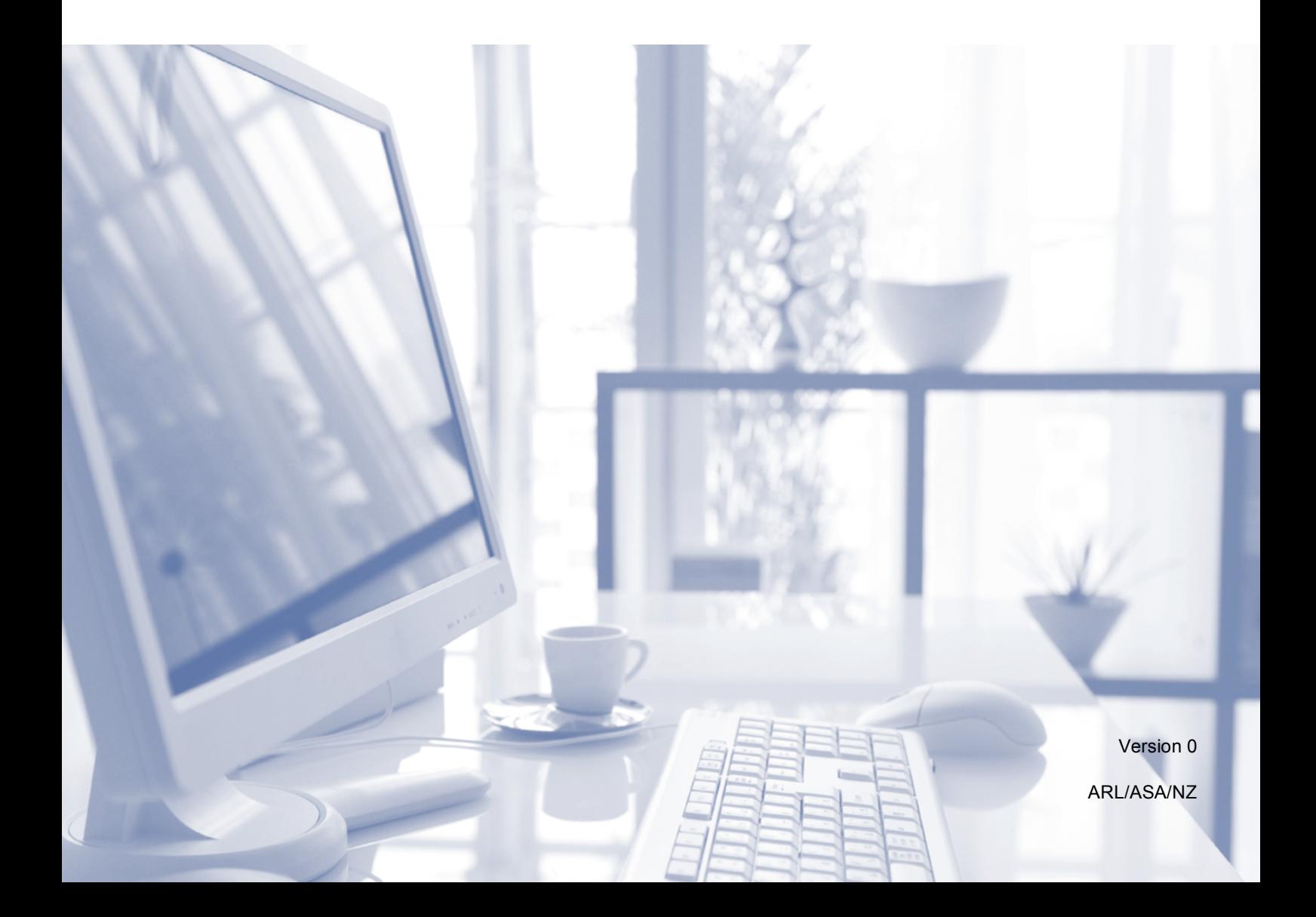

<span id="page-1-0"></span>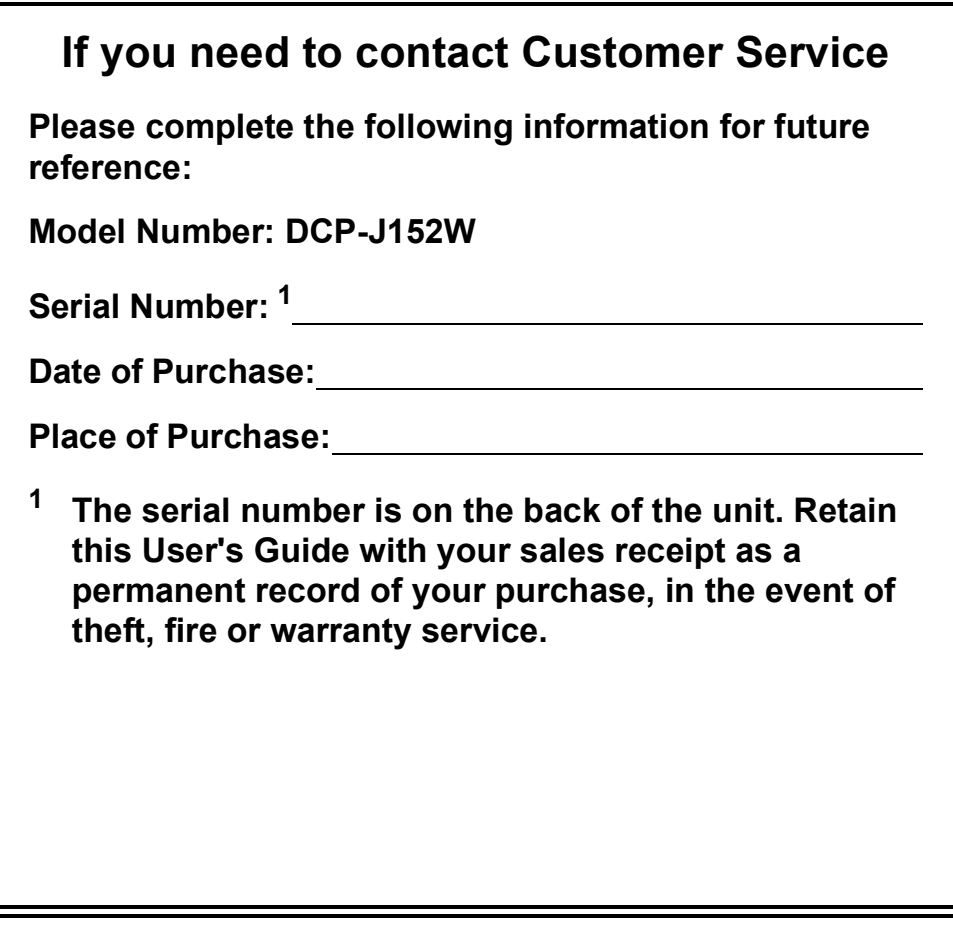

**Register your product on-line at**

**<http://www.brother.com/registration/>**

© 2013 Brother Industries, Ltd. All rights reserved.

## **User's Guides and where do I find them?**

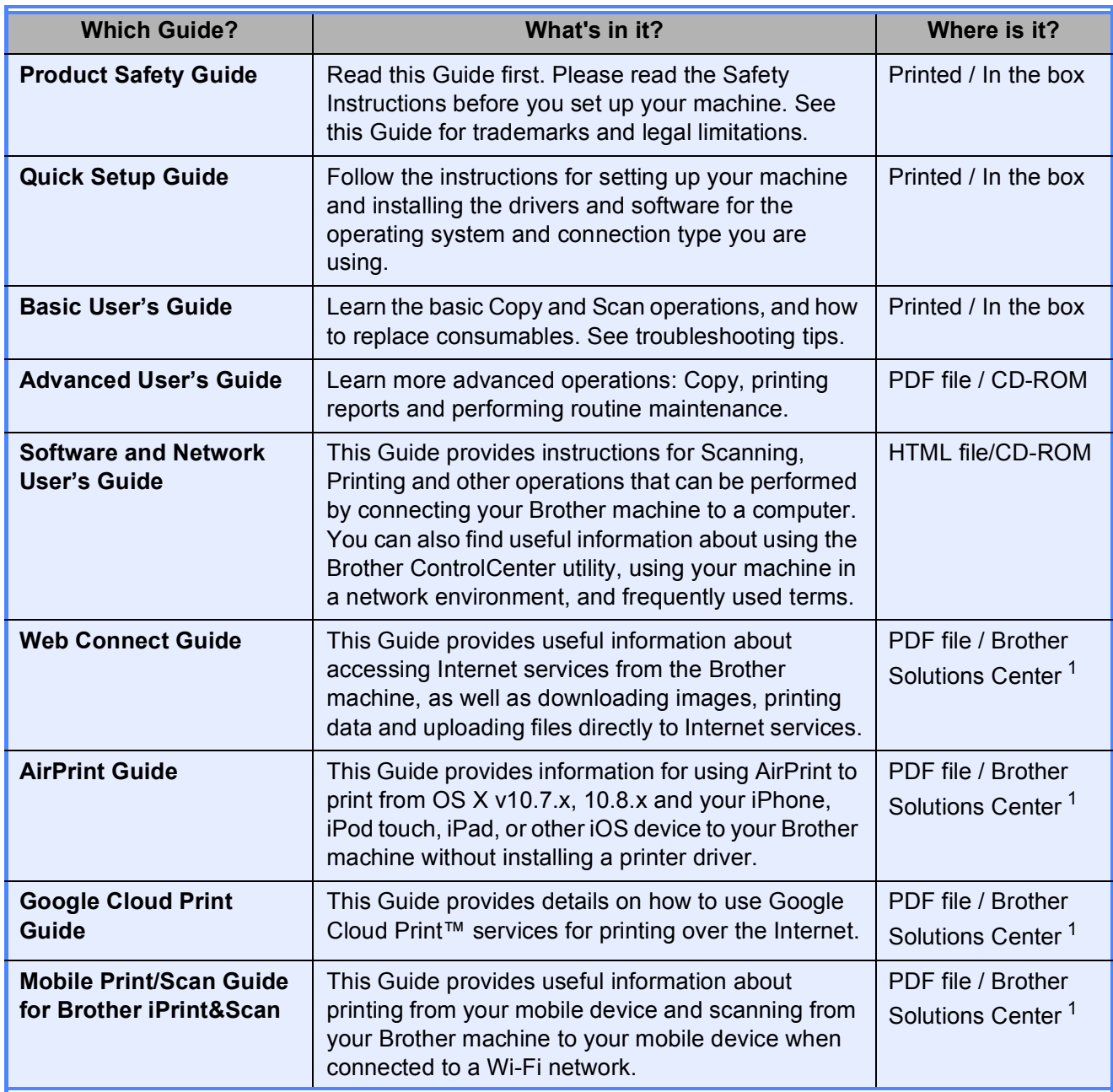

<span id="page-2-0"></span><sup>1</sup> Visit us at <http://solutions.brother.com/>.

## **Table of Contents** (Basic User's Guide)

#### **General information**  $\mathbf 1$

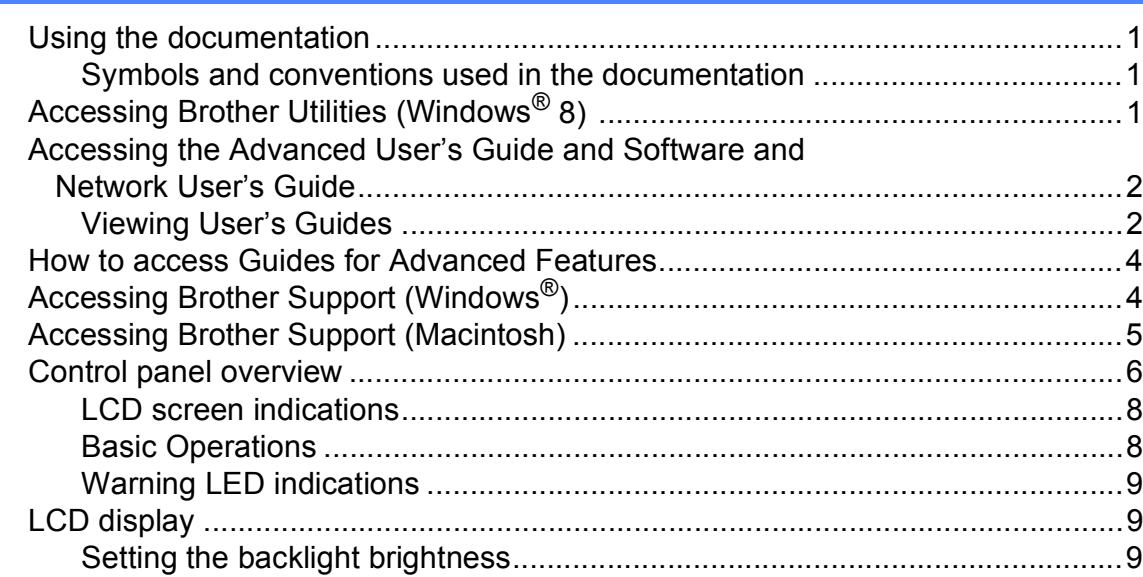

#### **Loading paper**  $\overline{2}$

10

 $\overline{\mathbf{1}}$ 

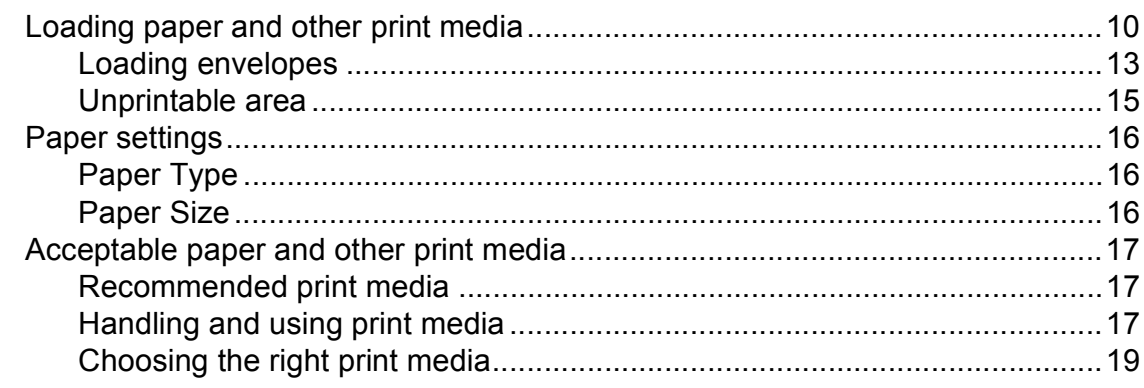

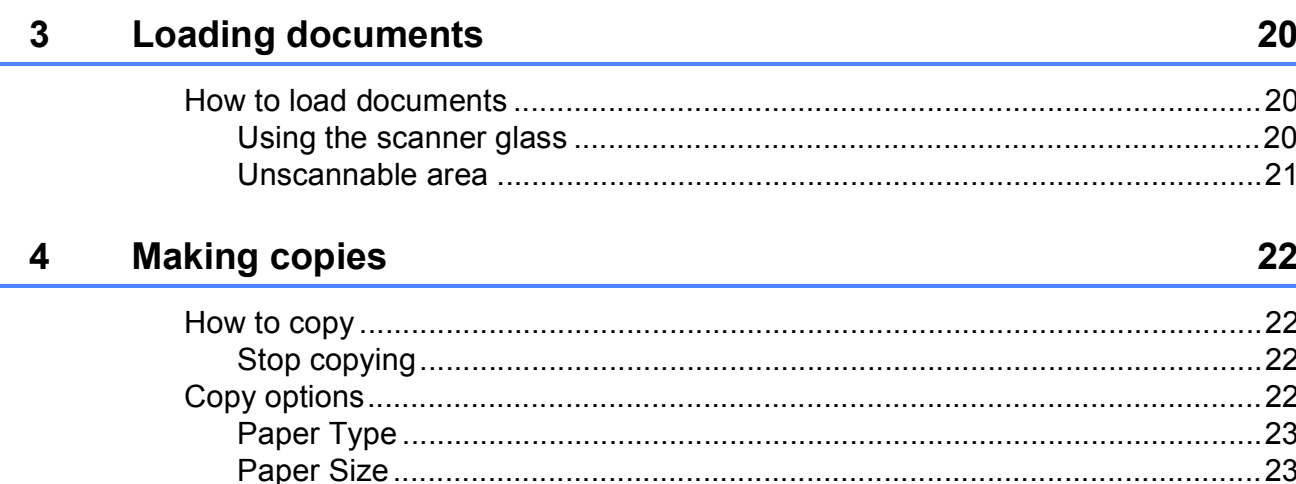

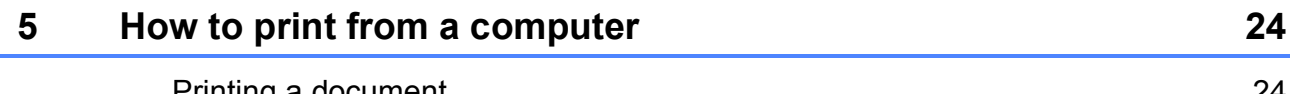

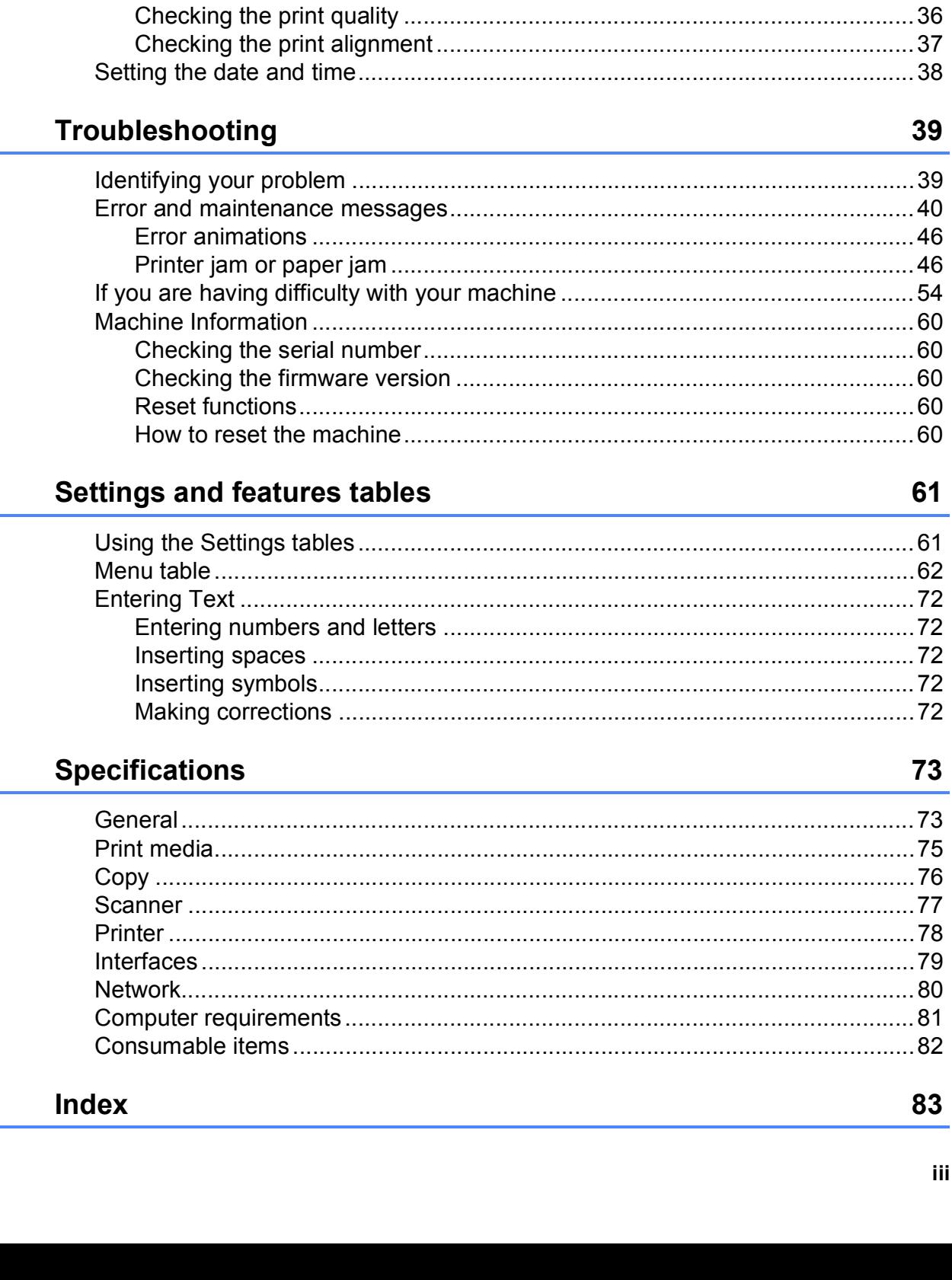

#### 6 How to scan to a computer

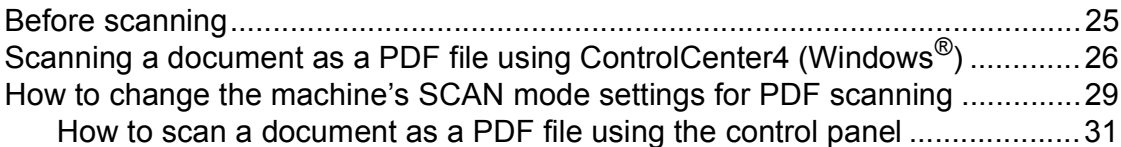

#### A **Routine maintenance**

B

 $\mathbf C$ 

D

Е

#### 32

25

## **Table of Contents (Advanced User's Guide)**

The Advanced User's Guide explains the following features and operations.

You can view the Advanced User's Guide on the CD-ROM.

### *1 General setup*

*Memory Storage Setting Daylight Saving Time (MFC models) Sleep Mode Auto Power Off (DCP model) LCD Mode Timer (MFC models)*

### *2 Security features (MFC models)*

*TX Lock*

### *3 Sending a fax (MFC models)*

*Additional sending options Additional sending operations*

### *4 Receiving a fax (MFC models)*

*Memory Receive (Monochrome only) Additional receiving operations*

### *5 Dialling and storing numbers (MFC models)*

*Additional dialling operations Additional ways to store numbers*

### *6 Printing reports*

*Fax reports (MFC models) Reports*

### *7 Making copies*

*Copy options*

### *A Routine maintenance*

*Cleaning and checking the machine Packing and shipping the machine*

*B Glossary*

*C Index*

# <span id="page-6-0"></span>**General information**

## <span id="page-6-1"></span>**<sup>1</sup> Using the documentation <sup>1</sup>**

Thank you for buying a Brother machine! Reading the documentation will help you make the most of your machine.

## <span id="page-6-2"></span>**Symbols and conventions used in the documentation <sup>1</sup>**

The following symbols and conventions are used throughout the documentation.

- **Bold** Bold typeface identifies specific buttons on the machine's control panel, or on the computer screen.
- *Italics* Italicized typeface emphasizes an important point or refers you to a related topic.
- Courier New Text in the Courier New font identifies messages on the LCD of the machine.

## **WARNING**

WARNING indicates a potentially hazardous situation which, if not avoided, could result in death or serious injuries.

## **CAUTION**

CAUTION indicates a potentially hazardous situation which, if not avoided, may result in minor or moderate injuries.

## **IMPORTANT**

IMPORTANT indicates a potentially hazardous situation which, if not avoided, may result in damage to property or loss of product functionality.

## **NOTE**

Notes tell you how to respond to a situation that may arise or give tips about how the operation works with other features.

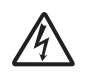

Electrical Hazard icons alert you to possible electrical shocks.

## <span id="page-6-3"></span>**Accessing Brother Utilities (Windows® 8) 1**

If you are using a PC or tablet running Windows<sup>®</sup> 8, you can make your selections either by tapping the screen or by clicking with your mouse.

After the printer driver is installed,

(**Brother Utilities**) appears on both the Start screen and the desktop.

a Tap or click **Brother Utilities** either on the Start screen or the desktop.

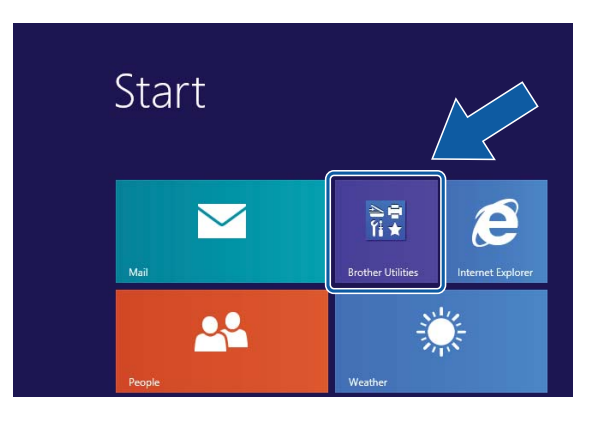

2 Select your machine.

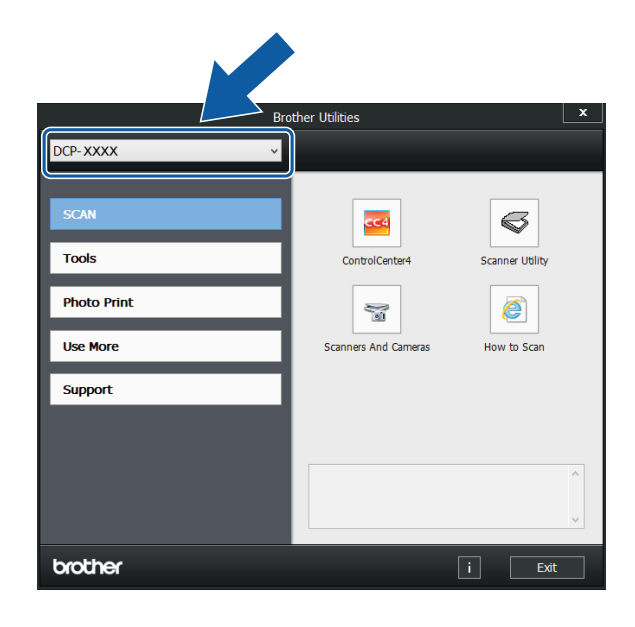

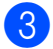

Choose the function you want to use.

## <span id="page-7-0"></span>**Accessing the Advanced User's Guide and Software and Network User's Guide <sup>1</sup>**

This Basic User's Guide does not contain all the information about the machine, such as how to use the advanced Copy, Printer, Scanner, and Network features. When you are ready to learn detailed information about these operations, you can read the **Advanced User's Guide** and **Software and Network User's Guide** in HTML format that are on the CD-ROM.

## <span id="page-7-1"></span>**Viewing User's Guides <sup>1</sup>**

### **(Windows®) <sup>1</sup>**

(Windows® XP/Windows Vista®/Windows® 7/ Windows Server® 2003/Windows Server® 2008/Windows Server® 2008 R2) To view the documentation, from

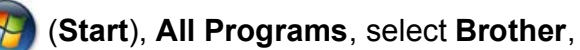

**DCP-XXXX** (where XXXX is your model name) from the programs list, and then choose **User's Guides**.

(Windows® 8/Windows Server® 2012)

Click (**Brother Utilities**), and then click

the drop-down list and select your model name (if not already selected). Click **Support** in the left navigation bar, and then click **User's Guides**.

If you have not installed the software, you can find the documentation on the CD-ROM by following the instructions:

Turn on your PC. Insert the Brother CD-ROM into your CD-ROM drive.

### **NOTE**

If the Brother screen does not appear, go to **Computer** or **My Computer**. (For Windows<sup>®</sup> 8 and Windows Server<sup>®</sup> 2012:

Click (**File Explorer**) on the

taskbar, and then go to **Computer**.) Double-click the CD-ROM icon, and then double-click **start.exe**.

If the model name screen appears, click your model name.

If the language screen appears, click your language. The CD-ROM **Top Menu** will appear.

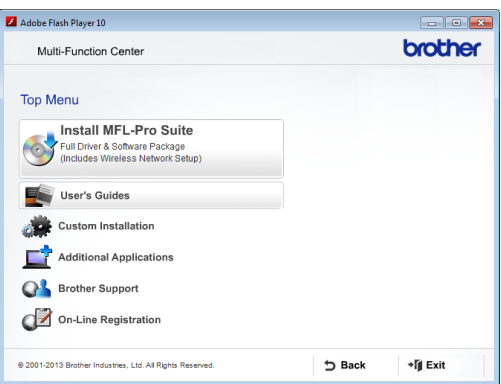

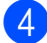

#### 4 Click User's Guides.

**6** Click **PDF/HTML documents**. If the country screen appears, choose your country. After the list of User's Guides appears, choose the guide you want to read.

#### **(Macintosh) <sup>1</sup>**

Turn on your Macintosh. Insert the Brother CD-ROM into your CD-ROM drive. The following window will appear.

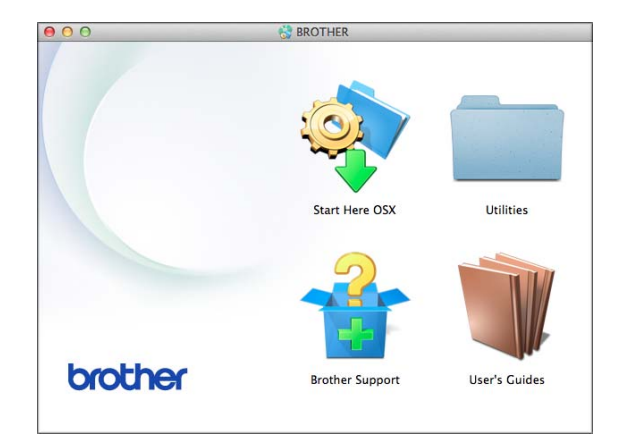

- b Double-click the **User's Guides** icon.
- Select your model and language if needed.
- 4 Click User's Guides. If the country screen appears, choose your country.

**6** After the list of User's Guides appears, choose the Guide you want to read.

#### **How to find Scanning instructions <sup>1</sup>**

There are several ways you can scan documents. You can find the instructions as follows:

#### **Software and Network User's Guide**

- *Scan*
- *ControlCenter*

#### **How to find Network setup instructions <sup>1</sup>**

Your machine can be connected to a wireless network.

- Basic setup instructions (See Quick Setup Guide.)
- The wireless access point or router supports Wi-Fi Protected Setup™ or AOSS™ (See Quick Setup Guide.)
- $\blacksquare$  More information about network setup (See Software and Network User's Guide.)

## <span id="page-9-0"></span>**How to access Guides for Advanced Features**

You can view and download these Guides from the Brother Solutions Center at: <http://solutions.brother.com/>.

Click **Manuals** on your model's page to download the documentation.

### **Web Connect Guide <sup>1</sup>**

This Guide provides useful information about accessing Internet services from the Brother machine, as well as downloading images, printing data and uploading files directly to Internet services.

### **AirPrint Guide <sup>1</sup>**

This Guide provides information for using AirPrint to print from OS X v10.7.x, 10.8.x and your iPhone, iPod touch, iPad, or other iOS device to your Brother machine without installing a printer driver.

### **Google Cloud Print Guide <sup>1</sup>**

This Guide provides details on how to use Google Cloud Print™ services for printing over the Internet.

#### **Mobile Print/Scan Guide for Brother iPrint&Scan <sup>1</sup>**

This Guide provides useful information about printing from your mobile device and scanning from your Brother machine to your mobile device when connected to a Wi-Fi $^{\circledR}$ network.

## <span id="page-9-1"></span>**Accessing Brother Support (Windows®) <sup>1</sup>**

You can find all the contacts you will need, such as web support (Brother Solutions Center) on the CD-ROM.

 Click **Brother Support** on the **Top Menu**. The following screen will appear:

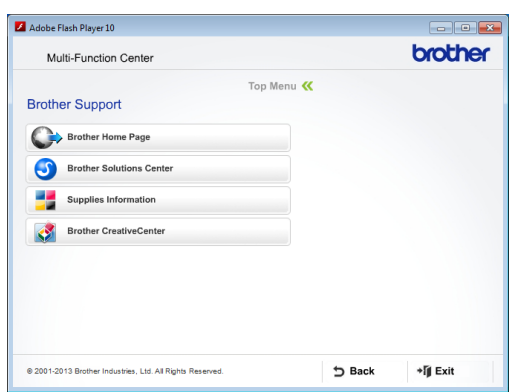

- To access our website (<http://www.brother.com/>), click **Brother Home Page**.
- For the latest news and product support information ([http://solutions.brother.com/\)](http://solutions.brother.com/), click **Brother Solutions Center**.
- To visit our website for original Brother **Supplies** ([http://www.brother.com/original/\)](http://www.brother.com/original/), click **Supplies Information**.
- To access the Brother CreativeCenter (<http://www.brother.com/creativecenter/>) for FREE photo projects and printable downloads, click **Brother CreativeCenter**.
- To return to the top menu, click **Back** or if you have finished, click **Exit**.

General information

## <span id="page-10-0"></span>**Accessing Brother Support (Macintosh) <sup>1</sup>**

You can find all the contacts you will need, such as web support (Brother Solutions Center) on the CD-ROM.

■ Double-click the **Brother Support** icon. The following screen will appear:

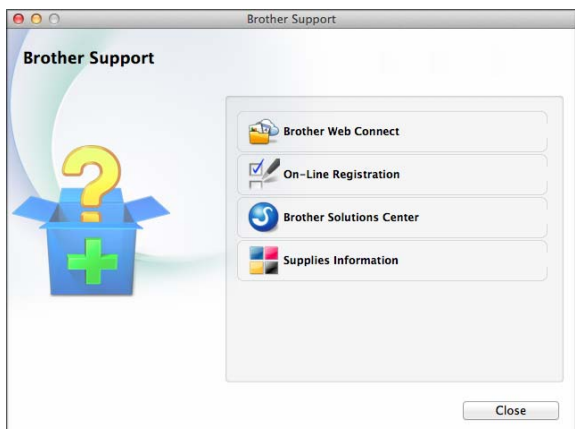

- To access the Brother Web Connect page, click **Brother Web Connect**.
- To register your machine from the Brother Product Registration Page ([http://www.brother.com/registration/\)](http://www.brother.com/registration/), click **On-Line Registration**.
- For the latest news and product support information ([http://solutions.brother.com/\)](http://solutions.brother.com/), click **Brother Solutions Center**.
- To visit our website for original Brother **Supplies** ([http://www.brother.com/original/\)](http://www.brother.com/original/), click **Supplies Information**.

Chapter 1

## <span id="page-11-0"></span>**Control panel overview**

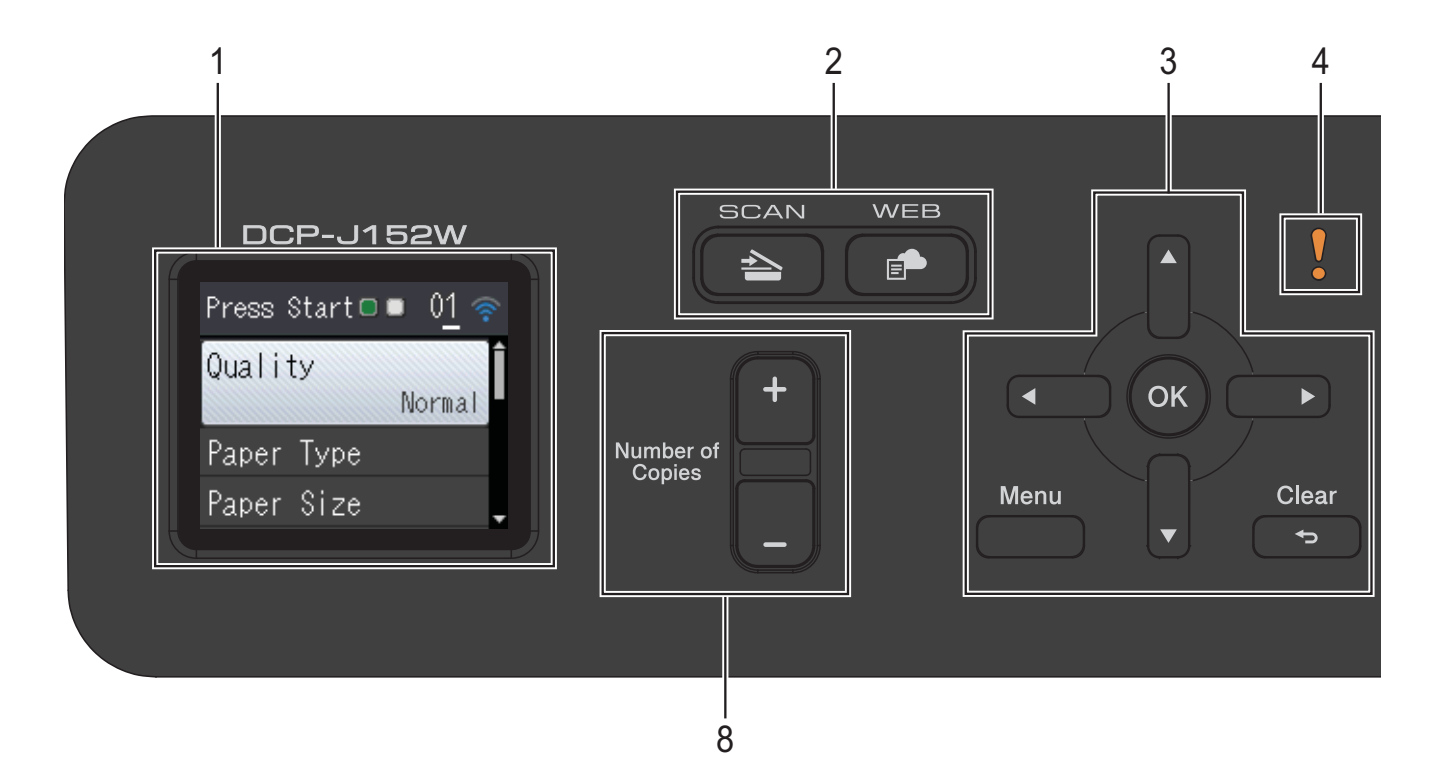

#### **1 LCD (Liquid Crystal Display)**

Displays messages on the screen to help you set up and use your machine.

#### **2 Mode keys:**

#### $\blacksquare$   $\blacktriangle$  SCAN

Lets you access the Scan mode.

#### **WEB**

Lets you connect the Brother machine to an Internet service.

For more information, see Web Connect Guide.

**3 Menu keys:**

#### $\blacksquare$  <  $\blacksquare$  or  $\blacktriangleright$

Press ◀ or ▶ to move the selected area left or right on the LCD.

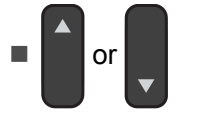

Press **A** or ▼ to scroll through the menus and options.

**Menu** Access the main menu. **Clear**

Press to go back to the previous menu level.

 $\blacksquare$  OK OK

Lets you choose a setting.

**4 Warning icon**

The warning icon  $\mathbf{I}$  lights up when there is

an error or maintenance message. Press **Stop/Exit** to view the instruction on the LCD. For information about error messages, see *[Error and maintenance messages](#page-45-0)* on page 40.

**Mono Start**

**Colour Start**

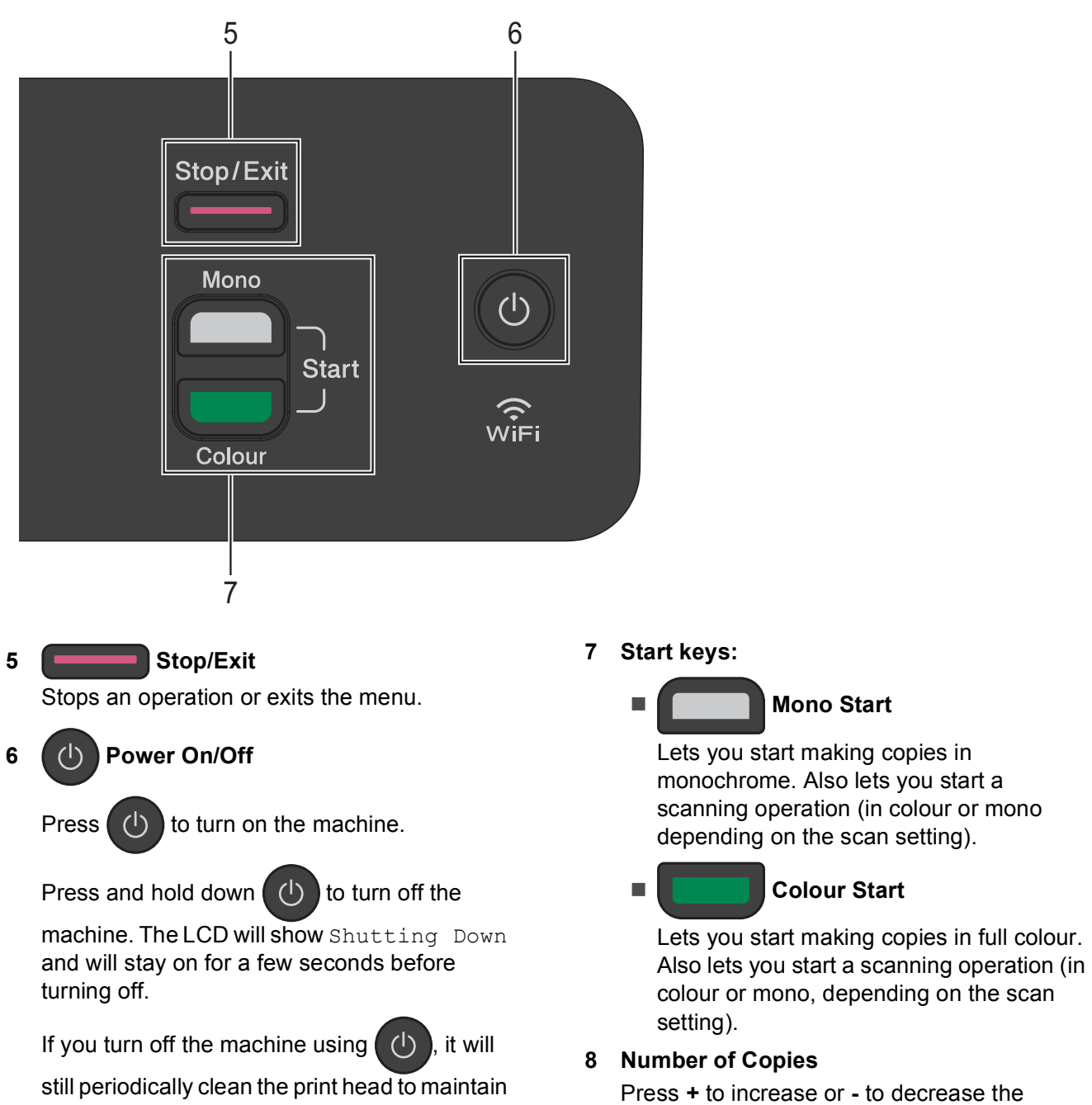

maintain print quality, you should keep your machine connected to the power at all times.

print quality. To prolong the life of the print head, provide better ink efficiency and number of copies.

## <span id="page-13-0"></span>**LCD screen indications <sup>1</sup>**

The LCD shows the machine's status when the machine is idle.

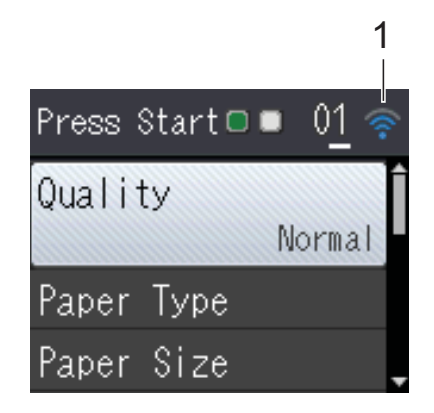

#### **1 Wireless Status**

A four-level indicator shows the current wireless signal strength if you are using a wireless connection.

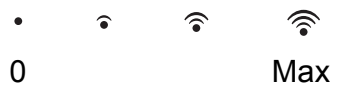

## <span id="page-13-1"></span>**Basic Operations**

The following steps show how to change a setting in the machine. In this example, the Paper Type setting is changed from Plain Paper to Inkjet Paper.

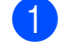

### **1** Press Menu.

**b** Press **A** or ▼ to choose General Setup.

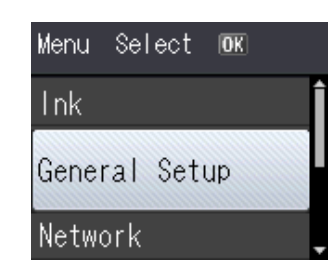

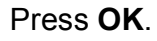

**8** Press **A** or ▼ to choose Paper Type.

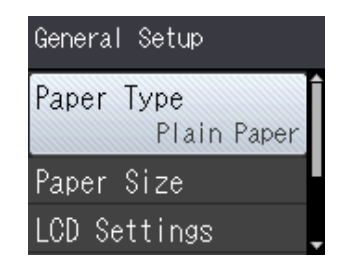

#### Press **OK**.

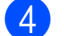

4 **Press ▲ or ▼ to choose** Inkjet Paper.

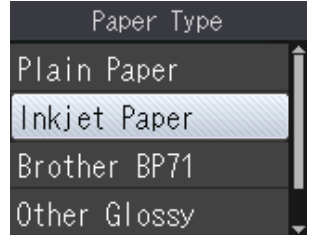

#### Press **OK**.

You can see the current setting on the LCD:

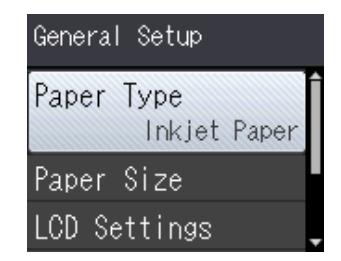

#### **NOTE**

Press **Clear** if you want to go back to the previous level.

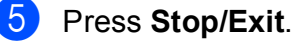

## <span id="page-14-0"></span>**Warning LED indications <sup>1</sup>**

The Warning LED (Light Emitting Diode) is a light that shows the DCP status. The LCD shows the current machine status when the machine is idle.

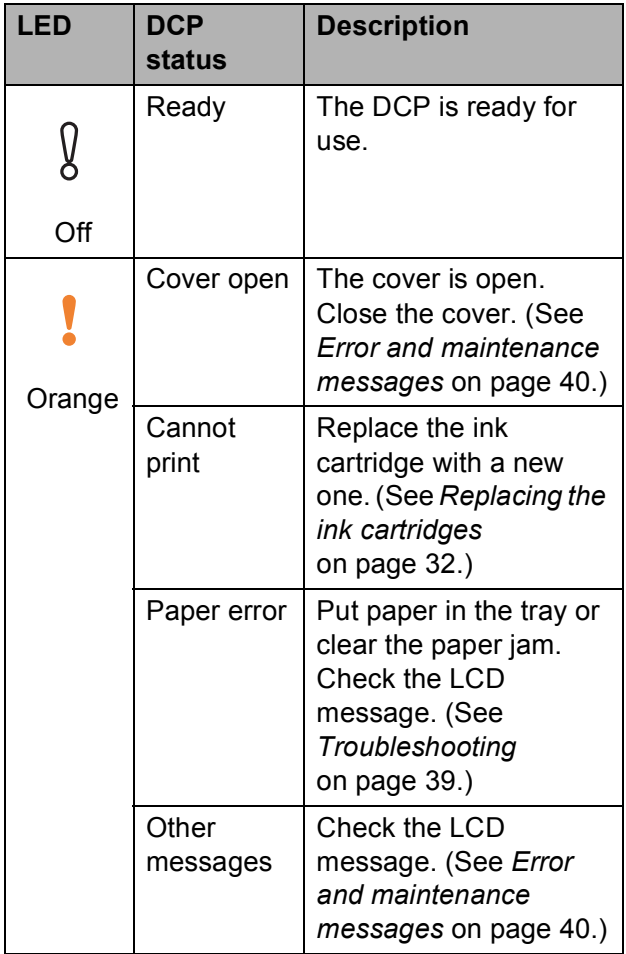

## <span id="page-14-1"></span>**LCD display <sup>1</sup>**

## <span id="page-14-2"></span>**Setting the backlight brightness <sup>1</sup>**

If you are having difficulty reading the LCD, try changing the brightness setting.

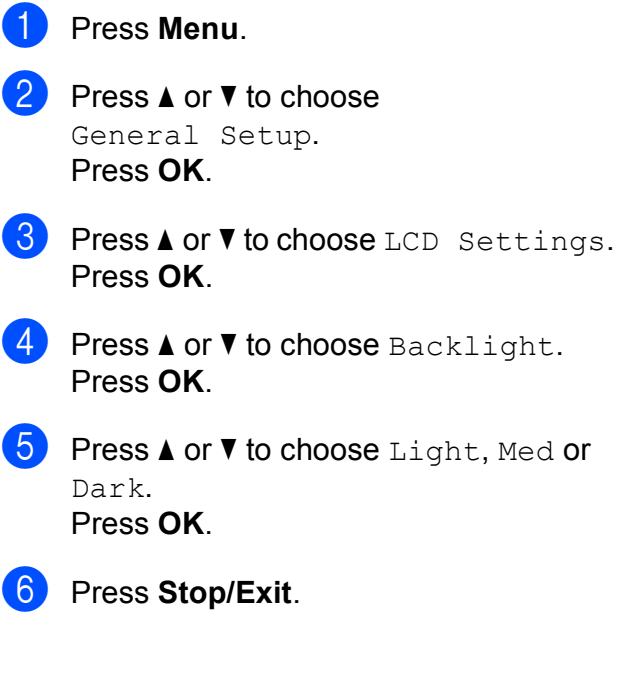

**9**

```
2
```
# <span id="page-15-0"></span>**Loading paper**

## <span id="page-15-1"></span>**Loading paper and other print media <sup>2</sup>**

Load only one size of paper and one type of paper in the paper tray at any time.

(For more information about paper size, weight and thickness, see *[Choosing the right](#page-24-1)  print media* [on page 19.](#page-24-1))

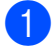

Pull the paper tray completely out of the machine.

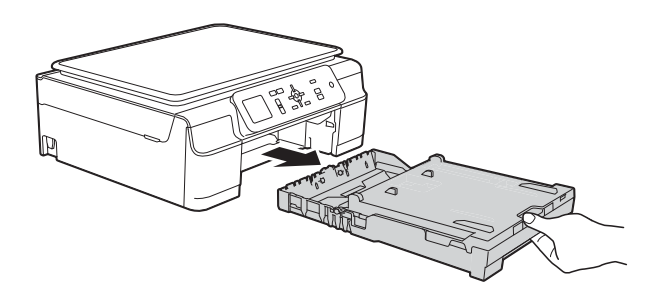

### **NOTE**

• If the paper support flap (1) is open, close it, and then close the paper support (2).

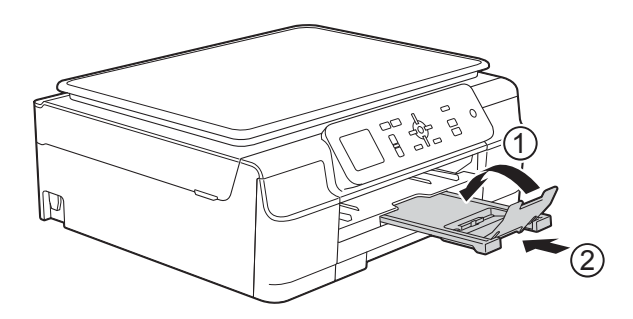

• When you load a different paper size in the tray, you will need to change the Paper Size setting in the menu of the machine at the same time.

(See *Paper Size* [on page 16](#page-21-3).)

Lift the output paper tray cover  $(1)$ .

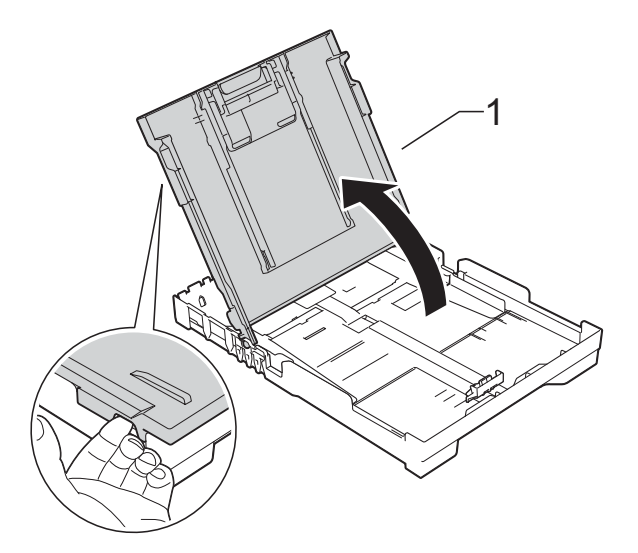

Gently press and slide the paper width guides (1) and then the paper length guide (2) to fit the paper size. Make sure that the triangular marks (3) on the paper width guides (1) and paper length guide (2) line up with the marks for the paper size you are using.

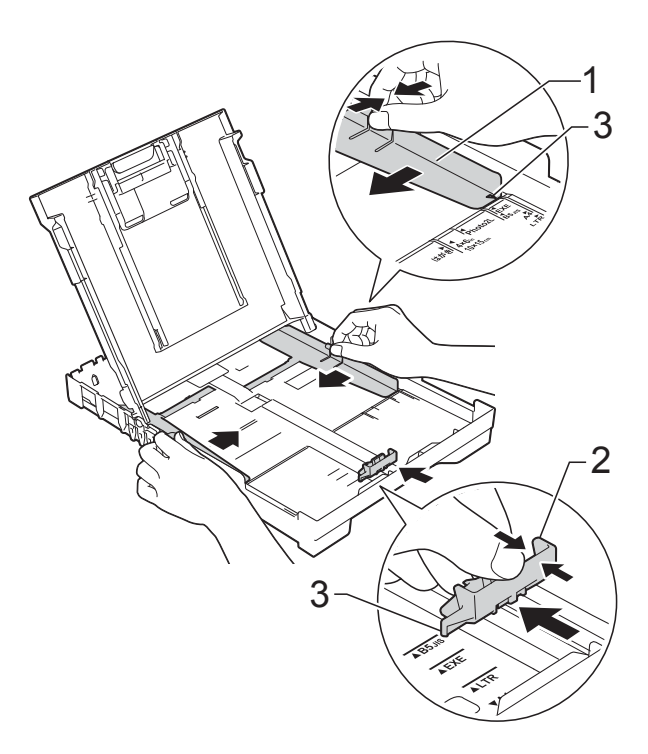

#### **NOTE**

When you are using Legal size paper, press and hold the universal guide release button (1) as you slide out the front of the paper tray. (Only available for some countries.)

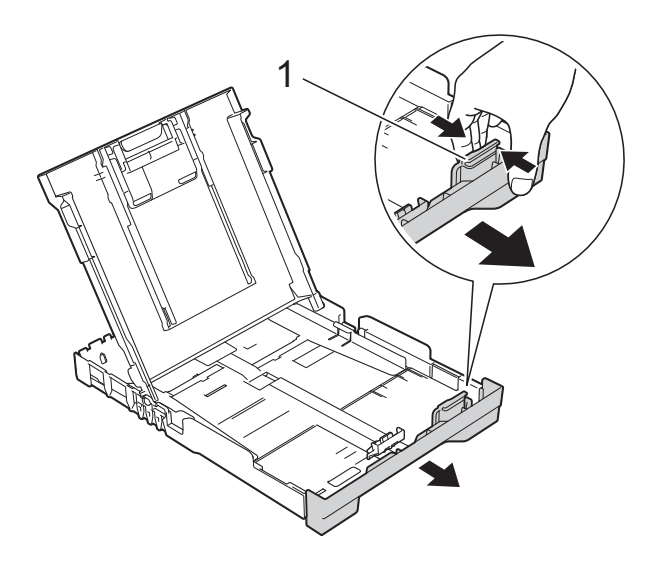

Fan the stack of paper well to avoid paper jams and misfeeds.

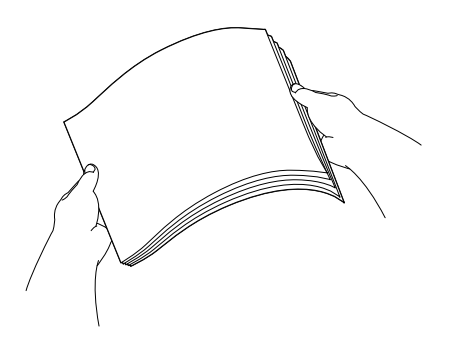

#### **NOTE**

Always make sure that the paper is not curled or wrinkled.

**6** Gently put the paper into the paper tray print side down and top edge in first. Check that the paper is flat in the tray.

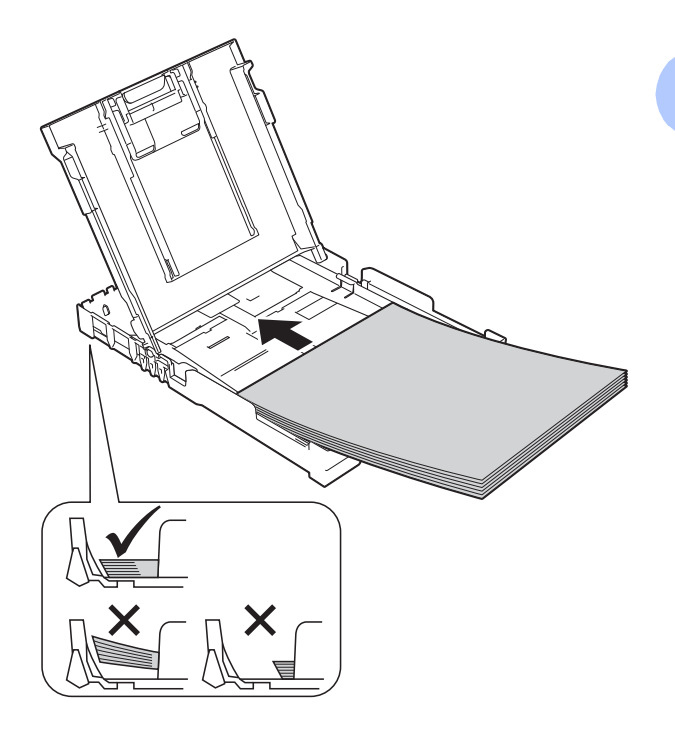

### **IMPORTANT**

Be careful not to push the paper in too far; it may lift at the back of the tray and cause paper feed problems.

### **NOTE**

If you want to add paper before the tray is empty, remove the paper from the tray and combine it with the paper you are adding. Always fan the stack of paper well before loading it in the tray. If you add paper without fanning the stack, the machine may feed multiple pages.

**6** Gently adjust the paper width guides  $(1)$ to fit the paper. Make sure the paper width guides lightly touch the sides of the paper.

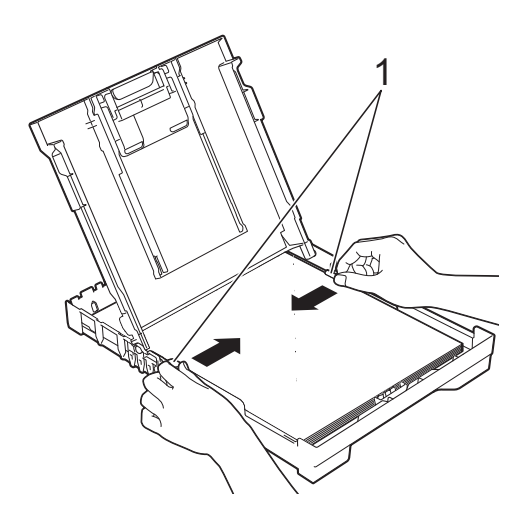

 $\overline{7}$  Close the output paper tray cover.

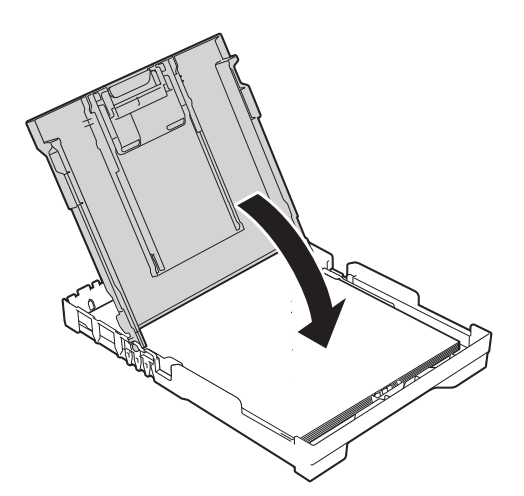

**8** Slowly push the paper tray completely into the machine.

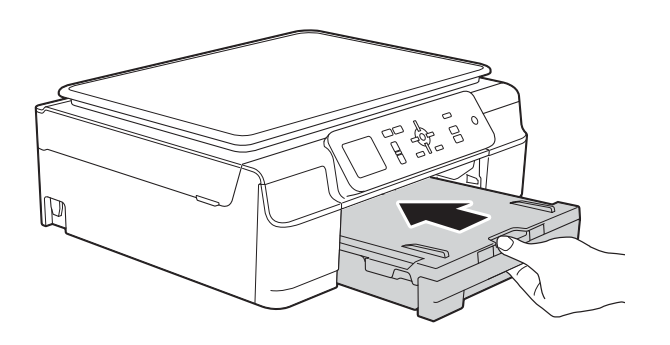

**9** While holding the paper tray in place, pull out the paper support (1) until it locks into place, and then unfold the paper support flap (2).

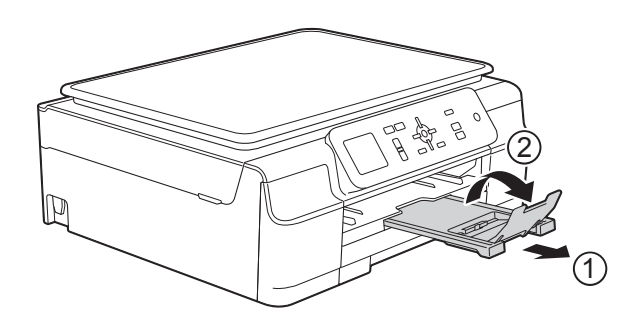

#### **IMPORTANT**

DO NOT use the paper support flap for Legal size paper. (Only available for some countries.)

### <span id="page-18-0"></span>**Loading envelopes <sup>2</sup>**

#### **About envelopes <sup>2</sup>**

- Use envelopes that weigh between 80 to 95 gsm.
- Some envelopes need margin settings to be set in the application. Make sure you do a test print first before printing multiple envelopes.

#### **IMPORTANT**

DO NOT use the following types of envelopes, as they will not feed correctly:

- That are of a baggy construction.
- That have windows.
- That are embossed (have raised writing on them).
- That have clasps or staples.
- That are pre-printed on the inside.

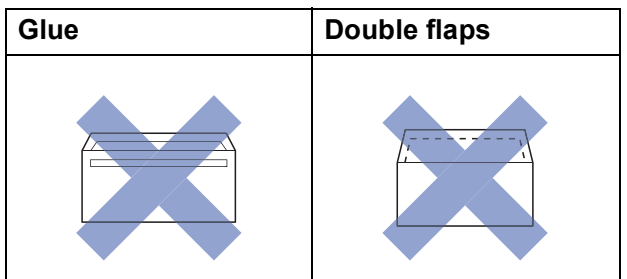

Occasionally you may experience paper feed problems caused by the thickness, size and flap shape of the envelopes you are using.

#### **Loading envelopes <sup>2</sup>**

Before loading, press the corners and sides of envelopes to make them as flat as possible.

#### **IMPORTANT**

If envelopes are "double-feeding", put one envelope in the paper tray at a time.

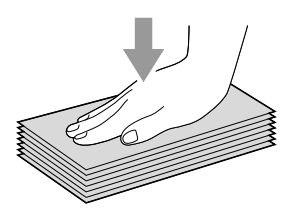

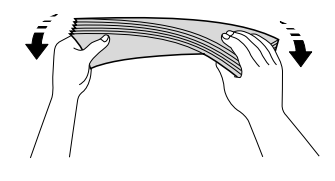

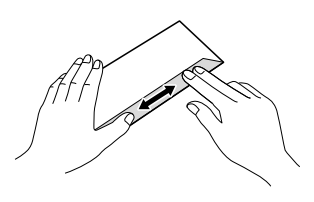

 $\overline{2}$  Put envelopes in the paper tray with the address side down. If the envelope flaps are on the long edge, load the envelopes in the tray with the flap on the left, as shown in the illustration. Gently press and slide the paper width guides (1) and paper length guide (2) to fit the size of the envelopes.

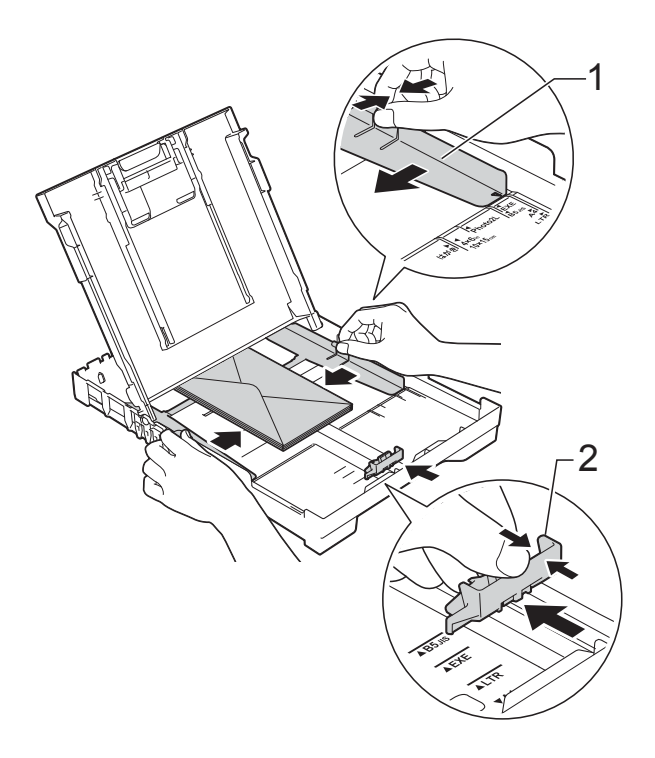

#### **If you have problems printing on envelopes with the flap on the short edge, try the following: <sup>2</sup>**

- $\Box$  Open the envelope flap.
- $\overline{a}$  Put the envelope into the paper tray with the address side down and the flap positioned as shown in the illustration.

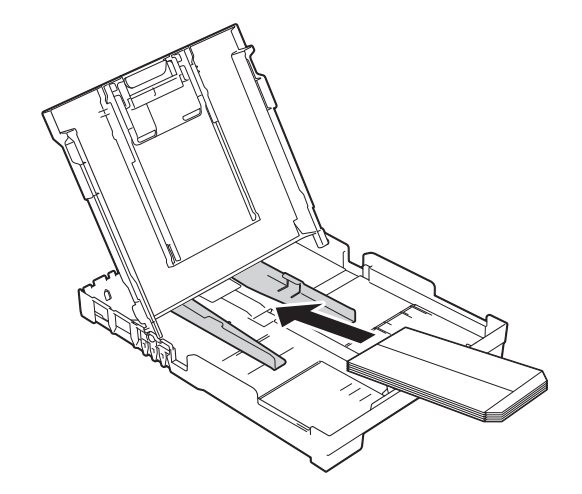

**8** Select **Reverse Print** (Windows<sup>®</sup>) or **Reverse page orientation** (Macintosh) in the printer driver's dialog box, and then adjust the size and margin in your application.

(See Software and Network User's Guide.)

### <span id="page-20-0"></span>**Unprintable area <sup>2</sup>**

The printable area depends on the settings in the application you are using. The figures show the unprintable areas on cut-sheet paper and envelopes. The machine can print in the shaded areas of cut-sheet paper when the Borderless print feature is available and turned on.

(See Software and Network User's Guide.)

#### **Cut-Sheet Paper Envelopes**

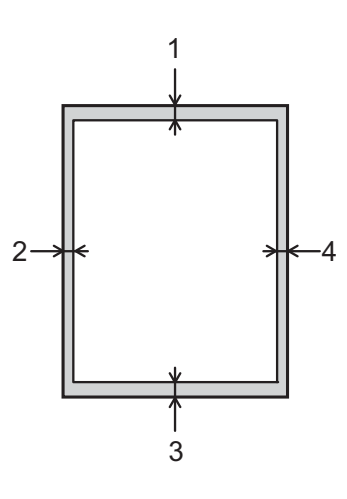

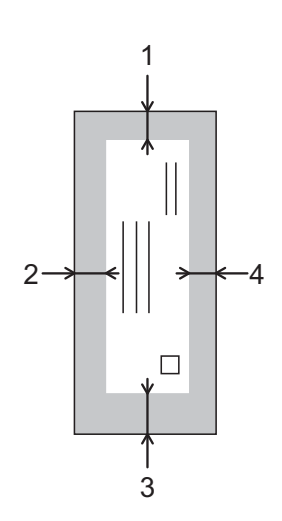

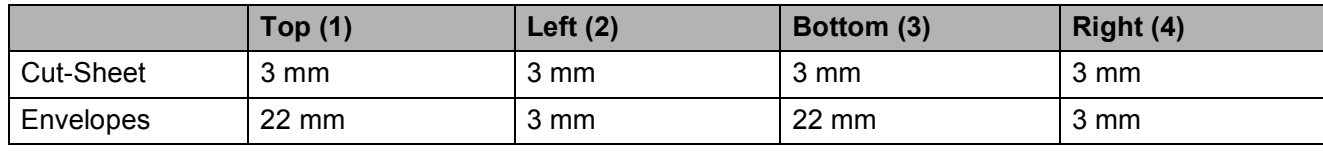

### **NOTE**

The Borderless print feature is not available for envelopes and 2-sided printing.

## <span id="page-21-0"></span>**Paper settings**

## <span id="page-21-5"></span><span id="page-21-1"></span>**Paper Type**

To get the best print quality, set the machine for the type of paper you are using.

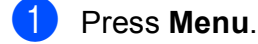

**b** Press **A** or ▼ to choose General Setup. Press **OK**.

- **6** Press **A** or ▼ to choose Paper Type. Press **OK**.
- **Press A or**  $\blacktriangledown$  **to choose** Plain Paper, Inkjet Paper, Brother BP71, Other Glossy Of Transparency. Press **OK**.
- **5** Press Stop/Exit.

#### **NOTE**

The machine ejects paper with the printed surface face up onto the paper tray at the front of the machine. When you use transparencies or glossy paper, remove each sheet at once to prevent smudging or paper jams.

### <span id="page-21-3"></span><span id="page-21-2"></span>**Paper Size**

You can use the following sizes of paper for printing copies: A4, A5, Photo (10  $\times$  15 cm), Letter and Legal  $1$ . When you change the size of paper you load in the machine, you will need to change the Paper Size setting at the same time.

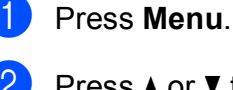

Press **A** or **▼** to choose General Setup. Press **OK**.

- **3** Press **A** or ▼ to choose Paper Size. Press **OK**.
- **4** Press  $\triangle$  or  $\nabla$  to choose A4, A5, 10x15cm, Letter or Legal<sup>1</sup>. Press **OK**.

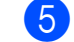

#### e Press **Stop/Exit**.

<span id="page-21-4"></span>Only available for some countries.

## <span id="page-22-0"></span>**Acceptable paper and other print media <sup>2</sup>**

The print quality can be affected by the type of paper you use in the machine.

To get the best print quality for the settings you have chosen, always set the Paper Type to match the type of paper that is loaded in the tray.

You can use plain paper, inkjet paper (coated paper), glossy paper, transparencies and envelopes.

We recommend testing various paper types before buying large quantities.

For best results, use Brother paper.

■ When you print on inkjet paper (coated paper), transparencies and glossy paper, be sure to choose the correct print media in the **Basic** tab of the printer driver or in the Paper Type setting of the machine's menu.

(See *Paper Type* [on page 16.](#page-21-5))

- When you print on Brother Photo paper, load one extra sheet of the same photo paper in the paper tray. An extra sheet has been included in the paper package for this purpose.
- When using transparencies or photo paper, remove each sheet at once to prevent smudging or paper jams.
- Avoid touching the printed surface of the paper immediately after printing; the surface may not be completely dry and may stain your fingers.

### <span id="page-22-1"></span>**Recommended print media <sup>2</sup>**

To get the best print quality, we suggest using the Brother paper listed in the table.

If Brother paper is not available in your country, we recommend testing various papers before purchasing large quantities.

We recommend using 3M Transparency Film when you print on transparencies.

#### **Brother paper**

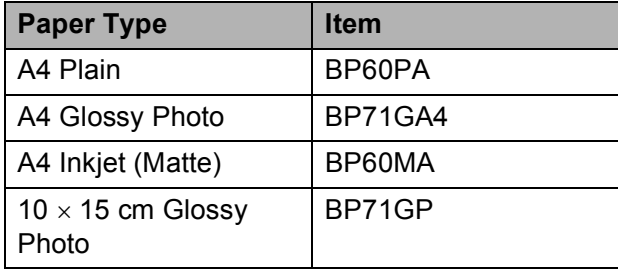

### <span id="page-22-2"></span>**Handling and using print media <sup>2</sup>**

- $\blacksquare$  Store paper in its original packaging and keep it sealed. Keep the paper flat and away from moisture, direct sunlight and heat.
- Avoid touching the shiny (coated) side of the photo paper. Load photo paper in the paper tray with the shiny side facing down.
- Avoid touching either side of the transparency paper because they absorb water and perspiration easily, and this may cause decreased output quality. Transparencies designed for laser printers/copiers may stain your next document. Use only transparencies recommended for inkjet printing.

Chapter 2

#### **IMPORTANT**

DO NOT use the following kinds of paper:

• Damaged, curled, wrinkled, or irregularly shaped paper

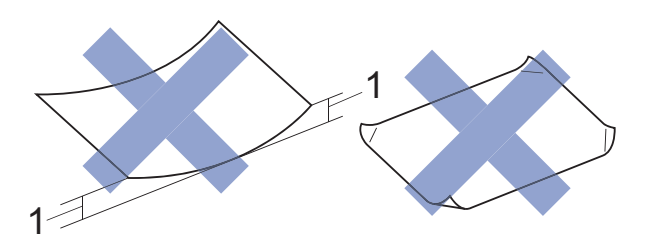

- **1 2 mm or greater curl may cause jams to occur.**
- Extremely shiny or highly textured paper
- Paper that cannot be arranged uniformly when stacked
- Short grain paper

#### **Paper capacity of the output paper tray cover <sup>2</sup>**

Up to 50 sheets of 80 gsm A4 paper.

Transparencies and photo paper must be picked up from the output paper tray cover one page at a time to avoid smudging.

## <span id="page-24-1"></span><span id="page-24-0"></span>**Choosing the right print media <sup>2</sup>**

#### **Paper type and size for each operation <sup>2</sup>**

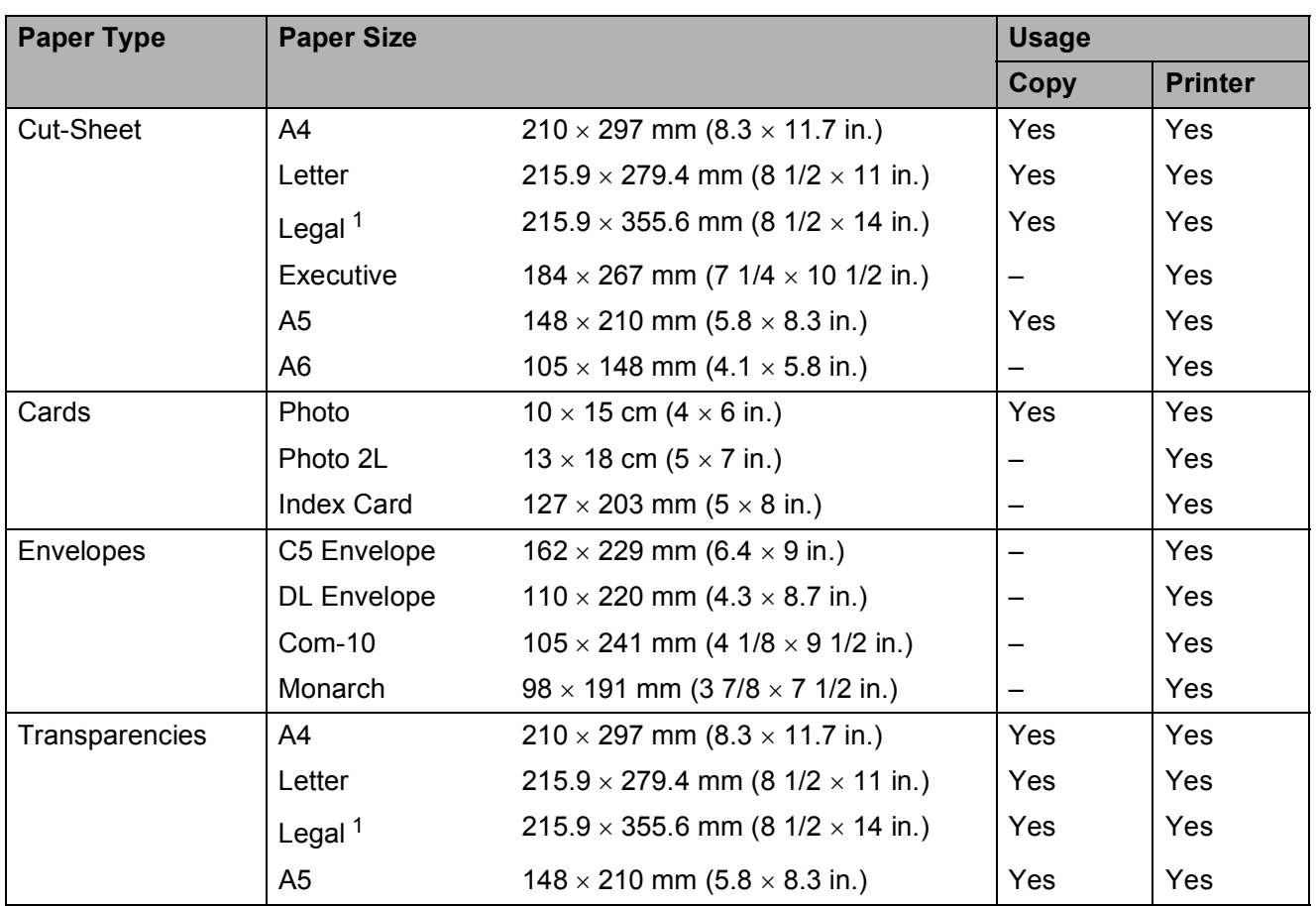

<span id="page-24-2"></span><sup>1</sup> Only available for some countries.

### **Paper weight, thickness and capacity <sup>2</sup>**

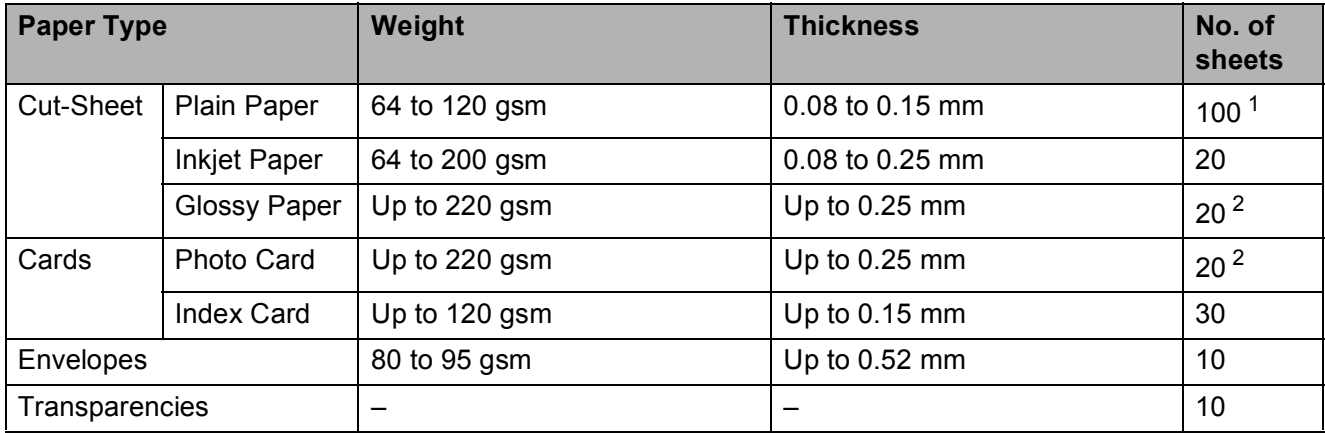

<span id="page-24-3"></span><sup>1</sup> Up to 100 sheets of 80 gsm paper.

<span id="page-24-4"></span><sup>2</sup> BP71 (260 gsm) paper is especially designed for Brother inkjet machines.

# <span id="page-25-0"></span>**Loading documents <sup>3</sup>**

## <span id="page-25-1"></span>**How to load documents <sup>3</sup>**

You can make copies, or scan from the scanner glass.

## <span id="page-25-2"></span>**Using the scanner glass <sup>3</sup>**

You can use the scanner glass to copy, or scan single pages or pages of a book.

### **Document sizes supported <sup>3</sup>**

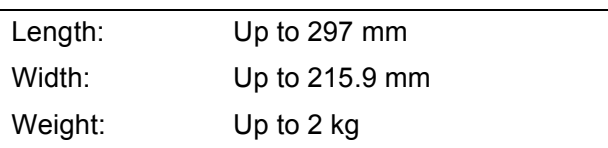

### **How to load documents <sup>3</sup>**

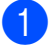

 $\blacksquare$  Lift the document cover.

**2** Using the document guidelines on the left and top, place the document **face down** in the upper left corner of the scanner glass.

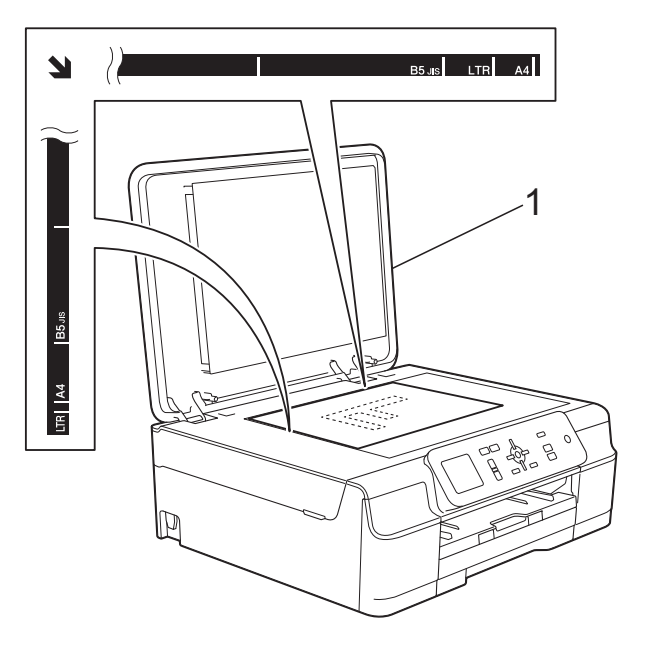

**1 document cover**

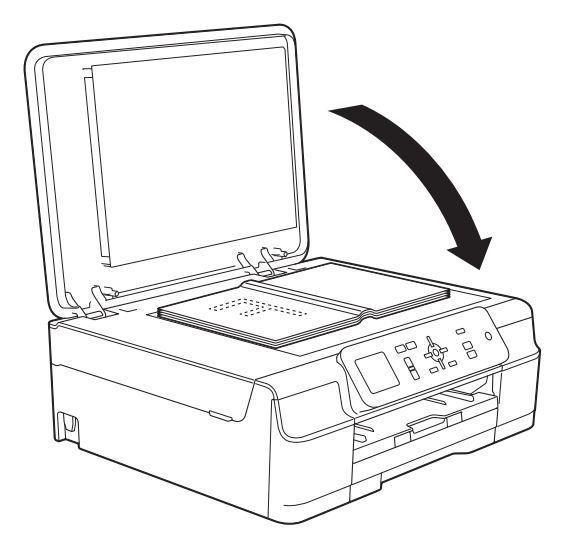

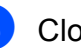

**3** Close the document cover.

### **IMPORTANT**

If you are scanning a book or thick document, DO NOT slam the cover down or press on it.

## <span id="page-26-0"></span>**Unscannable area <sup>3</sup>**

The scannable area depends on the settings in the application you are using. The figures show the unscannable areas.

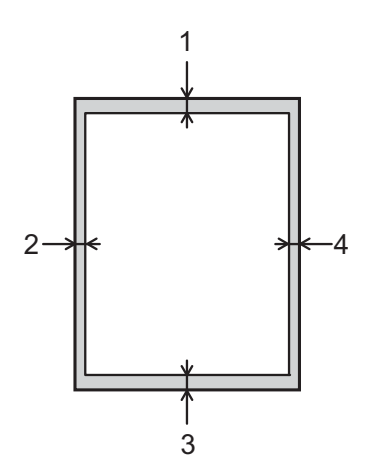

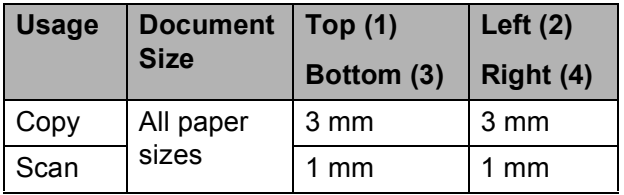

**4**

# <span id="page-27-0"></span>**Making copies <sup>4</sup>**

## <span id="page-27-1"></span>**How to copy <sup>4</sup>**

The following steps show the basic copy operation.

**1** Place the document *face down* on the scanner glass. (See *[Using the scanner glass](#page-25-2)* [on page 20.](#page-25-2))

**2** Press **+** or **-** repeatedly until the number of copies you want appears (up to 99).

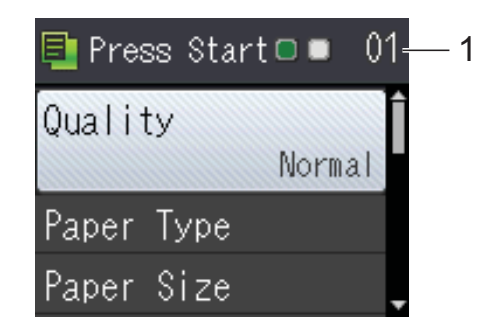

- **1 No. of Copies**
- 

**8** Press Mono Start or Colour Start.

## <span id="page-27-2"></span>**Stop copying**

To stop copying, press **Stop/Exit**.

## <span id="page-27-3"></span>**Copy options <sup>4</sup>**

You can change the following copy settings. Press  $\triangle$  or  $\nabla$  to scroll through the copy settings. When the setting you want is highlighted, press **OK**.

#### **(Basic User's Guide)**

For information about changing the following copy settings, see [page 23](#page-28-2).

- Paper Type
- Paper Size

#### **(Advanced User's Guide)**

For information about changing the following copy settings, see Advanced User's Guide: *Copy options*.

- Quality
- Enlarge/Reduce
- Page Layout
- $\blacksquare$  2in1(ID)
- Stack/Sort
- Density
- Remove Background
- Set New Default
- Factory Reset

### <span id="page-28-2"></span><span id="page-28-0"></span>**Paper Type**

If you are copying on a special type of paper, set the machine for the type of paper you are using to get the best print quality.

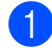

**1** Load your document.

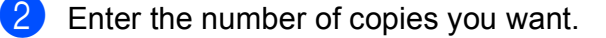

- **3** Press **A** or **▼** to choose Paper Type. Press **OK**.
- **4** Press **A** or ▼ to choose Plain Paper, Inkjet Paper, Brother BP71, Other Glossy Of Transparency. Press **OK**.
- $\overline{5}$  If you do not want to change additional settings, press **Mono Start** or **Colour Start**.

### <span id="page-28-1"></span>**Paper Size**

If you are copying on paper other than A4 size, you will need to change the Paper Size setting. You can copy only on A4, A5, Photo ([1](#page-28-3)0  $\times$  15 cm), Letter or Legal <sup>1</sup> paper.

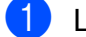

- **1** Load your document.
- $\left( 2 \right)$  Enter the number of copies you want.
- **3** Press **A** or **v** to choose Paper Size. Press **OK**.
- **d** Press  $\triangle$  or  $\triangledown$  to choose A4, A5, [1](#page-28-3)0x15cm, Letter or Legal<sup>1</sup>. Press **OK**.
- **b** If you do not want to change additional settings, press **Mono Start** or **Colour Start**.
- <span id="page-28-3"></span> $1$  Only available for some countries.

# <span id="page-29-0"></span>**How to print from a computer <sup>5</sup>**

## <span id="page-29-1"></span>**Printing a document <sup>5</sup>**

The machine can receive and print data from your computer. To print from a computer, you must install the printer driver.

(See Software and Network User's Guide.)

- $\blacksquare$  Install the Brother printer driver from the CD-ROM. (See Quick Setup Guide.)
- **2** From your application, choose the Print command.

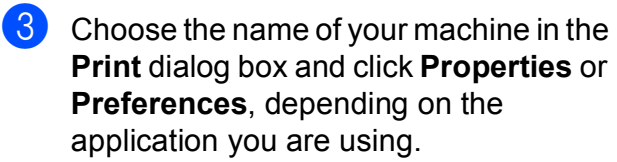

- $\left(4\right)$  Choose the settings you want to change in the Properties dialog box. Commonly used settings include:
	- **Media Type**
	- **Print Quality**
	- **Paper Size**
	- **Orientation**
	- **Colour / Greyscale**
	- Ink Save Mode
	- Scaling
	- **2-sided / Booklet**
- **6** Click OK.
- **6** Click **Print** (or **OK** depending on the application you are using) to begin printing.

## <span id="page-30-0"></span>**How to scan to a computer <sup>6</sup>**

## <span id="page-30-1"></span>**Before scanning <sup>6</sup>**

To use the machine as a scanner, install a scanner driver. If the machine is on a network, configure it with a TCP/IP address.

- Install the scanner drivers from the CD-ROM. (See Quick Setup Guide: *Install MFL-Pro Suite*.)
- Configure the machine with a TCP/IP address if network scanning does not work.

(For more information, see Software and Network User's Guide.)

Chapter 6

## <span id="page-31-0"></span>**Scanning a document as a PDF file using ControlCenter4 (Windows®) <sup>6</sup>**

(For detailed information, see Software and Network User's Guide.)

### **NOTE**

- The screens on your PC may vary depending on your model.
- This section is based on using the Advanced Mode of ControlCenter4.

ControlCenter4 is a software utility that lets you quickly and easily access the applications you use most often. Using ControlCenter4 eliminates the need to manually launch specific applications.

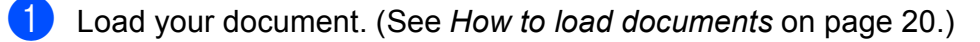

**2** (Windows<sup>®</sup> XP, Windows Vista<sup>®</sup> and Windows<sup>®</sup> 7)

Open ControlCenter4 by clicking (**Start**)/**All Programs**/**Brother**/**DCP-XXXX** (where XXXX is your model name)/**ControlCenter4**. The ControlCenter4 application will open.

(Windows $^{\circledR}$  8)

Click (**Brother Utilities**), and then click the drop-down list and select your model name (if not already selected). Click **SCAN** in the left navigation bar, and then click **ControlCenter4**. The ControlCenter4 application will open.

If the ControlCenter4 Mode screen appears, choose the **Advanced Mode**, and then click **OK**.

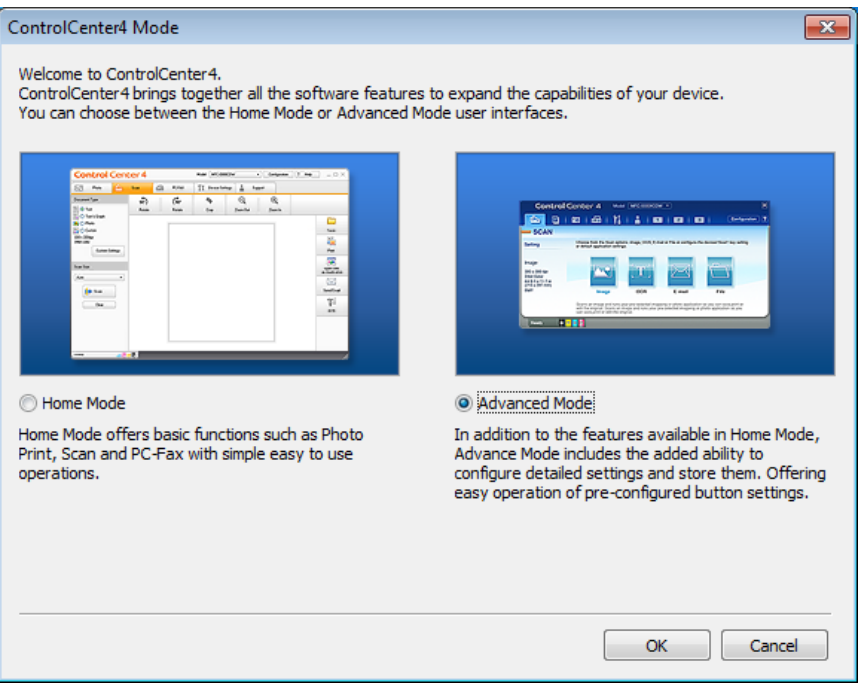

Make sure the machine you want to use is selected from the **Model** drop-down list.

#### $\overline{6}$  Set the scanning configuration.

Click **Configuration**, and then select **Button settings**, **Scan** and **File**.

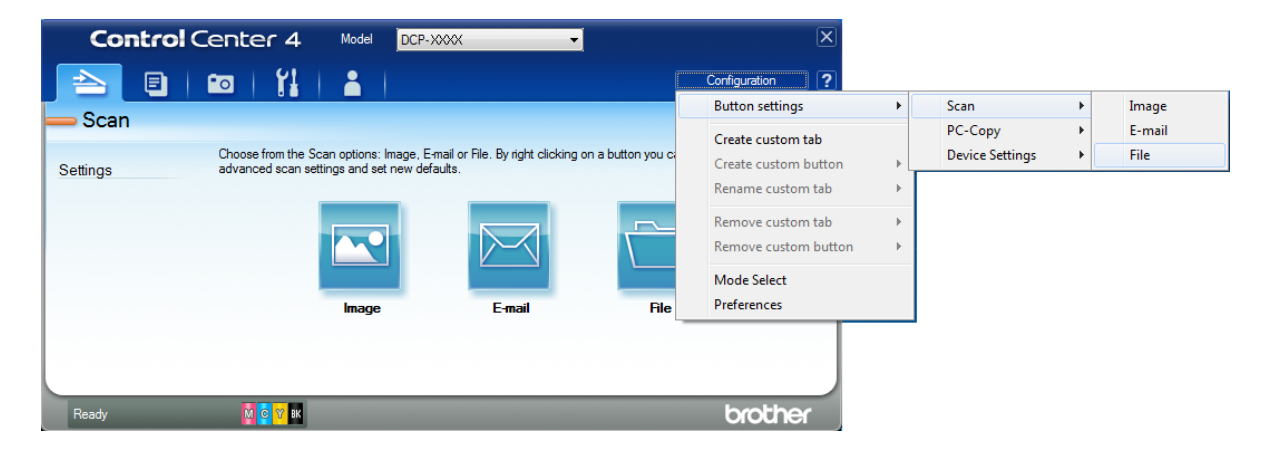

The configuration dialog box appears. You can change the default settings.

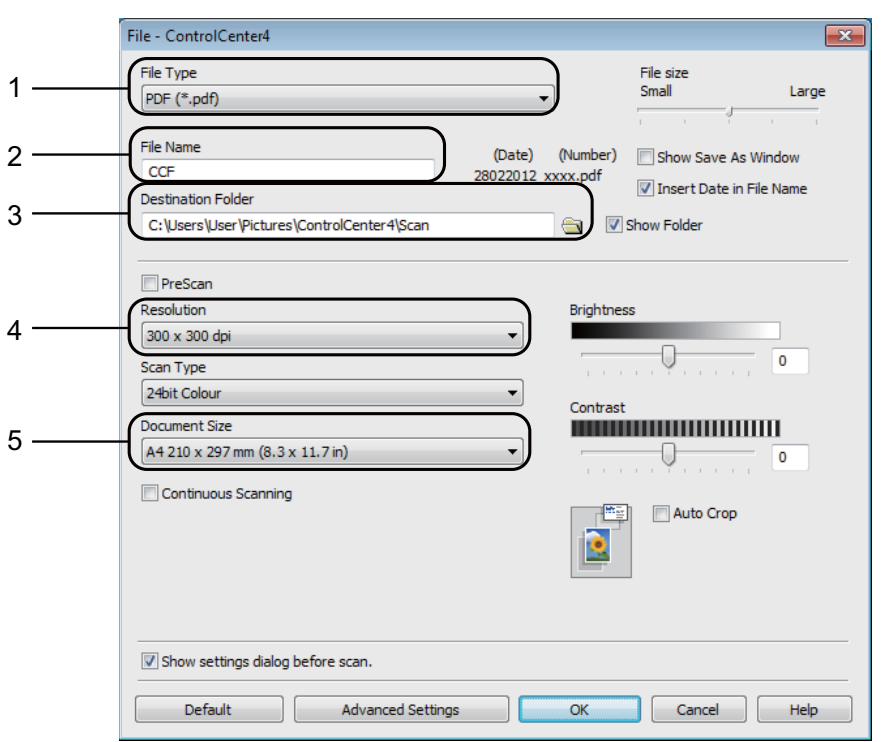

- 1 Choose **PDF (\*.pdf)** from the **File Type** drop-down list.
- 2 You can enter the file name you want to use for the document.
- 3 You can save the file to the default folder, or choose your preferred folder by clicking the (**Browse**) button.
- 4 You can choose a scanning resolution from the **Resolution** drop-down list.
- 5 You can choose the document size from the **Document Size** drop-down list.

#### **6** Click OK.

**6**

**P** Click File.

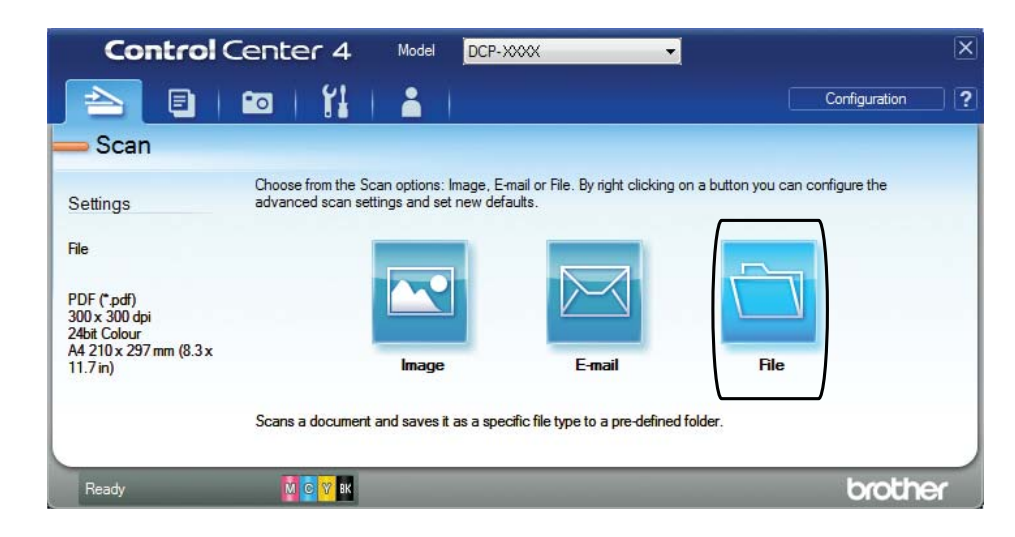

### 8 Press Scan.

The machine starts the scanning process. The folder where the scanned data is saved will open automatically.

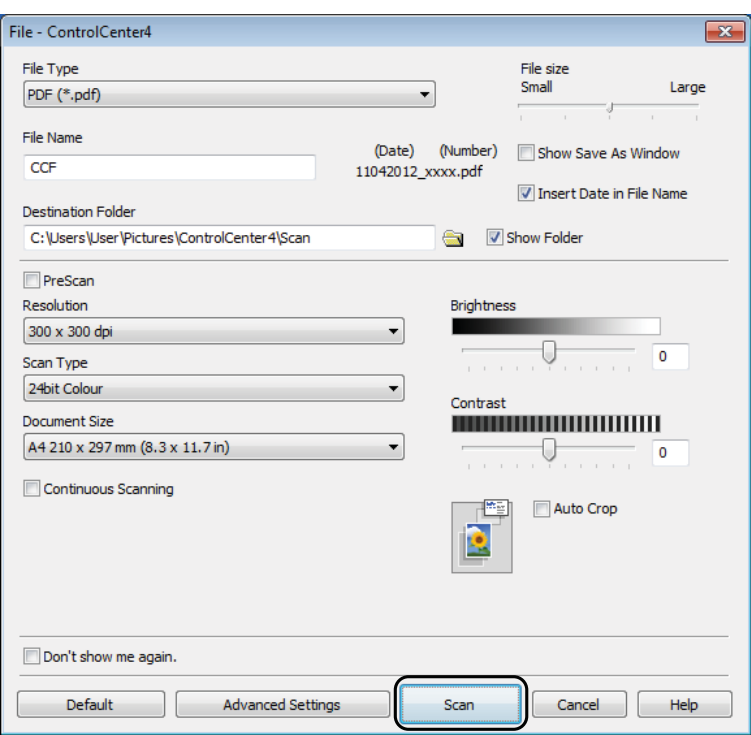

## <span id="page-34-0"></span>**How to change the machine's SCAN mode settings for PDF scanning <sup>6</sup>**

You can change your machine's **SCAN** mode settings using ControlCenter4. (Windows<sup>®</sup>)

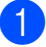

**1** (Windows<sup>®</sup> XP, Windows Vista<sup>®</sup> and Windows<sup>®</sup> 7)

Open ControlCenter4 by clicking (**Start**)/**All Programs**/**Brother**/**DCP-XXXX** (where XXXX is your model name)/**ControlCenter4**. The ControlCenter4 application will open.

(Windows $^{\circledR}$  8)

Click (**Brother Utilities**), and then click the drop-down list and select your model name (if not already selected). Click **SCAN** in the left navigation bar, and then click **ControlCenter4**. The ControlCenter4 application will open.

**2** Make sure the machine you want to use is selected from the **Model** drop-down list.

**3** Click the **Device Settings** tab.

**4 Click Device Scan Settings.** 

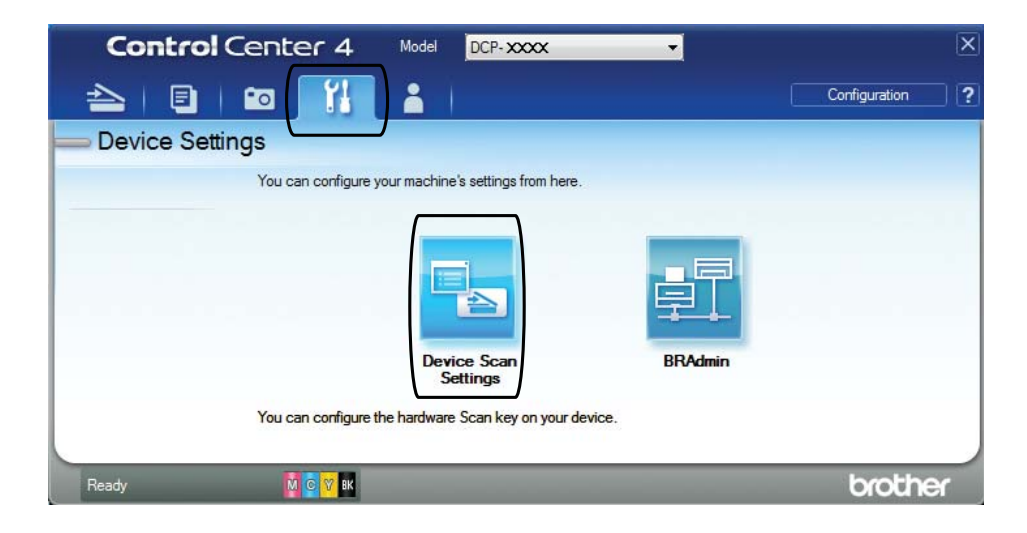

#### Chapter 6

**6** Choose the File tab. You can change the default settings.

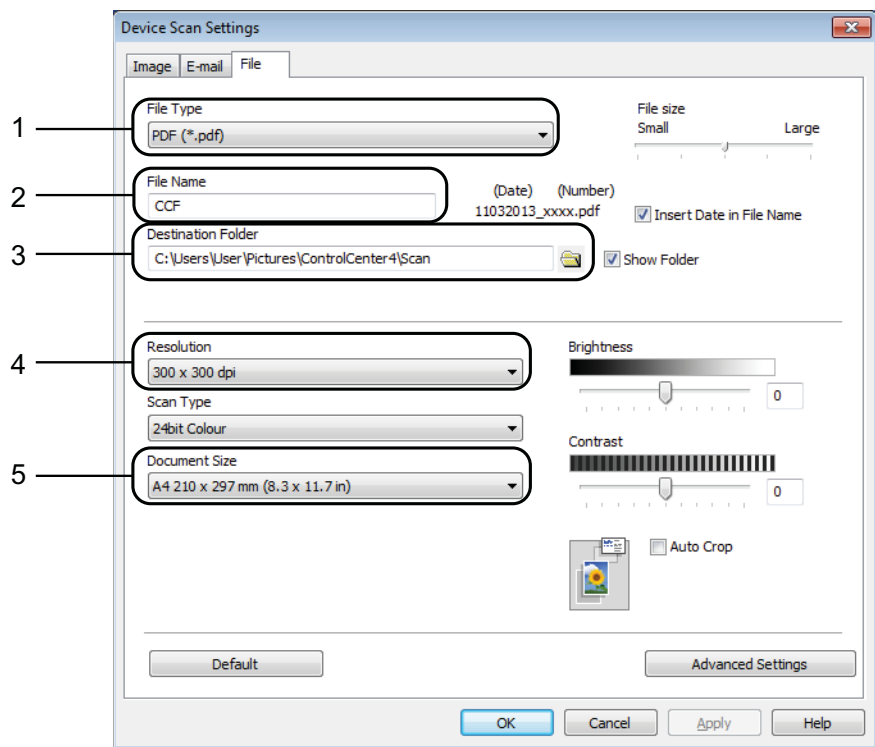

- 1 Choose **PDF (\*.pdf)** from the **File Type** drop-down list.
- 2 You can enter the file name you want to use for the document.
- 3 You can save the file to the default folder, or choose your preferred folder by clicking the (**Browse**) button.
- 4 You can choose a scanning resolution from the **Resolution** drop-down list.
- 5 You can choose the document size from the **Document Size** drop-down list.
- **6** Click OK.
## **How to scan a document as a PDF file using the control panel <sup>6</sup>**

**1** Load your document. (See *[How to load documents](#page-25-0)* on page 20.)

 $\mathsf{Press}$   $\triangle$  (**SCAN**).

- c Press **a** or **b** to select the Scan to File option. Press **OK**.
- d If the machine is connected to a network, press **a** or **b** to select the PC Name. Press **OK**. Do one of the following:
	- If you want to use t[h](#page-36-0)e default settings, go to step  $\bullet$ .
	- If you want to chang[e](#page-36-1) the default settings, go to step  $\bigcirc$ .
- <span id="page-36-1"></span>**6** Press **A** or **v** to select the Set with Panel option. Press OK.
- f Press **a** or **b** to select the On option. Press **OK**.
- Choose the settings for Scan Type, Resolution, File Type, Scan Size and Remove Background as required. Press **OK**.
- <span id="page-36-0"></span>**8** Press Mono Start or Colour Start. The machine starts the scanning process.

### **NOTE**

The following scan modes are available.

- Scan to File
- Scan to E-mail
- Scan to Image
- Web Service [1](#page-36-2)
- <span id="page-36-2"></span><sup>1</sup> Windows<sup>®</sup> users only. (Windows Vista<sup>®</sup> SP2 or later, Windows<sup>®</sup> 7 and Windows<sup>®</sup> 8) (See Software and Network User's Guide.)

**A**

# **Routine maintenance**

# <span id="page-37-0"></span>**Replacing the ink**   $c$ artridges

Your machine is equipped with an ink dot counter. The ink dot counter monitors the level of ink in each of the four cartridges. When the machine detects an ink cartridge is running out of ink, the machine will display a message.

### **NOTE**

For example, when one of the ink cartridges is nearly at the end of its life, the LCD will display Ink low (name of colour).

You should purchase a replacement cartridge in preparation for when the machine indicates the colour is completely at the end of its life.

When one of the ink cartridges is at the end of its life, the LCD will display Cannot Print or B&W Print Only.

You should only replace the actual ink cartridge when this message Cannot Print or B&W Print Only appears on the LCD.

The LCD will show which ink cartridge is low or needs replacing. Be sure to follow the LCD prompts to replace the ink cartridges in the correct order.

Even though the machine tells you to replace an ink cartridge, there will be a small amount of ink left in the ink cartridge. It is necessary to keep some ink in the ink cartridge to prevent air from drying out and damaging the print head assembly.

# **A CAUTION**

If ink gets in your eyes, wash it out with water at once and call a doctor if you are concerned.

### **IMPORTANT**

Brother multifunction machines are designed to work with ink of a particular specification and will work to a level of optimum performance and reliability when used with Brother Original ink cartridges. Brother cannot guarantee this optimum performance and reliability if ink or ink cartridges of other specifications are used. Brother does not therefore recommend the use of cartridges other than Brother Original cartridges or the refilling of used cartridges with ink from other sources. Damage to the product caused by the use of consumables manufactured by third parties may not be covered by the product warranty. Please refer to the terms of the product warranty.

 $\overline{1}$  Open the ink cartridge cover (1). If an ink cartridge has reached the end of its life, the LCD shows B&W Print Only or Cannot Print.

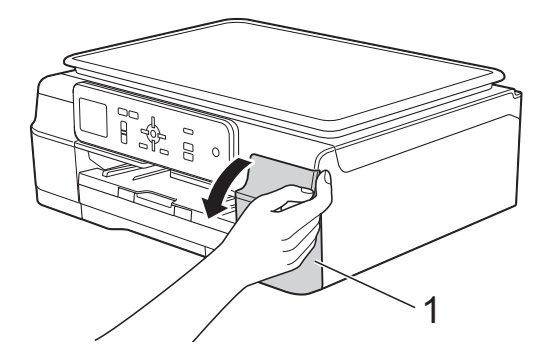

**2** Press the lock release lever as shown to release the cartridge indicated on the LCD. Remove the cartridge from the machine.

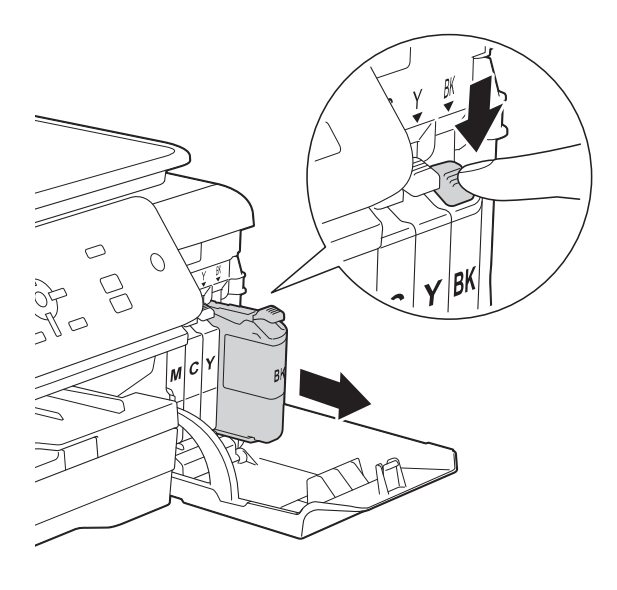

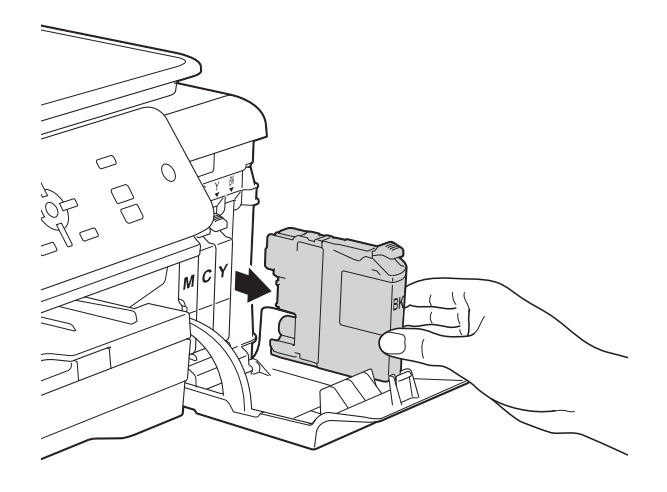

**3** Open the new ink cartridge bag for the colour indicated on the LCD, and then take out the ink cartridge.

 $\overline{4}$  Turn the green release lever on the orange protective packing (1) counterclockwise until it releases the vacuum seal. Then remove the orange protective packing as shown.

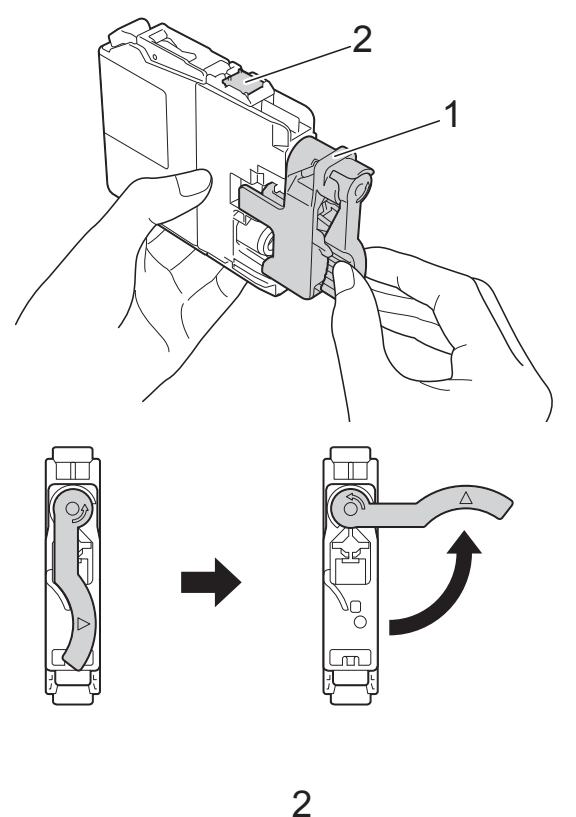

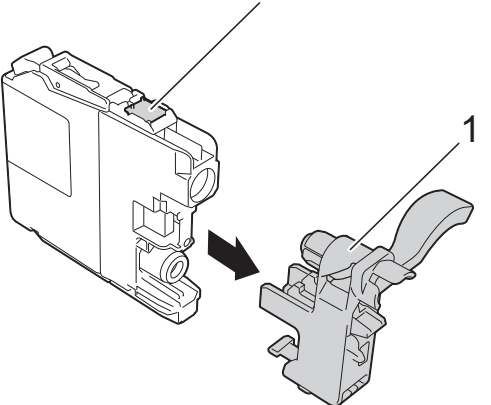

### **IMPORTANT**

DO NOT touch the cartridge in the area indicated (2); this can prevent the machine from detecting the cartridge.

**A**

**33**

 $\overline{6}$  Each colour has its own correct position. Insert the ink cartridge in the direction of the arrow on the label.

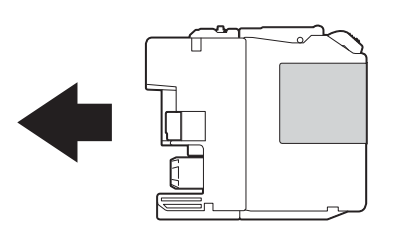

 $\boxed{6}$  Gently push the back of the ink cartridge —marked PUSH— until the cartridge lever lifts, and then close the ink cartridge cover.

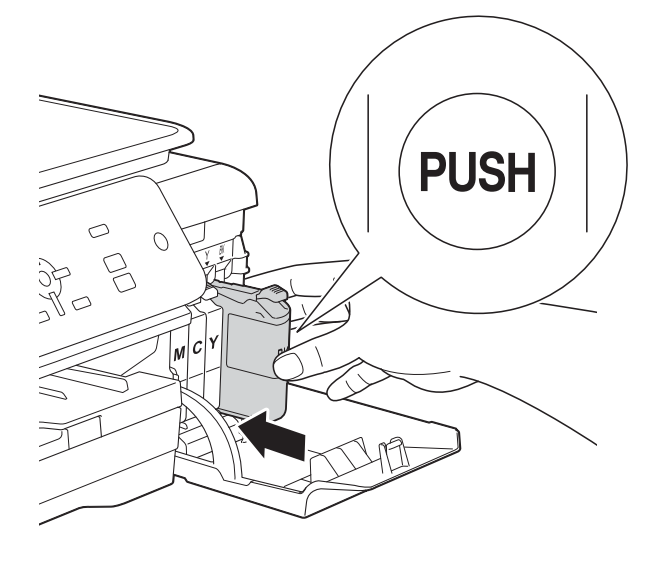

The machine will automatically reset the ink dot counter.

### **NOTE**

- If you replaced an ink cartridge, for example Black, the LCD may ask you to verify that it was a brand new one (for example. Did You Change BK Black). For each new cartridge you installed, press **+** (Yes) to reset the ink dot counter for that colour. If the ink cartridge you installed is not a brand new one, be sure to press **-** (No).
- If the LCD shows No Ink Cartridge or Cannot Detect after you install the ink cartridge, check that the ink cartridge is a brand new Brother Original cartridge and that it is installed correctly. Remove the ink cartridge and reinstall it slowly and firmly until the cartridge lever lifts.

### **IMPORTANT**

- DO NOT take out ink cartridges if you do not need to replace them. If you do so, it may reduce the ink quantity and the machine will not know the quantity of ink left in the cartridge.
- DO NOT touch the cartridge insertion slots. If you do so, the ink may stain your skin.
- DO NOT shake the ink cartridges. If ink gets on your skin or clothing, immediately wash it off with soap or detergent.
- If you mix the colours by installing an ink cartridge in the wrong position, the LCD shows Wrong Ink Colour. Check which ink cartridges are not matched by colour to their ink cartridge positions and move them to their correct positions.
- Once you open an ink cartridge, install it in the machine and use it up within six months of installation. Use unopened ink cartridges by the expiration date written on the cartridge package.
- DO NOT dismantle or tamper with the ink cartridge; this can cause the ink to leak out of the cartridge.

# **Cleaning and checking the machine**

# **Cleaning the scanner glass**

- Unplug the machine from the electrical socket.
- Lift the document cover  $(1)$ . Clean the scanner glass (2) and the white plastic (3) with a soft lint-free cloth moistened with a non-flammable glass cleaner.

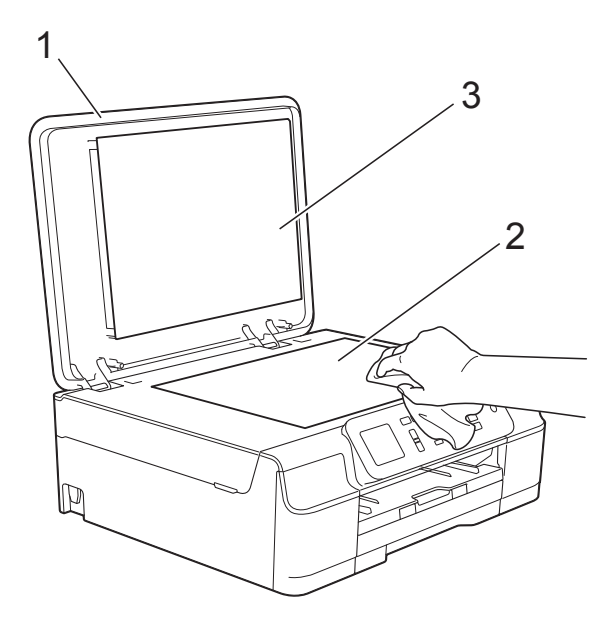

### **NOTE**

In addition to cleaning the scanner glass with a non-flammable glass cleaner, run your fingertip over the glass to see if you can feel anything on it. If you feel dirt or debris, clean the glass again concentrating on that area. You may need to repeat the cleaning process three or four times. To test, make a copy after each cleaning attempt.

# <span id="page-40-0"></span>**Cleaning the print head**

To maintain good print quality, the machine will automatically clean the print head when needed. You can start the cleaning process manually if there is a print quality problem.

Clean the print head if you get a horizontal line in the text or graphics, or blank text on your printed pages. You can clean Black only; Yellow, Cyan, and Magenta at once; or all four colours at once.

Cleaning the print head consumes ink. Cleaning too often uses ink unnecessarily.

### **IMPORTANT**

DO NOT touch the print head. Touching the print head may cause permanent damage and may void the print head's warranty.

- a Press **Menu**.
- **Press A or**  $\nabla$  **to choose**  $\text{Ink.}$ Press **OK**.
- Press  $\triangle$  or  $\nabla$  to choose Cleaning. Press **OK**.
- Press  $\triangle$  or  $\nabla$  to choose Black, Colour  $or$   $A11$ .

Press **OK**.

The machine cleans the print head. When cleaning has finished, the machine will go back to the Ready mode.

**A**

### **NOTE**

- If you clean the print head at least five times and the print has not improved, try installing a new Brother Original Innobella™ ink cartridge for each problem colour. Try cleaning the print head again up to five more times. If the print has not improved contact your Brother customer service or local Brother dealer.
- You can also clean the print head from your PC.

(See Software and Network User's Guide.)

## <span id="page-41-2"></span>**Checking the print quality <sup>A</sup>**

If faded or streaked colours and text appear on your printouts, some of the print head nozzles may be clogged. You can check this by printing the Print Quality Check Sheet and looking at the nozzle check pattern.

- a Press **Menu**.
- **Press A or**  $\blacktriangledown$  **to choose** Ink. Press **OK**.
- 8 **Press A or**  $\overline{v}$  **to choose** Test Print. Press **OK**.
- **4** Press **A** or ▼ to choose Print Quality. Press **OK**.
- **5** Press Colour Start. The machine begins printing the Print Quality Check Sheet.
- <span id="page-41-1"></span> $\overline{6}$  Check the quality of the four colour blocks on the sheet.

The LCD asks you if the print quality is OK.

Do one of the following:

- $\blacksquare$  If all lines are clear and visible, press **+** (Yes) to finish the Print Quality chec[k](#page-41-0) and go to step  $\mathbf{\oplus}$ .
- $\blacksquare$  If you can see missing short lines as shown below, press **-** to choose No.

OK Poor

- $\begin{pmatrix} 8 \end{pmatrix}$  The LCD asks you if the print quality is OK for black and then the three colours. Press **+** (Yes) or **-** (No).
- **9** The LCD asks you if you want to start cleaning. Press **+** (Yes). The machine starts cleaning the print

head.

**10** After the cleaning procedure is finished, press **Colour Start**. The machine prints the Print Quality Check Sheet again. Return to step  $\bigcirc$ .

### <span id="page-41-0"></span>**k** Press Stop/Exit.

If you clean the print head at least five times and the print has not improved, try installing a new Brother Original replacement ink cartridge for each problem colour. Try cleaning the print head again up to five more times. If the print has not improved, call Brother customer service or your local Brother dealer.

### **IMPORTANT**

DO NOT touch the print head. Touching the print head may cause permanent damage and may void the print head's warranty.

### **NOTE**

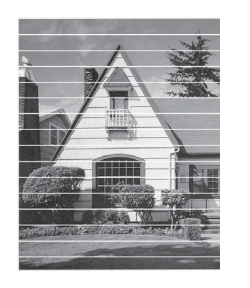

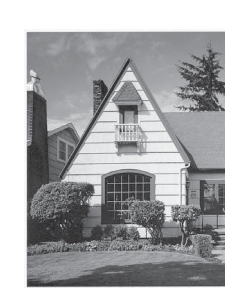

When a print head nozzle is clogged the printed sample looks like this.

After the print head nozzle is cleaned, the horizontal lines are gone.

# <span id="page-42-0"></span>**Checking the print alignment**

 $\rightarrow$ 

If your printed text becomes blurred or images become faded, you may need to adjust the print alignment after transporting the machine.

- **1** Press Menu.
	- **Press A or**  $\blacktriangledown$  **to choose Ink.** Press **OK**.
- **Press ▲ or ▼ to choose** Test Print. Press **OK**.
- 4 **Press ▲ or ▼ to choose** Alignment. Press **OK**.

### **E** Press Mono Start or Colour Start. The machine starts printing the Alignment Check Sheet.

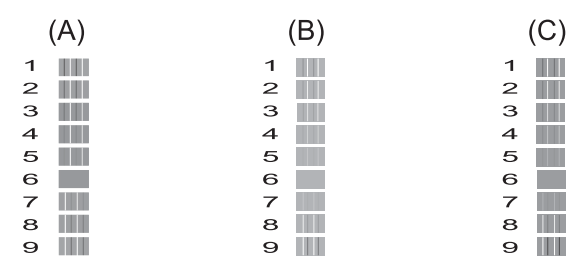

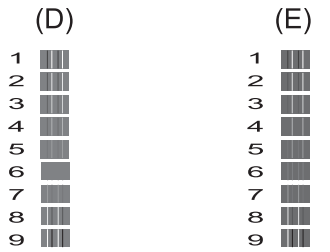

**f f** For the "A" pattern, press < or  $\triangleright$  to choose the number of the test print that has the least visible vertical stripes  $(1-9)$ .

Press **OK**.

Repeat this step for the B, C, D and E patterns.

In the example number 6 is the best choice for A, B, C, D and E.

### Press Stop/Exit.

### **NOTE**

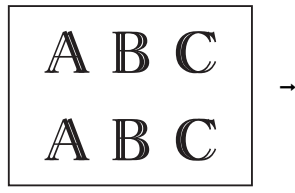

When the print alignment is not adjusted correctly, text looks blurry like this.

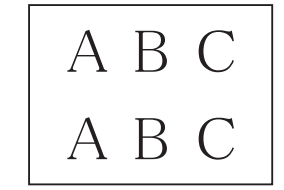

After the print alignment is adiusted correctly. text looks like this.

# <span id="page-43-0"></span>**Setting the date and time <sup>A</sup>**

Setting the date and time allows the machine to clean the print head regularly and maintain optimum print quality.

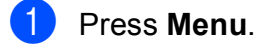

- **b** Press **A** or ▼ to choose Initial Setup. Press **OK**.
- **3** Press **A** or ▼ to choose Date & Time. Press **OK**.
- $\overline{4}$  To enter the last two digits of the year, press **A**, **v**, **I** or **▶** to select a number and press **OK**.

To save the year, press **A**, **▼**, **I** or **▶** to

and press  $OK.$ select **OK** 

- **EXECUTE:** Repeat for month/day/time in 24-hour format.
- **6** Press Stop/Exit.

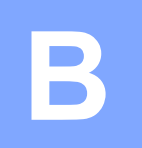

# **Troubleshooting**

If you think there is a problem with your machine, check each of the items below first and follow the troubleshooting tips.

You can correct most problems by yourself. If you need additional help, the Brother Solutions Center offers the latest FAQs and troubleshooting tips.

Visit us at [http://solutions.brother.com/.](http://solutions.brother.com/)

# **Identifying your problem**

First, check the following:

- The machine's power cord is connected correctly and the machine's power switch is turned on.
- All of the protective parts have been removed.
- $\blacksquare$  Paper is inserted correctly in the paper tray.
- $\blacksquare$  The interface cables are securely connected to the machine and the computer, or the wireless connection is set up on both the machine and your computer.
- LCD messages

(See *[Error and maintenance messages](#page-45-0)* on page 40.)

If you did not solve your problem with the above checks, identify your problem and then go to the suggested page.

Paper handling and Printing problems:

- *[Printing Difficulties](#page-59-0)* on page 54
- *[Print Quality Difficulties](#page-61-0)* on page 56
- *[Paper Handling Difficulties](#page-62-0)* on page 57

Copying problems:

■ *[Copying Difficulties](#page-63-0)* on page 58

Scanning problems:

■ *[Scanning Difficulties](#page-63-1)* on page 58

Software and Network problems:

- *[Software Difficulties](#page-63-2)* on page 58
- *[Network Difficulties](#page-64-0)* on page 59

# <span id="page-45-0"></span>**Error and maintenance messages**

As with any sophisticated office product, errors may occur and consumable items may need to be replaced. If this happens, your machine identifies the error or required routine maintenance and shows the appropriate message. The most common error and maintenance messages are shown in the table.

You can clear most errors and perform routine maintenance by yourself. If you need additional help, the Brother Solutions Center offers the latest FAQs and troubleshooting tips:

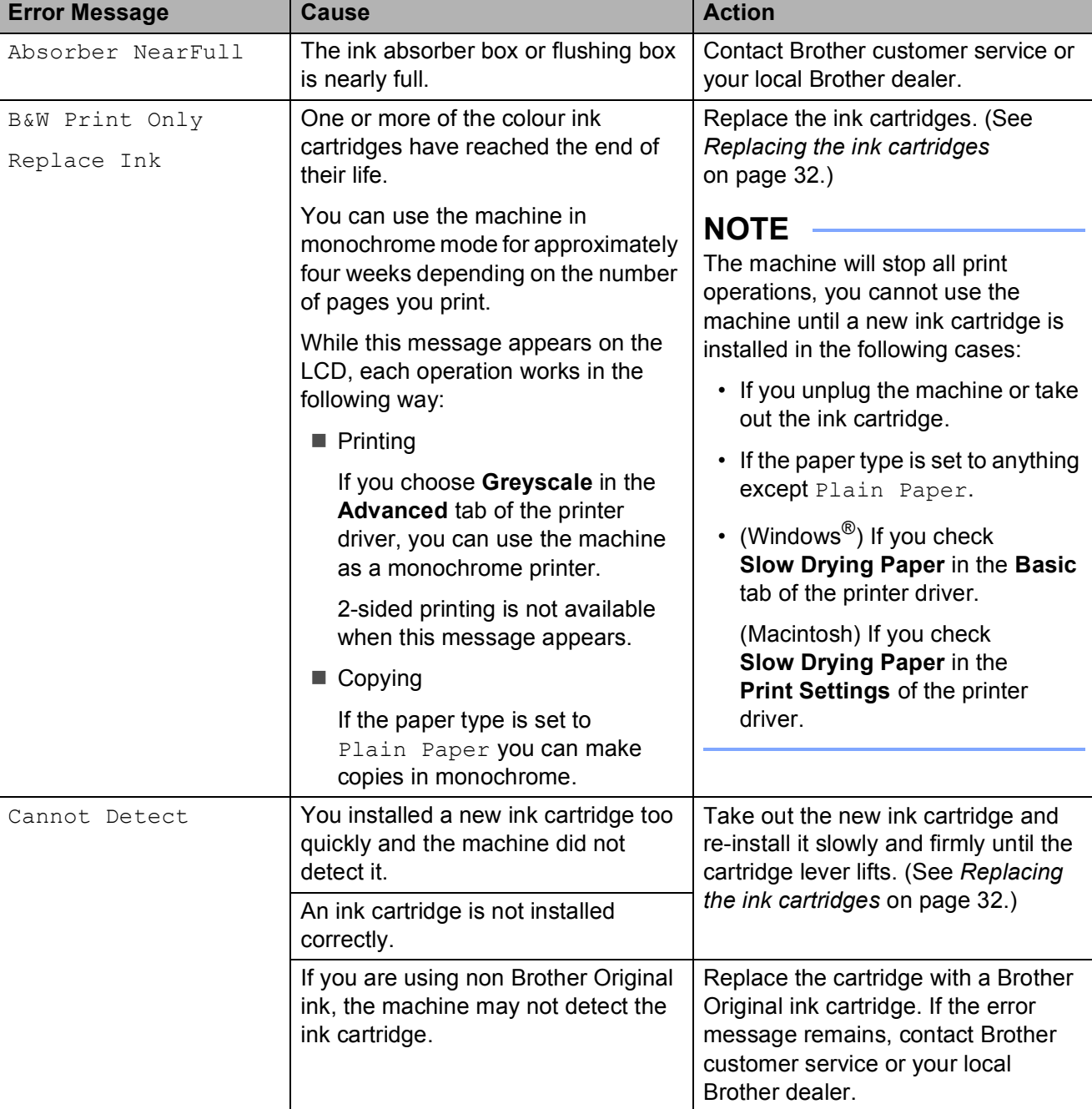

Visit us at [http://solutions.brother.com/.](http://solutions.brother.com/)

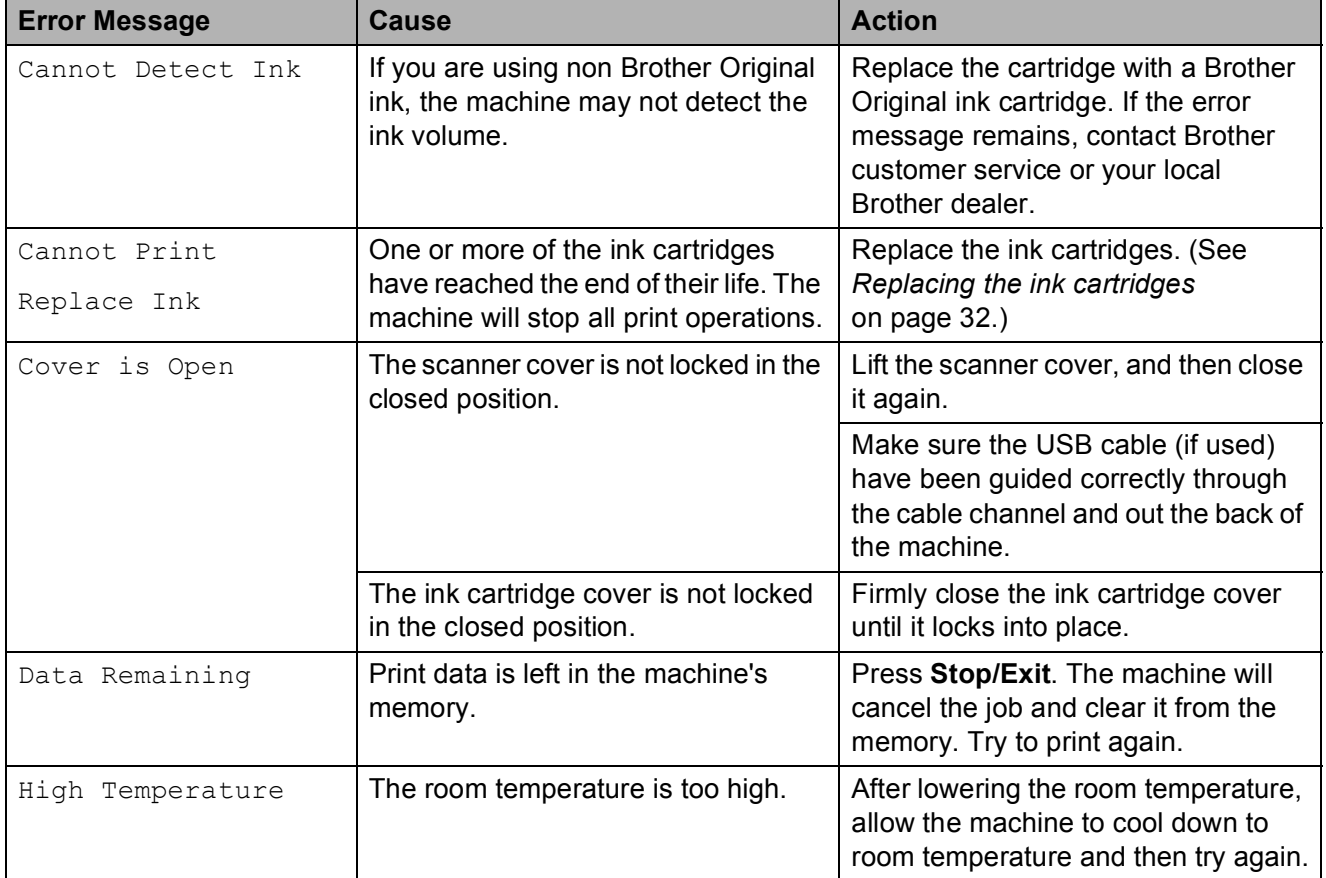

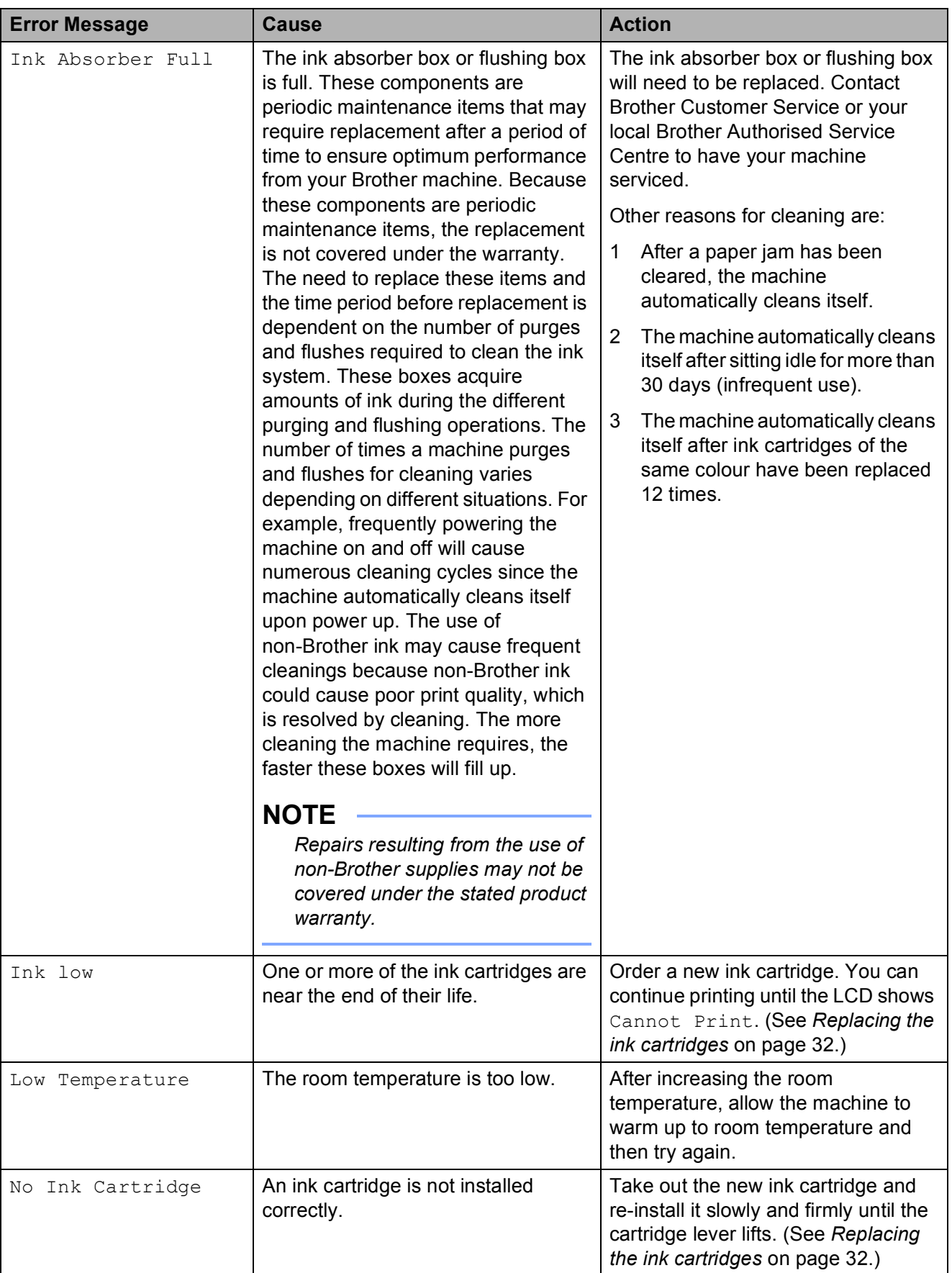

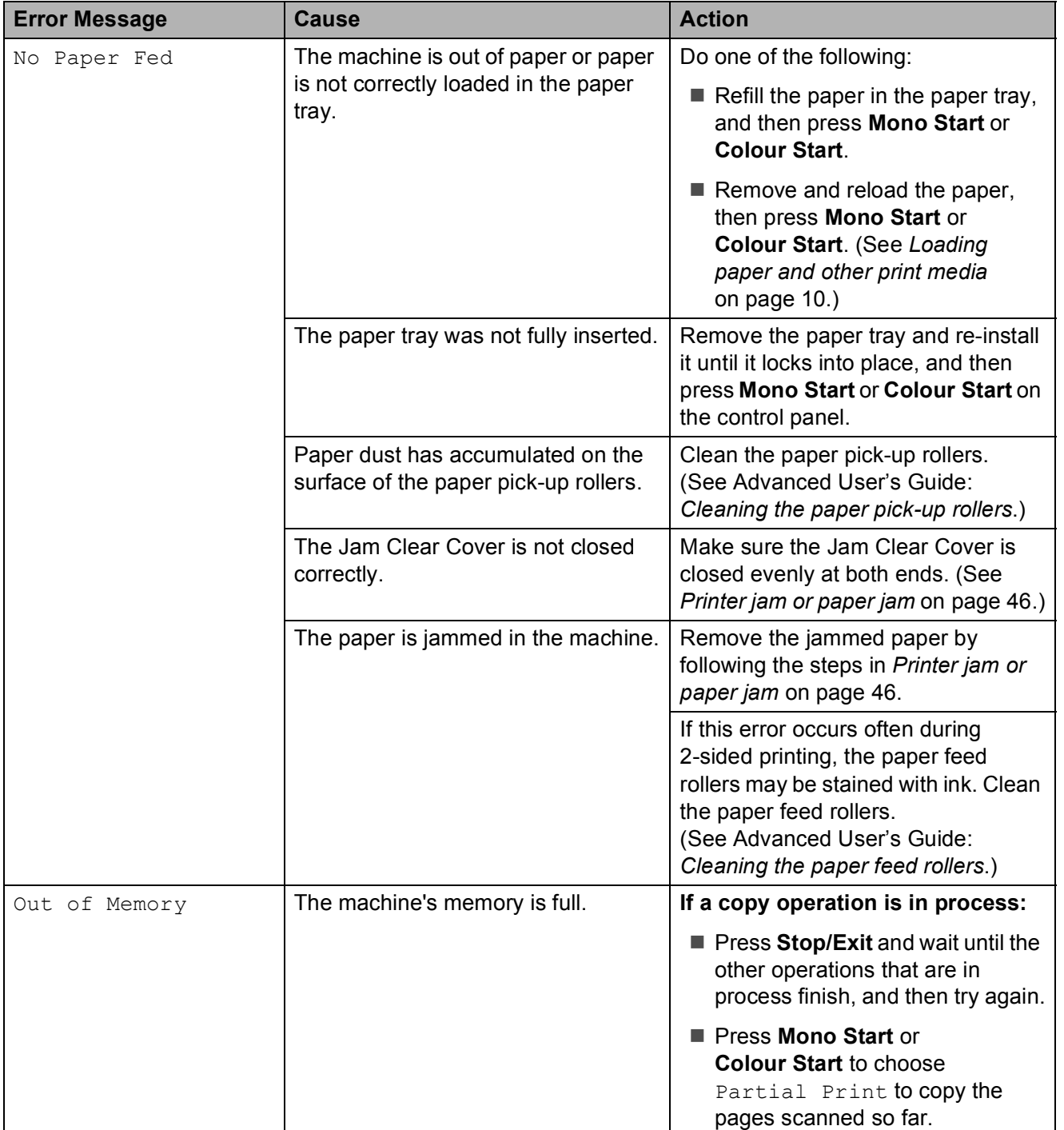

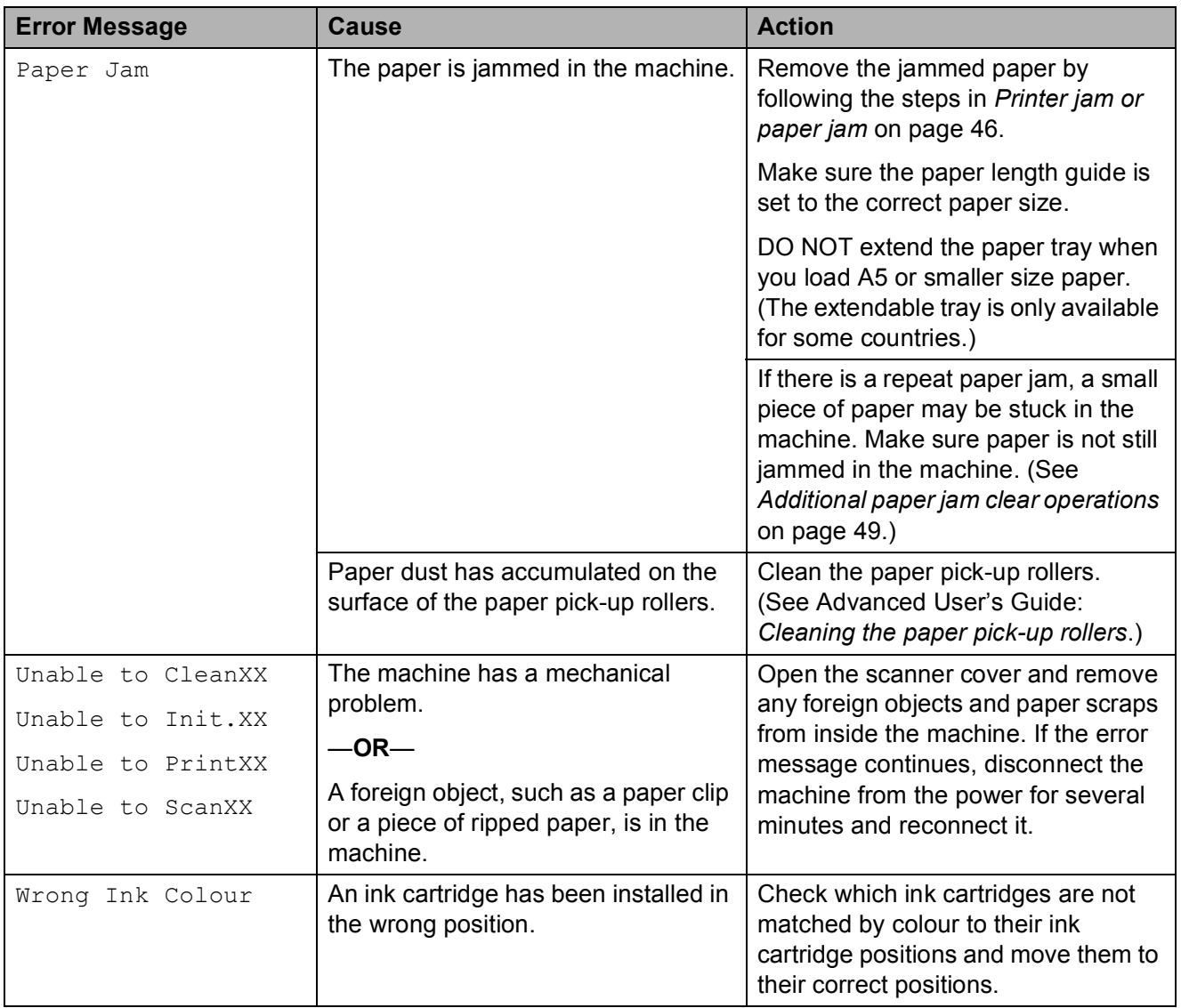

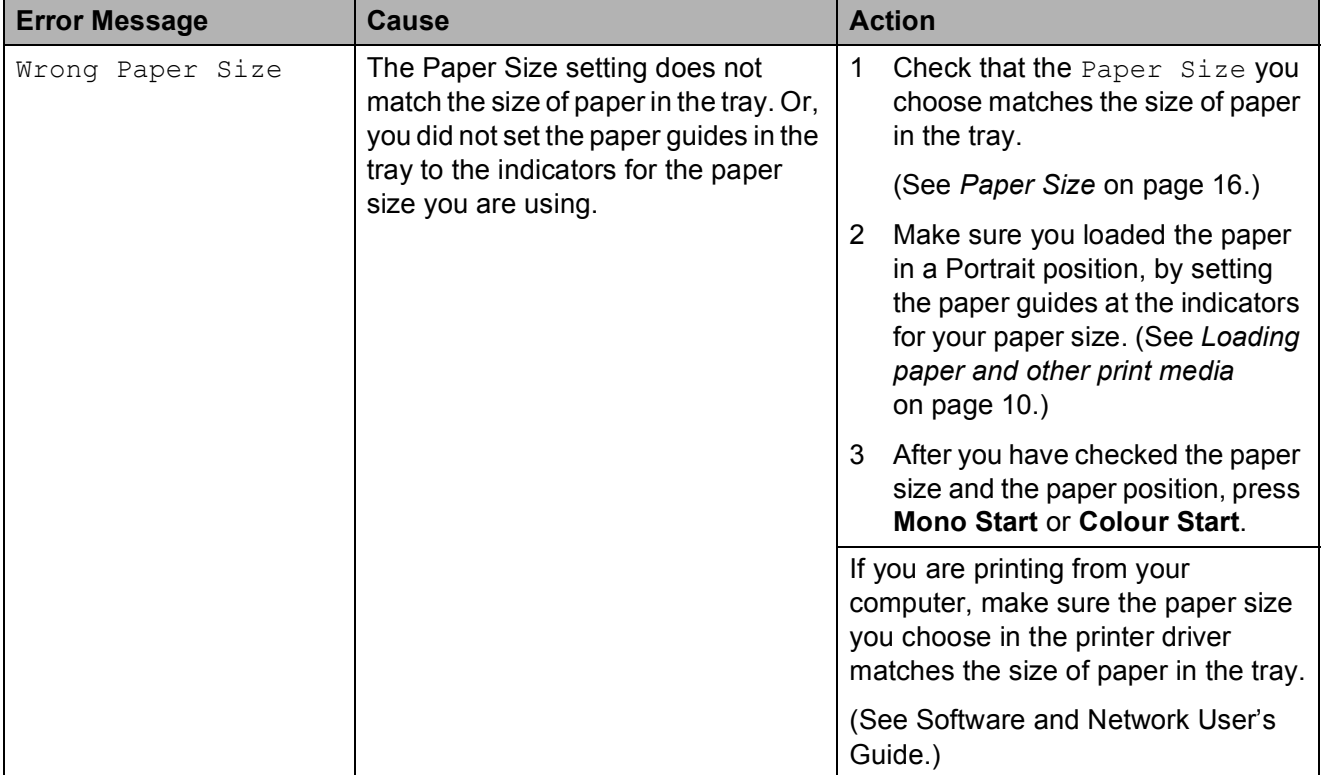

## **Error animations**

Error animations display step-by-step instructions when paper gets jammed. You can read the steps at your own pace by pressing  $\triangleright$  to see the next step and  $\triangleleft$  to go back a step.

# <span id="page-51-0"></span>**Printer jam or paper jam**

Locate and remove the jammed paper by following these steps.

 $\blacksquare$  Unplug the machine from the electrical socket.

 $\overline{2}$  Pull the paper tray (1) completely out of the machine.

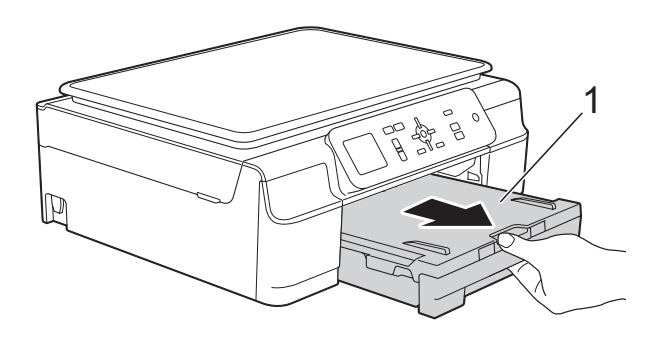

**3** Pull the two green levers inside the machine to release the jammed paper.

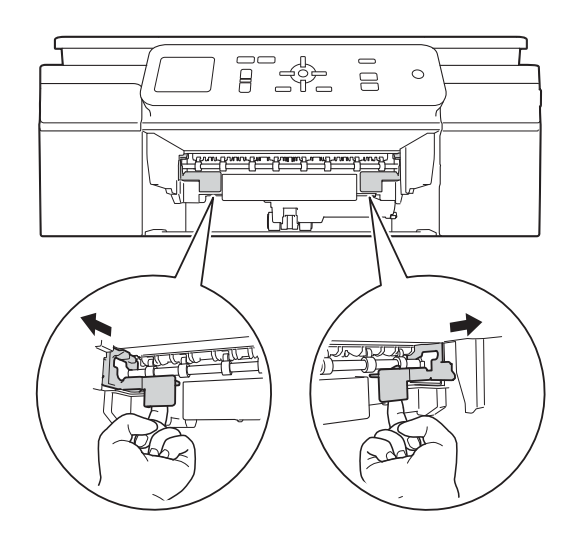

 $\overline{4}$  Place both hands under the plastic tabs on both sides of the machine to lift the scanner cover into the open position.

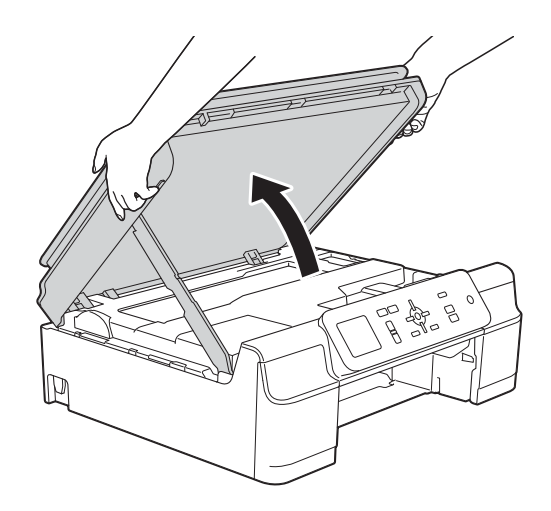

 $\overline{6}$  Pull the jammed paper (1) out of the machine.

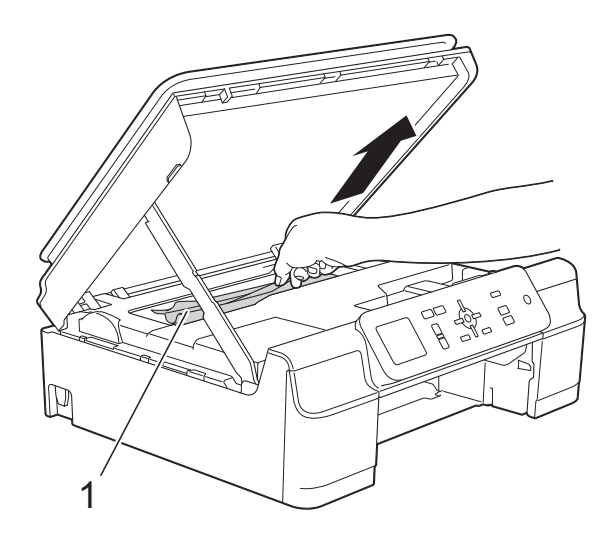

 $\boxed{6}$  Move the print head (if necessary) to take out any paper remaining in this area. Make sure that jammed paper is not left in the corners of the machine (1) and (2).

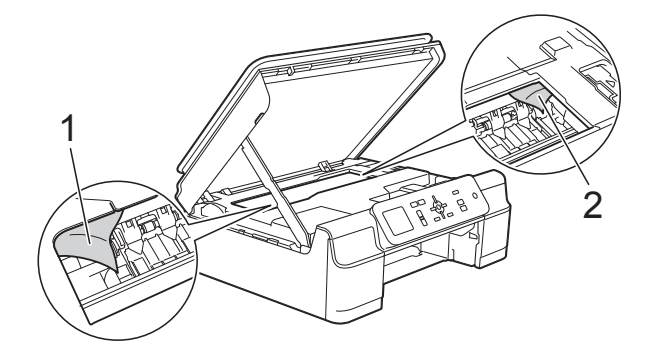

## **IMPORTANT**

• DO NOT touch the encoder strip (1). Doing this may cause damage to the machine.

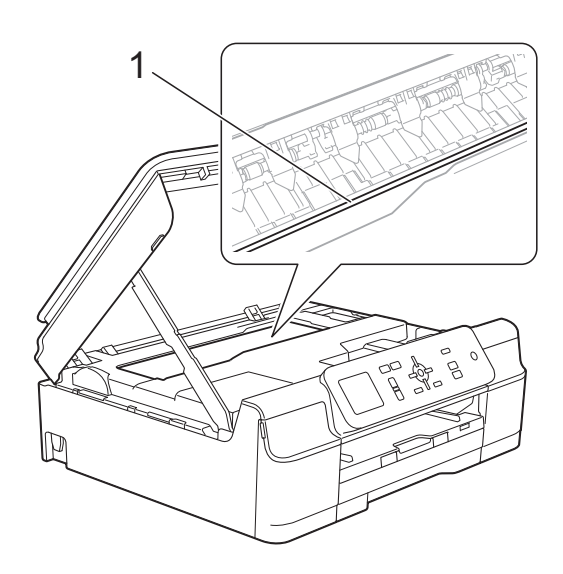

- If the print head is in the right corner as shown in the illustration (2), you cannot move it. Re-connect the power cord. Hold down **Stop/Exit** until the print head moves to the centre. Then unplug the machine from the power source and take out the paper.
- If the paper is jammed under the print head, unplug the machine from the power source, and then move the print head to take out the paper.

Hold the concave areas with the triangle marks as shown in the illustration (3) to move the print head.

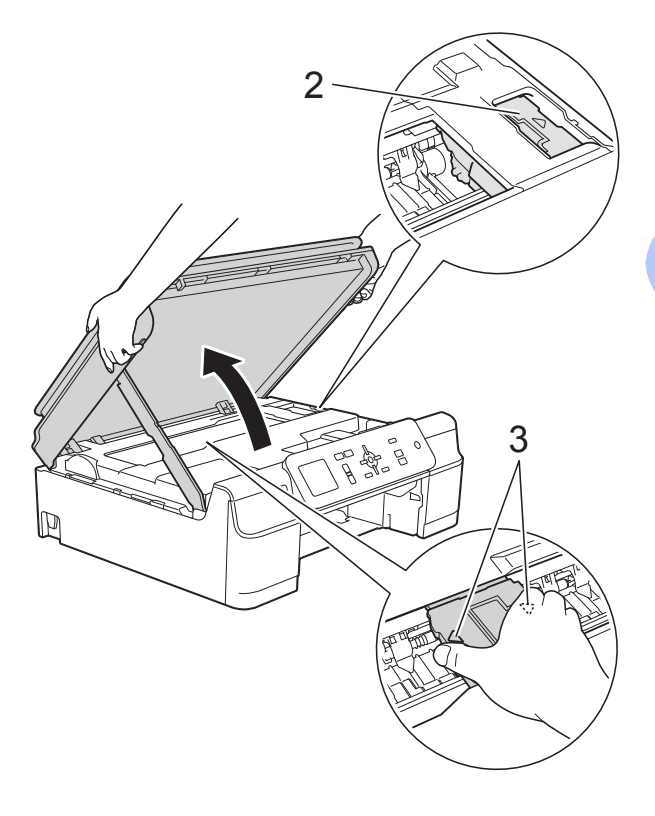

• If ink gets onto your skin, immediately wash with soap and plenty of water.

**T** Make sure you look carefully inside the machine (1) for any pieces of paper.

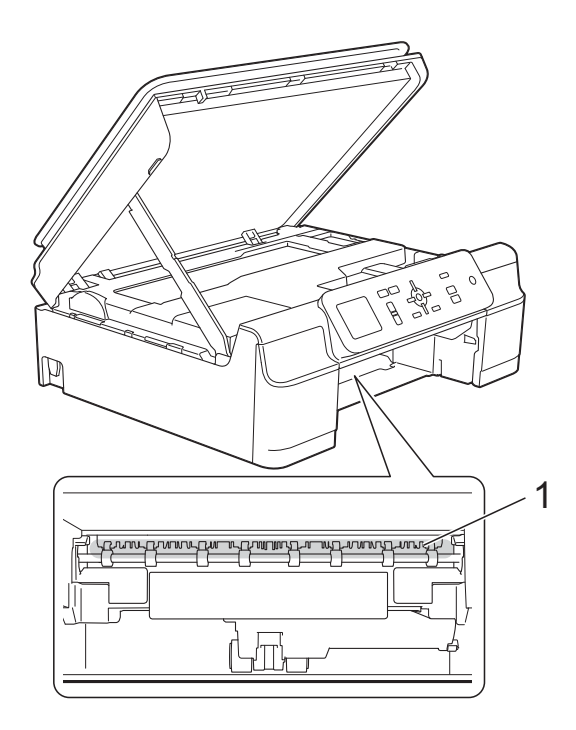

**a** Look inside the machine from a lower angle, and make sure there are no pieces of paper remaining.

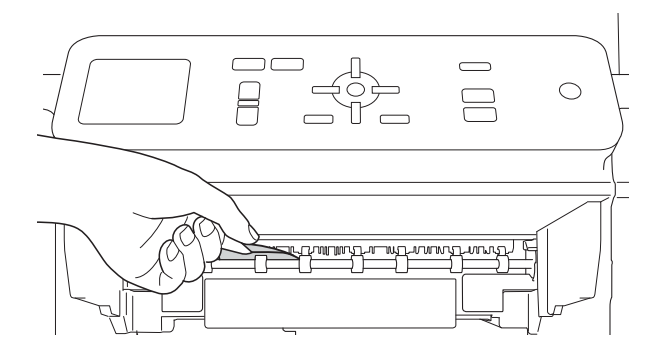

**9** Open the Jam Clear Cover (1) at the back of the machine.

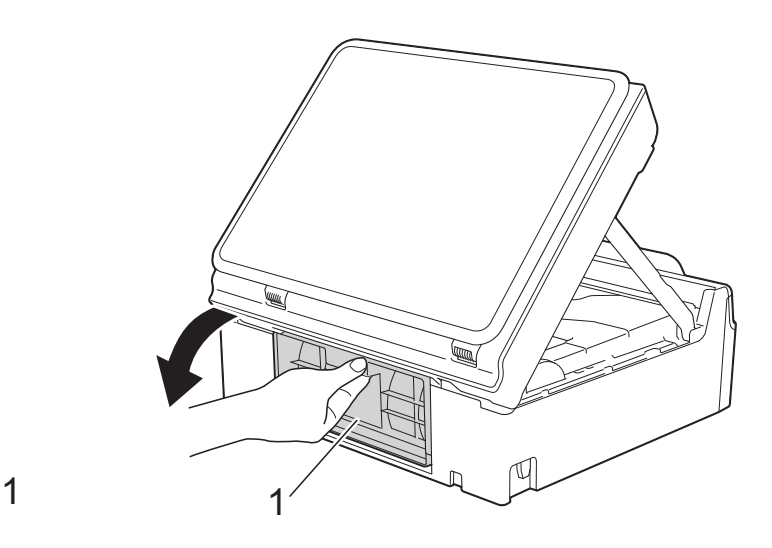

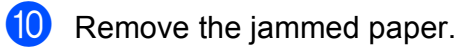

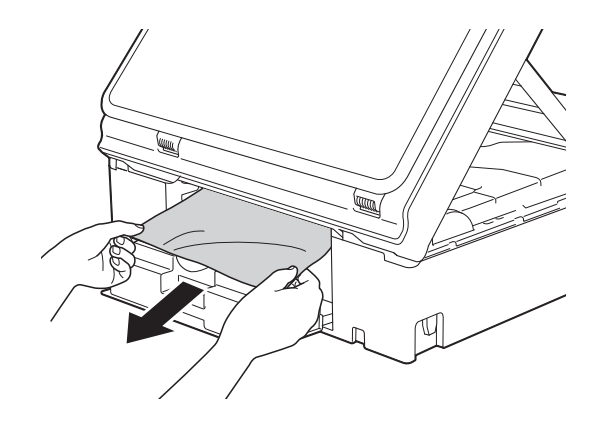

**k Close the Jam Clear Cover.** Make sure the cover is closed correctly.

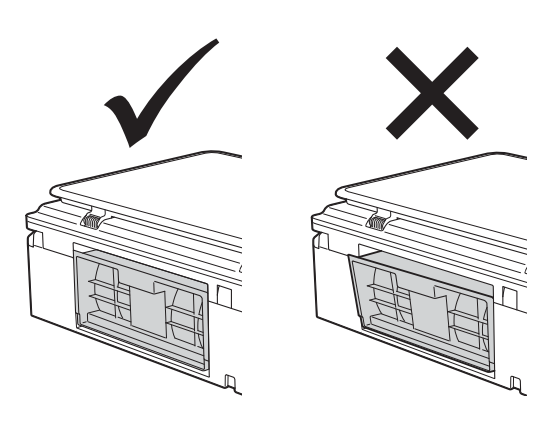

**12** Put the paper tray firmly back in the machine.

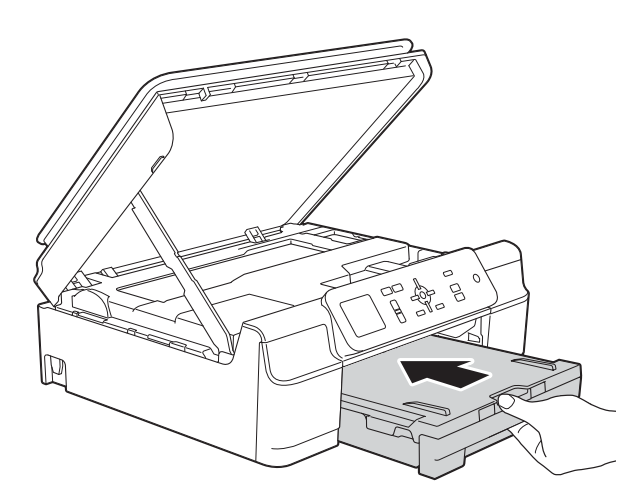

 $\boxed{3}$  Lift the scanner cover (1) to release the lock. Gently push the scanner cover support down (2) and close the scanner

cover (3) using both hands.

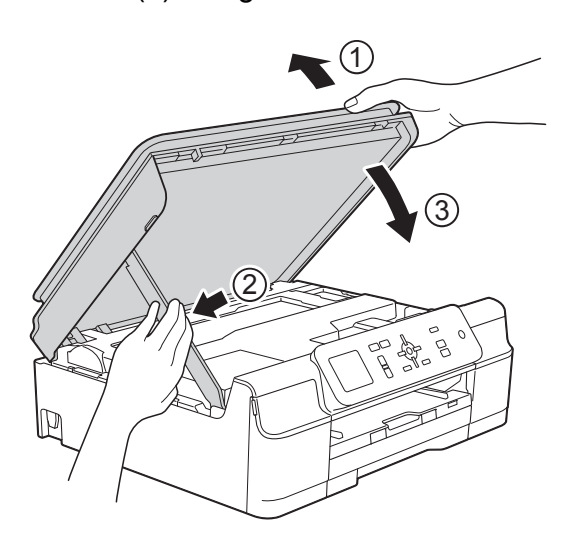

# **A CAUTION**

Be careful not to pinch your fingers when you close the scanner cover.

14 While holding the paper tray in place, pull out the paper support until it locks in the open position, and then unfold the paper support flap. Make sure you pull out the paper support until it locks into place.

### **IMPORTANT**

DO NOT use the paper support flap for Legal size paper. (Only available for some countries.)

 $\overline{15}$  Re-connect the power cord.

### **NOTE**

If there is a repeat paper jam, a small piece of paper may be stuck in the machine. (See *[Additional paper jam clear](#page-54-0)  operations* [on page 49](#page-54-0).)

## <span id="page-54-0"></span>**Additional paper jam clear operations <sup>B</sup>**

- $\blacksquare$  Unplug the machine from the electrical socket.
- Pull the paper tray (1) completely out of the machine.

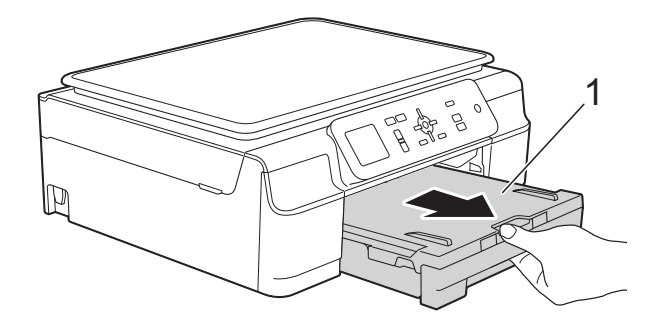

**3** Pull the two green levers inside the machine to remove the jammed paper.

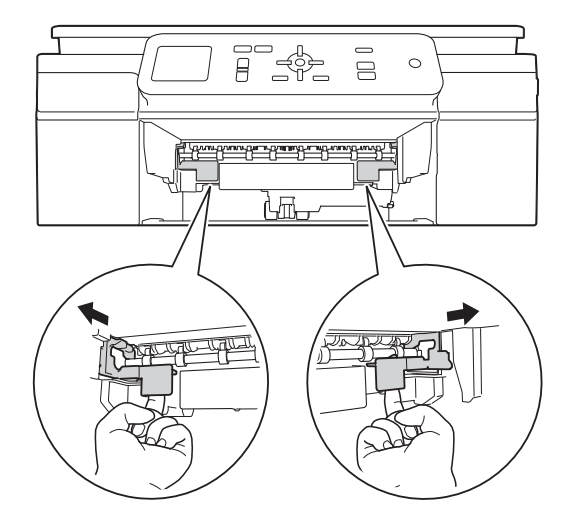

 $\overline{a}$  Place both hands under the plastic tabs on both sides of the machine to lift the scanner cover into the open position.

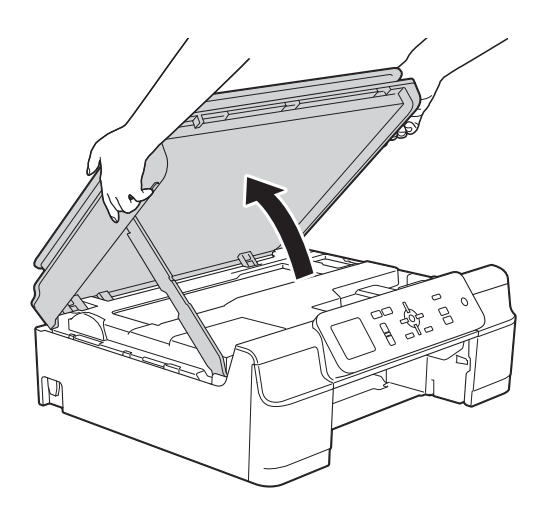

**6** Load one sheet of thick A4 or Letter sized paper, such as glossy paper, deep into the machine as shown in the illustration.

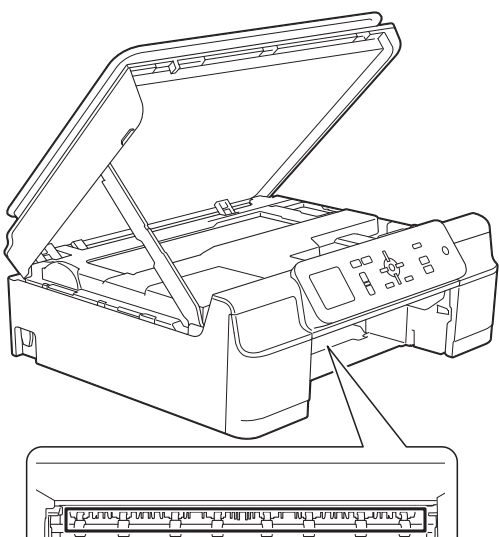

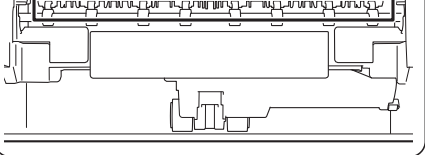

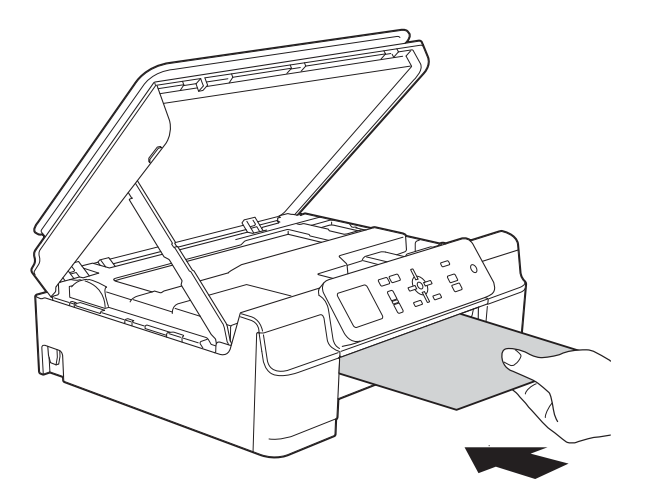

- 
- $\begin{array}{c} \bullet \end{array}$  If the thick paper is pushing any jammed paper out, remove the jammed paper.

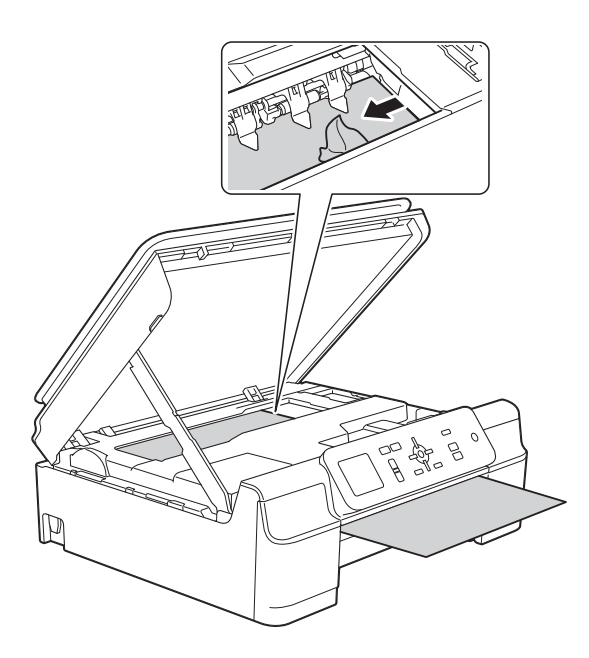

## **IMPORTANT**

DO NOT touch the encoder strip (1). Doing this may cause damage to the machine.

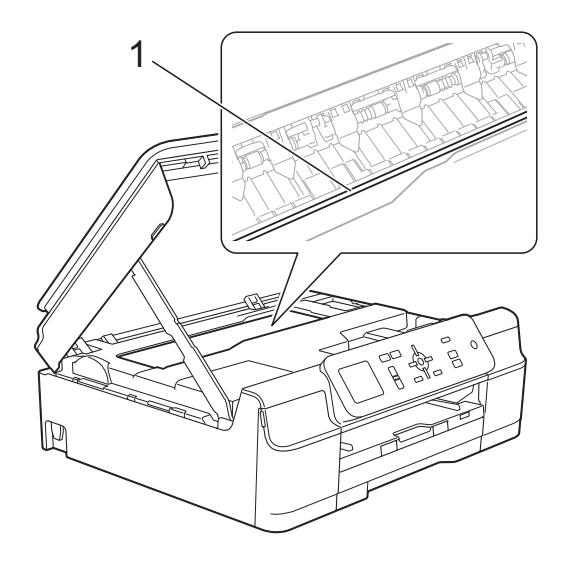

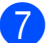

 $\sqrt{2}$  Pull the thick paper out of the machine.

**8** Open the Jam Clear Cover (1) at the back of the machine.

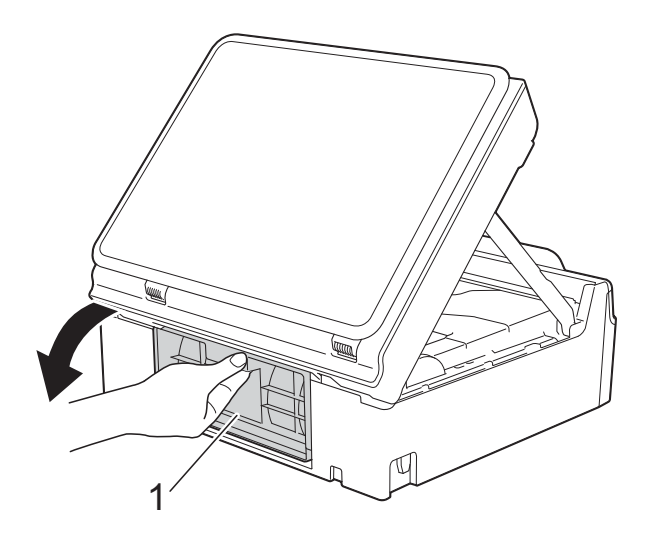

**9** Load one sheet of thick A4 or Letter sized paper, such as glossy paper, deep into the machine as shown in the illustration.

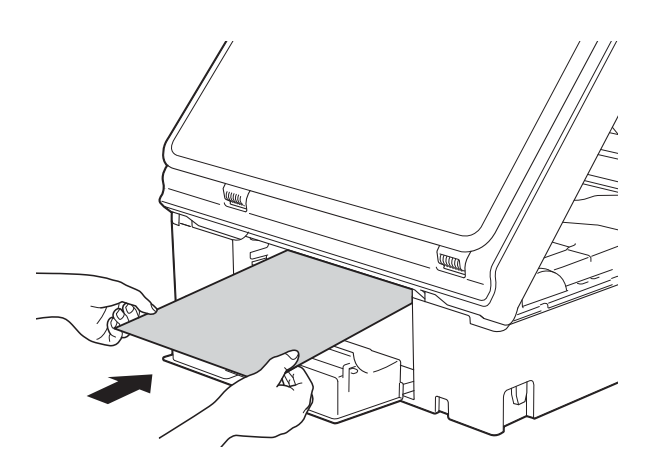

**10** If the thick paper is pushing any jammed paper out, remove the jammed paper.

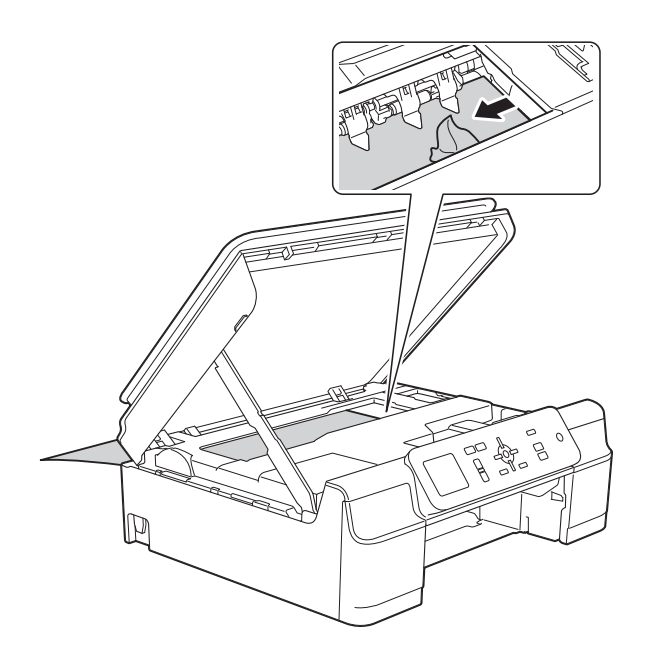

### **IMPORTANT**

DO NOT touch the encoder strip  $(1)$ . Doing this may cause damage to the machine.

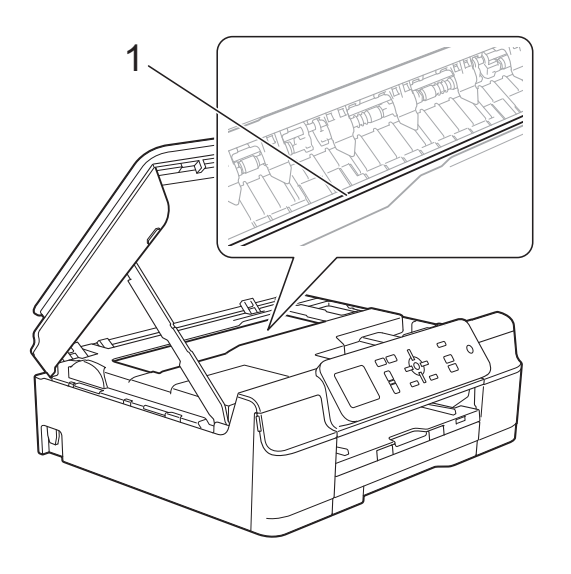

**i** Pull the thick paper out of the machine.

**12** Close the Jam Clear Cover. Make sure the cover is closed correctly.

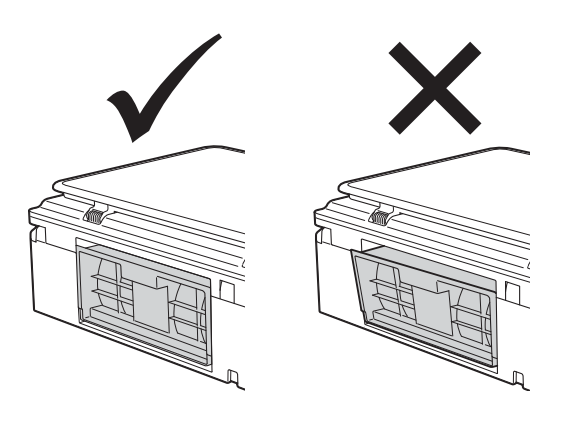

 $\Box$  Lift the scanner cover (1) to release the lock. Gently push the scanner cover support down (2) and close the scanner cover (3) using both hands.

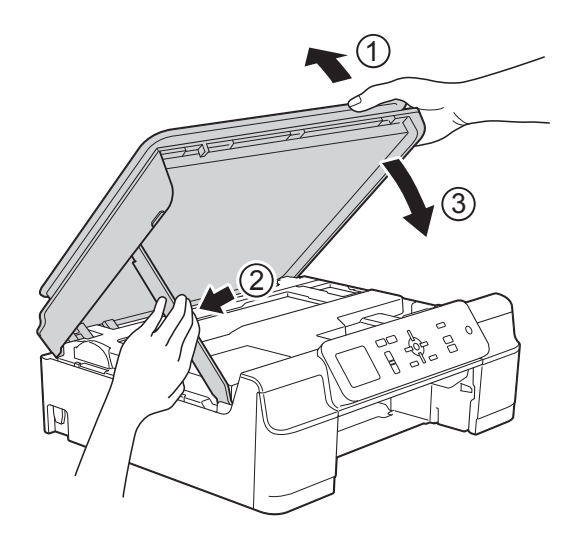

**A CAUTION** 

Be careful not to pinch your fingers when you close the scanner cover.

Troubleshooting

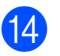

 $14$  Put the paper tray firmly back in the machine.

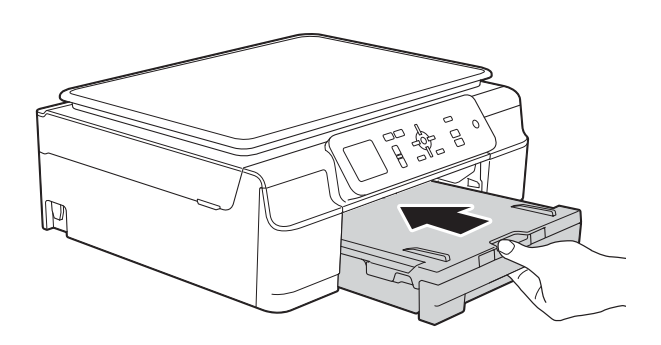

**i** Re-connect the power cord.

**B**

# **If you are having difficulty with your machine**

### **NOTE**

- For technical help, you must contact Brother customer support.
- If you think there is a problem with your machine, check the following chart and follow the troubleshooting tips. You can correct most problems by yourself.
- If you need additional help, the Brother Solutions Center offers the latest FAQs and troubleshooting tips.

Visit us at<http://solutions.brother.com/>.

## <span id="page-59-0"></span>**Printing Difficulties**

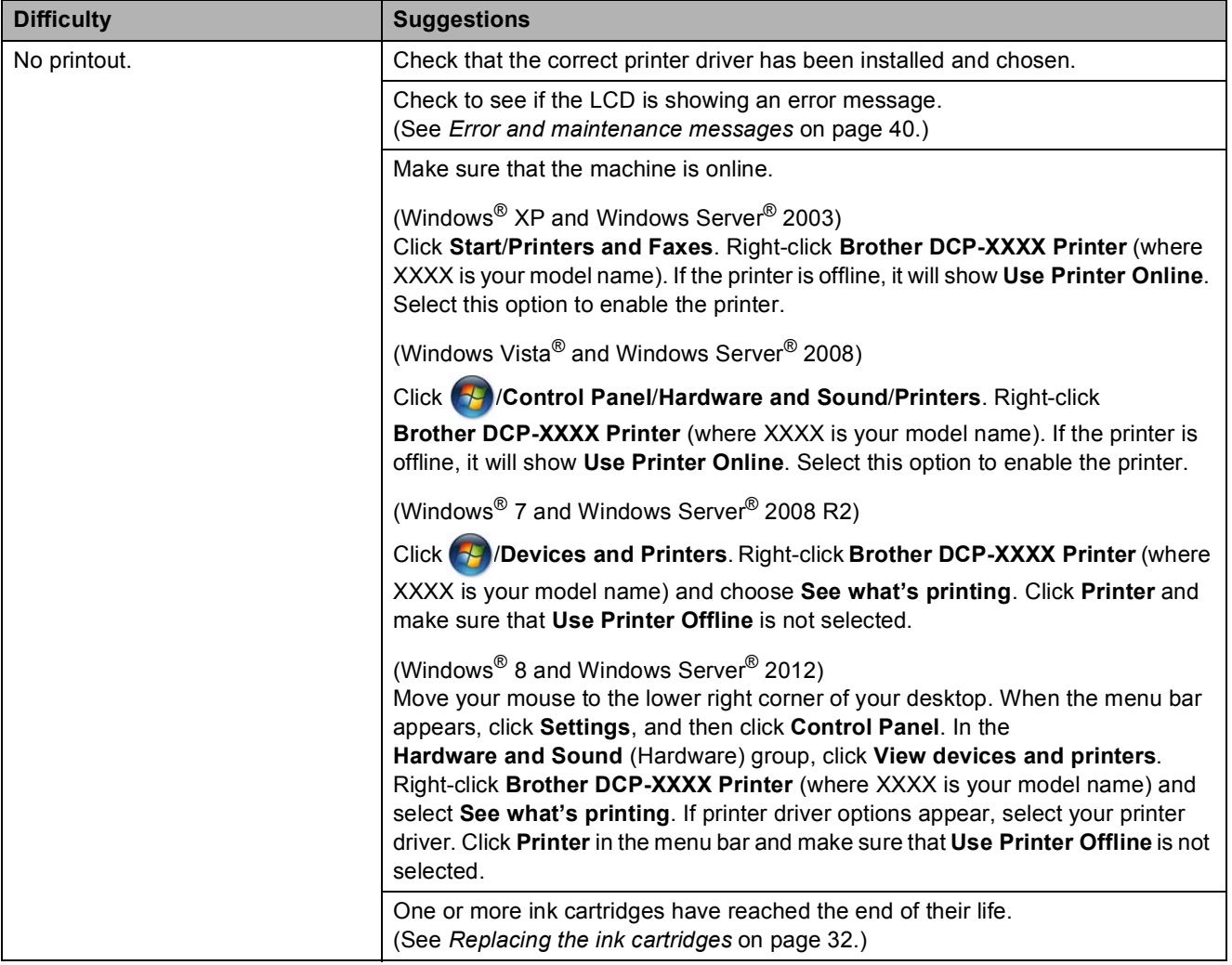

# **Printing Difficulties (continued)**

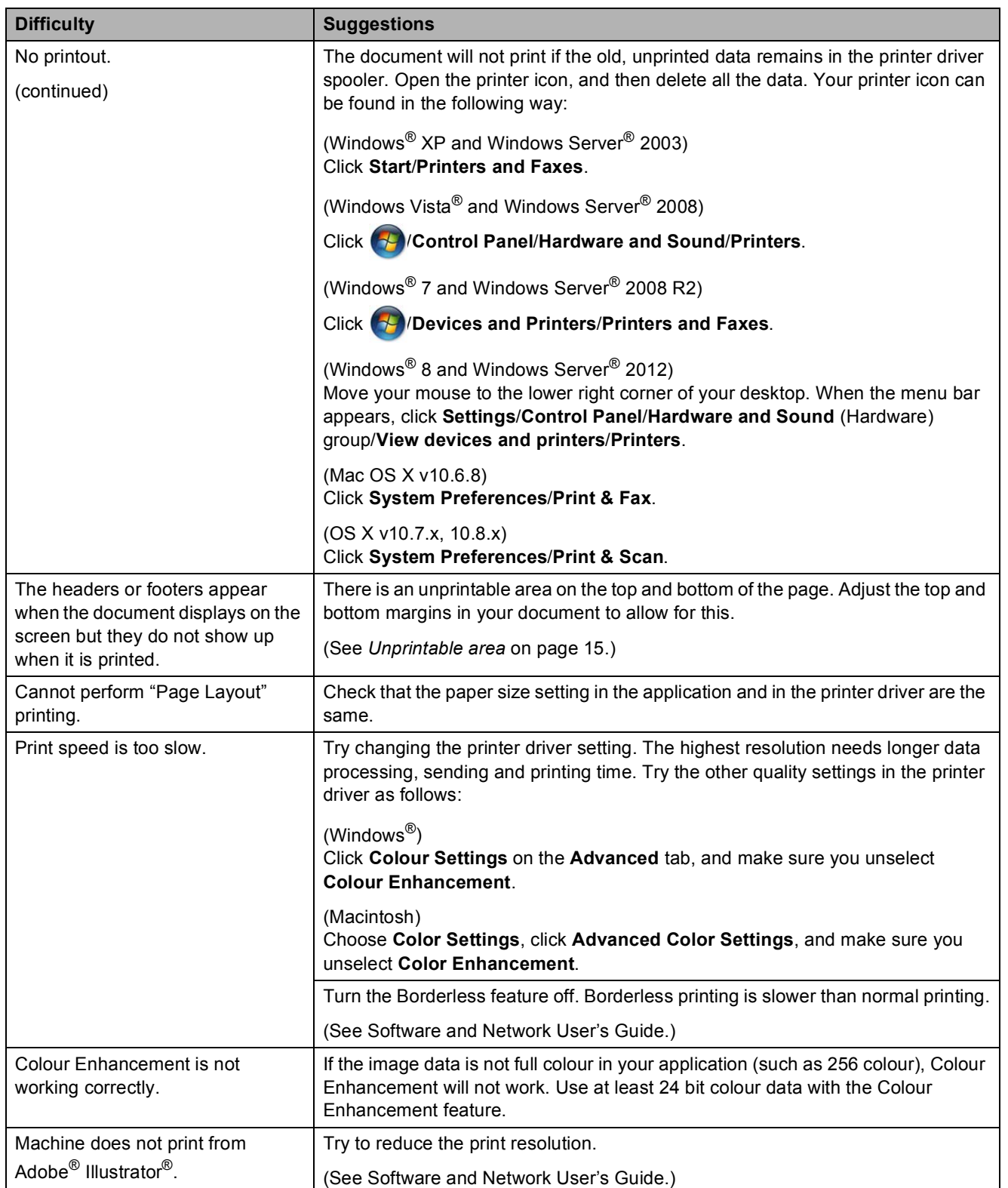

## <span id="page-61-0"></span>**Print Quality Difficulties**

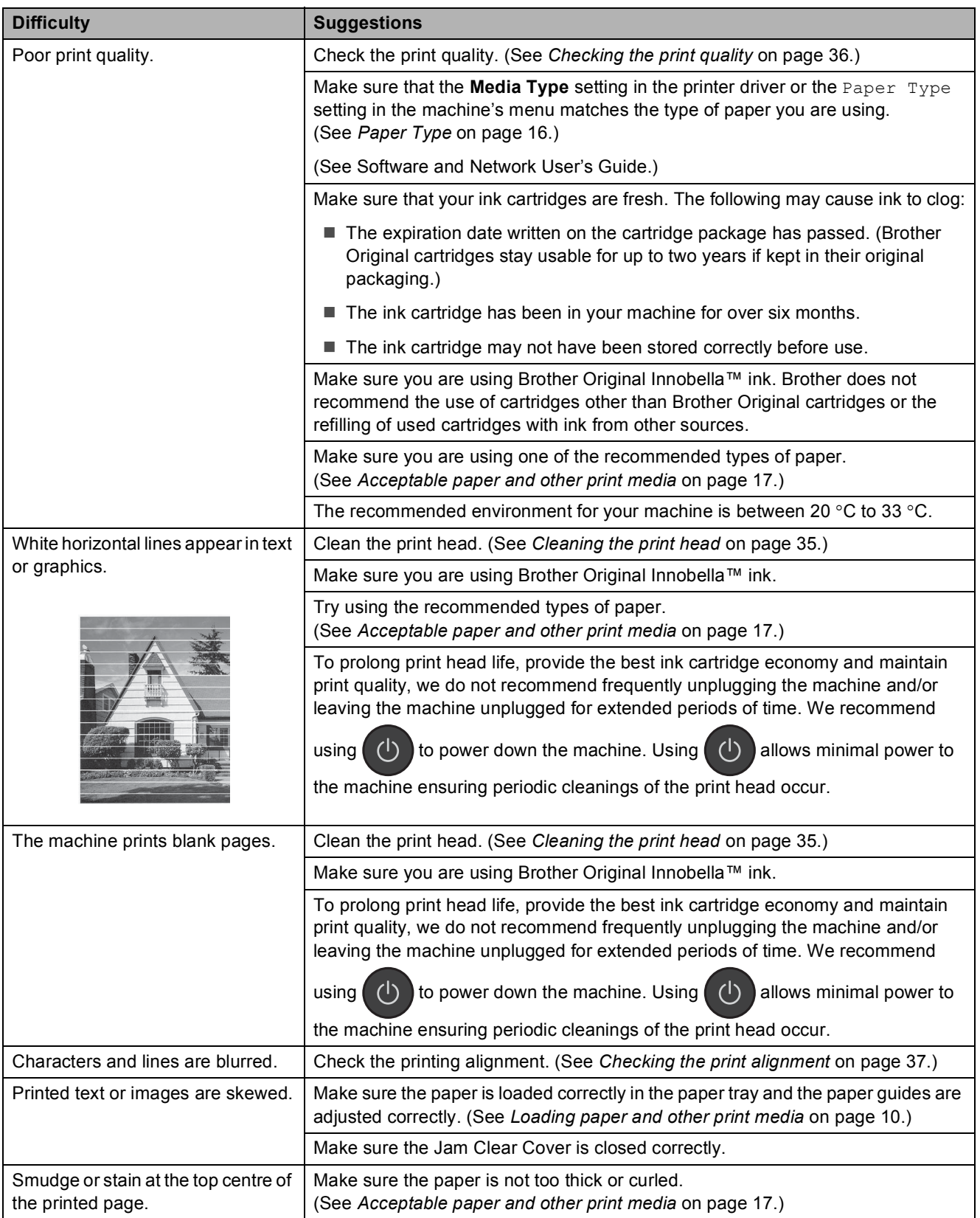

Troubleshooting

# **Print Quality Difficulties (continued)**

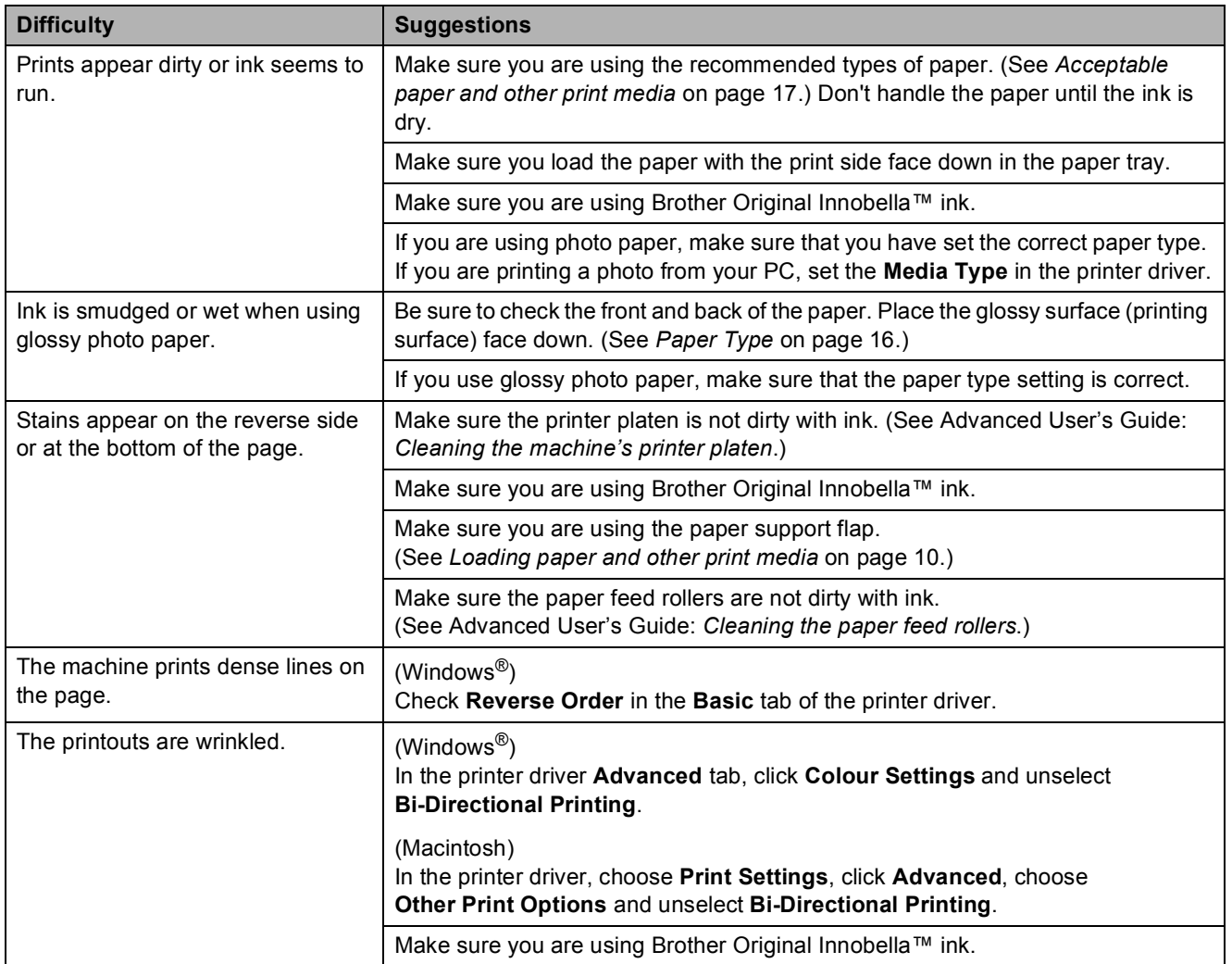

## <span id="page-62-0"></span>**Paper Handling Difficulties**

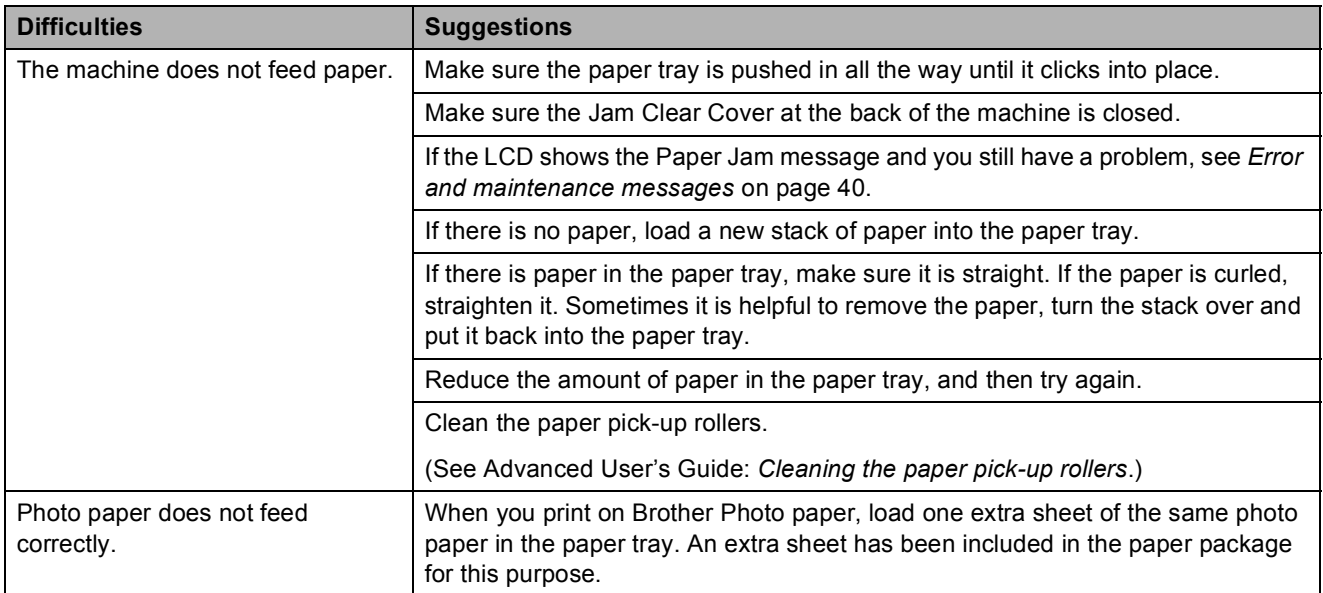

## **Paper Handling Difficulties (continued)**

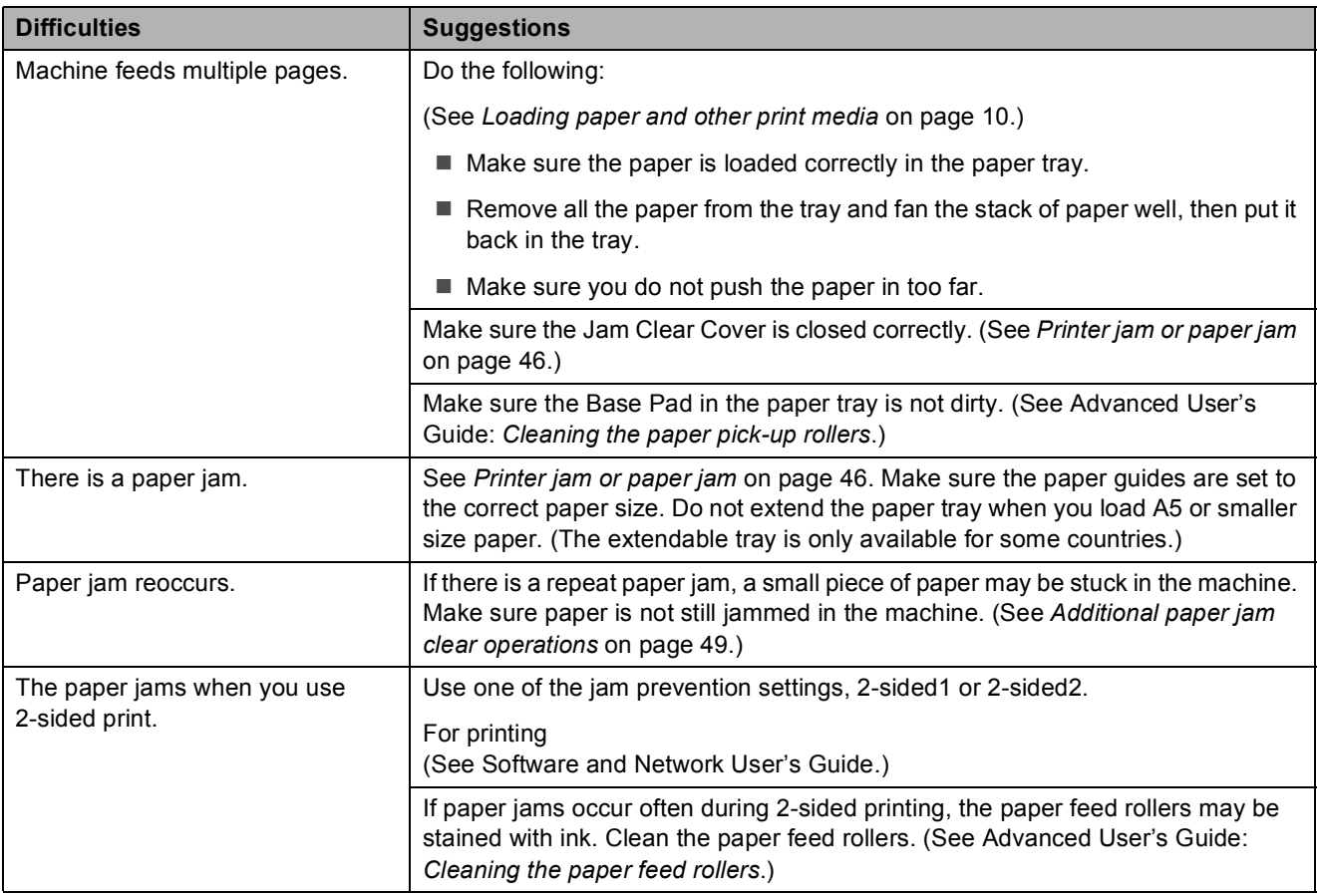

# <span id="page-63-0"></span>**Copying Difficulties**

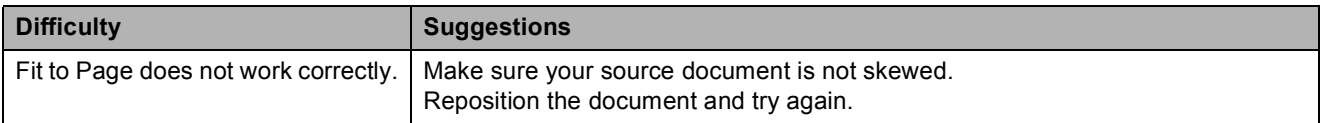

## <span id="page-63-1"></span>**Scanning Difficulties**

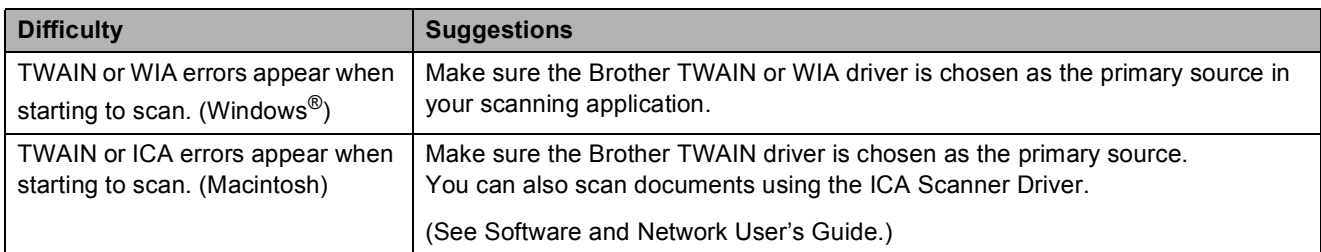

## <span id="page-63-2"></span>**Software Difficulties**

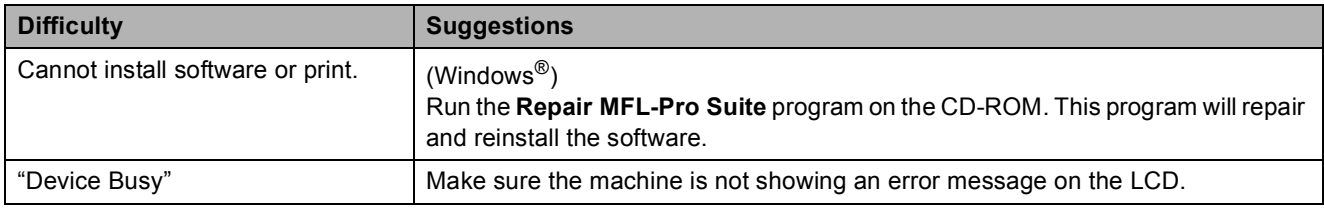

### <span id="page-64-0"></span>**Network Difficulties**

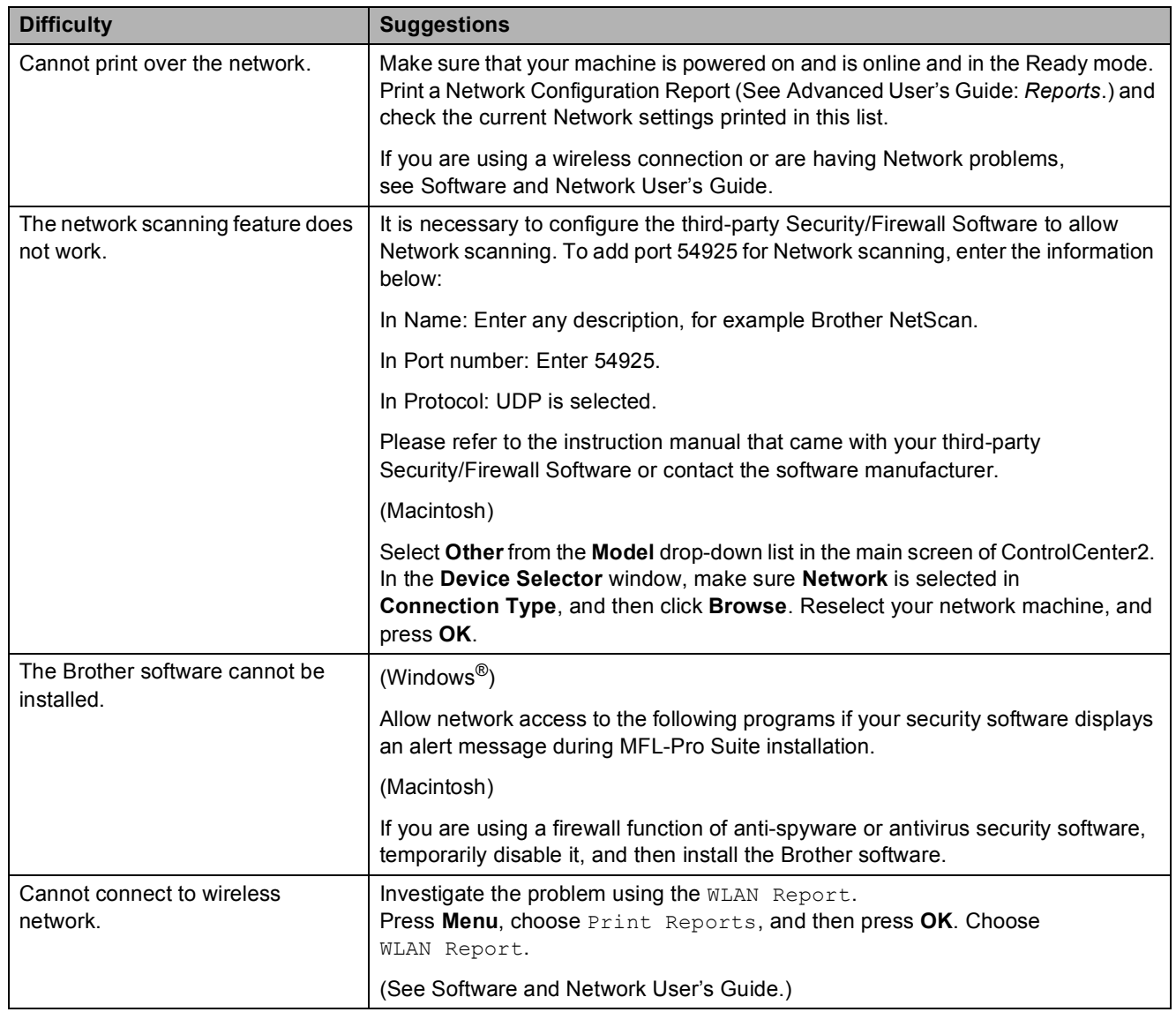

# **Machine Information**

# <span id="page-65-0"></span>**Checking the serial number**

You can see the machine's serial number on the LCD.

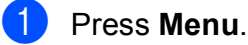

Press **A** or  $\blacktriangledown$  to choose Machine Info. Press **OK**.

 $\overline{3}$  Press  $\triangle$  or  $\nabla$  to choose Serial No. Press **OK**. Your machine's serial number will appear on the LCD.

Press Stop/Exit.

## **Checking the firmware version <sup>B</sup>**

You can see the machine's firmware version on the LCD.

**1** Press Menu.

- Press **A** or  $\blacktriangledown$  to choose Machine Info. Press **OK**.
- Press  $\triangle$  or  $\nabla$  to choose Version. Press **OK**. Your machine's firmware version will appear on the LCD.
	- Press Stop/Exit.

# <span id="page-65-1"></span>**Reset functions**

The following reset functions are available:

1 Machine Reset

You can reset all the machine's settings that you have changed, such as the Date and Time.

2 Network

You can reset the print server back to its default factory settings, such as the password and IP address information.

3 All Settings

You can restore all settings to the factory default.

Brother strongly recommends performing this procedure before handing over or disposing of the machine.

# **How to reset the machine**

a Press **Menu**.

Press **A** or **▼** to choose Initial Setup. Press **OK**.

8 Press **A** or **v** to choose Reset. Press **OK**.

- **4** Press **A** or ▼ to choose the type of reset (Machine Reset, Network or All Settings) you want to use. Press **OK**. Press **+** to confirm.
- Press **+** to reboot the machine.

**C**

# **Settings and features tables**

# **Using the Settings**   $tables$

Your machine is easy to set up and operate. All you have to do is press the Menu keys to choose the settings and options you want to set as they are displayed on the screen.

We have created step-by-step Settings tables and Features tables so you can see all the available choices for each setting and feature at-a-glance. You can use these tables to quickly choose your preferred settings in the machine.

**C**

# **Menu table**

The menu table will help you understand the menu selections in the machine's menu. The factory settings are shown in bold with an asterisk.

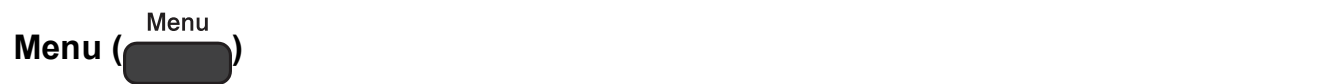

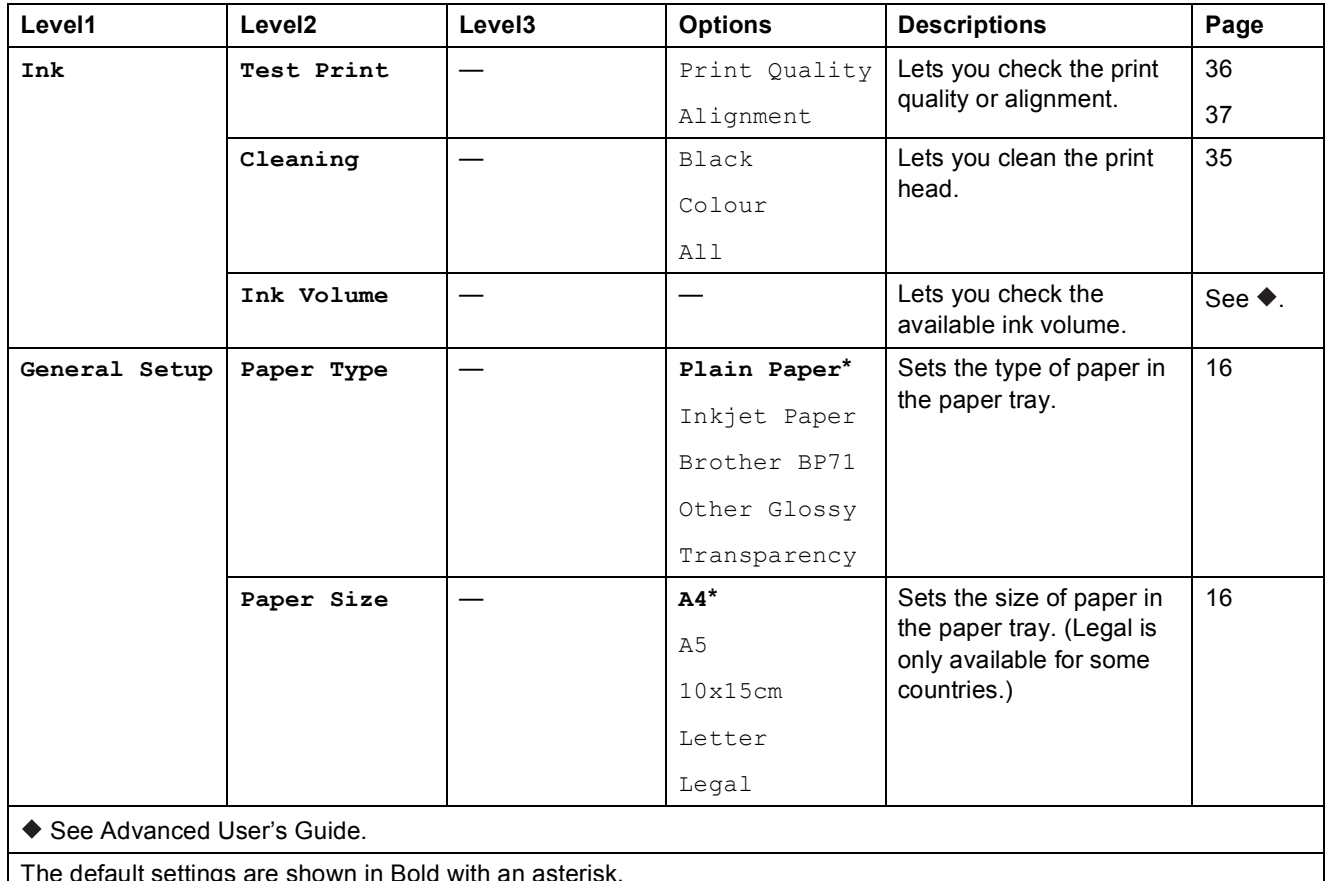

The default settings are shown in Bold with an asterisk.

Settings and features tables

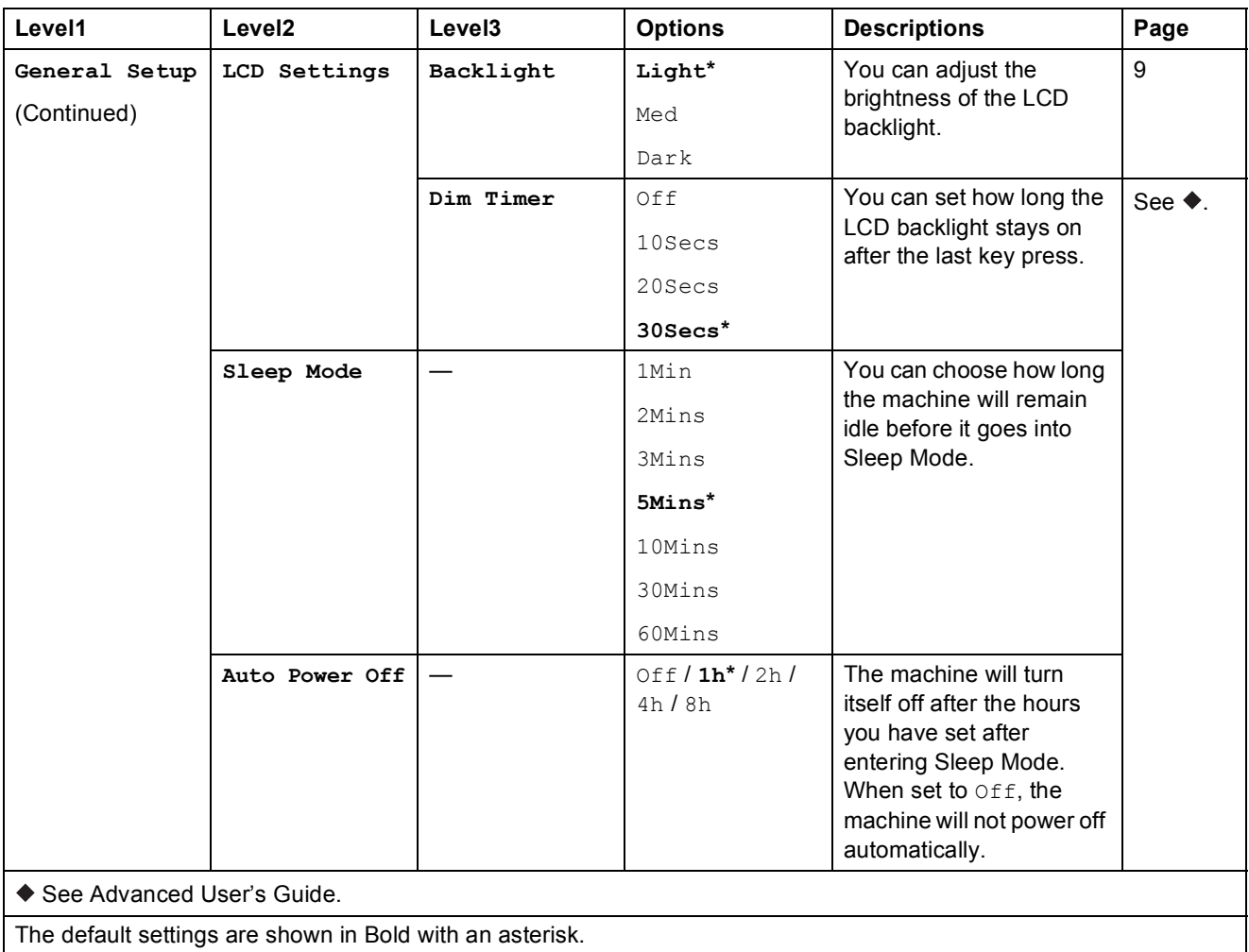

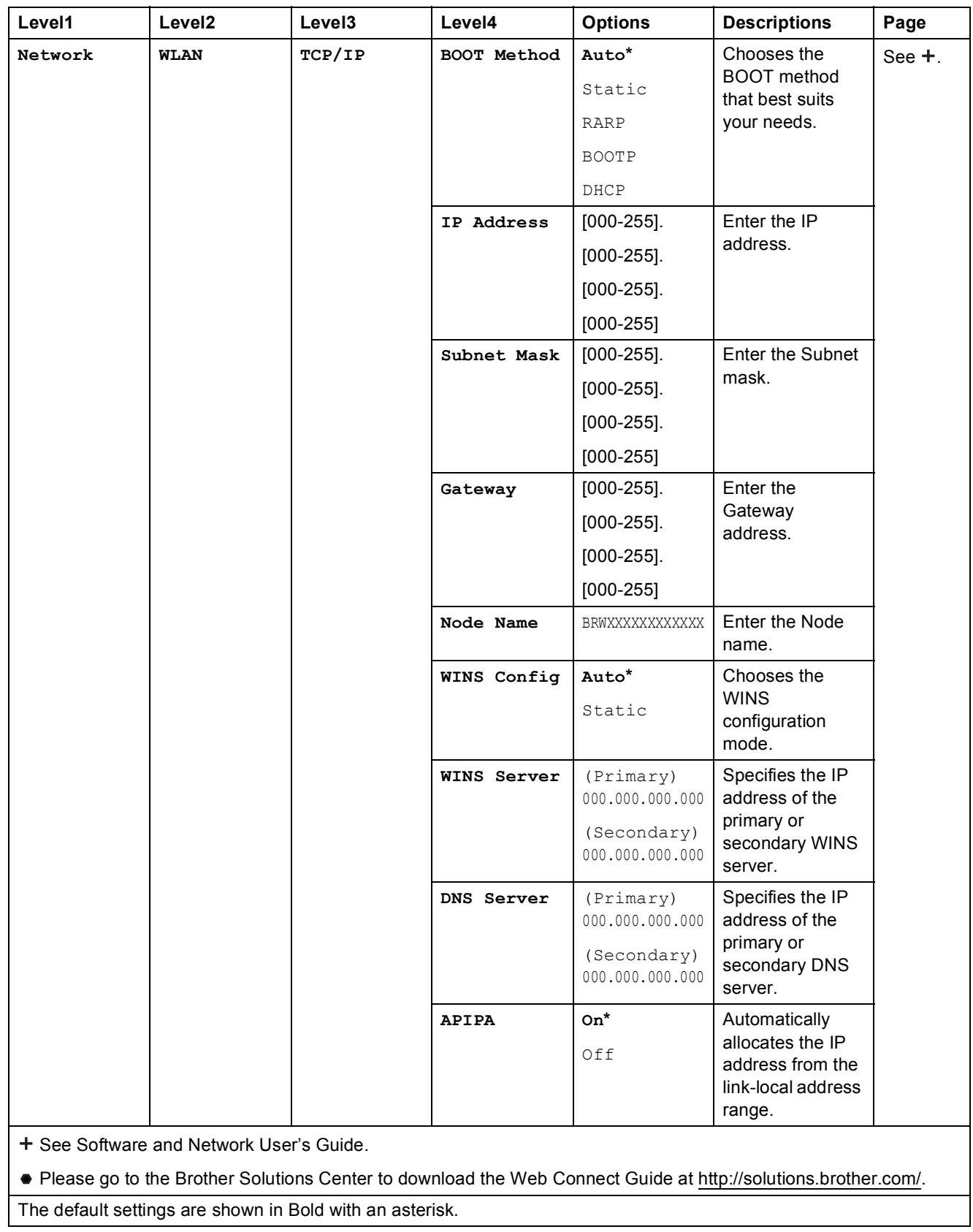

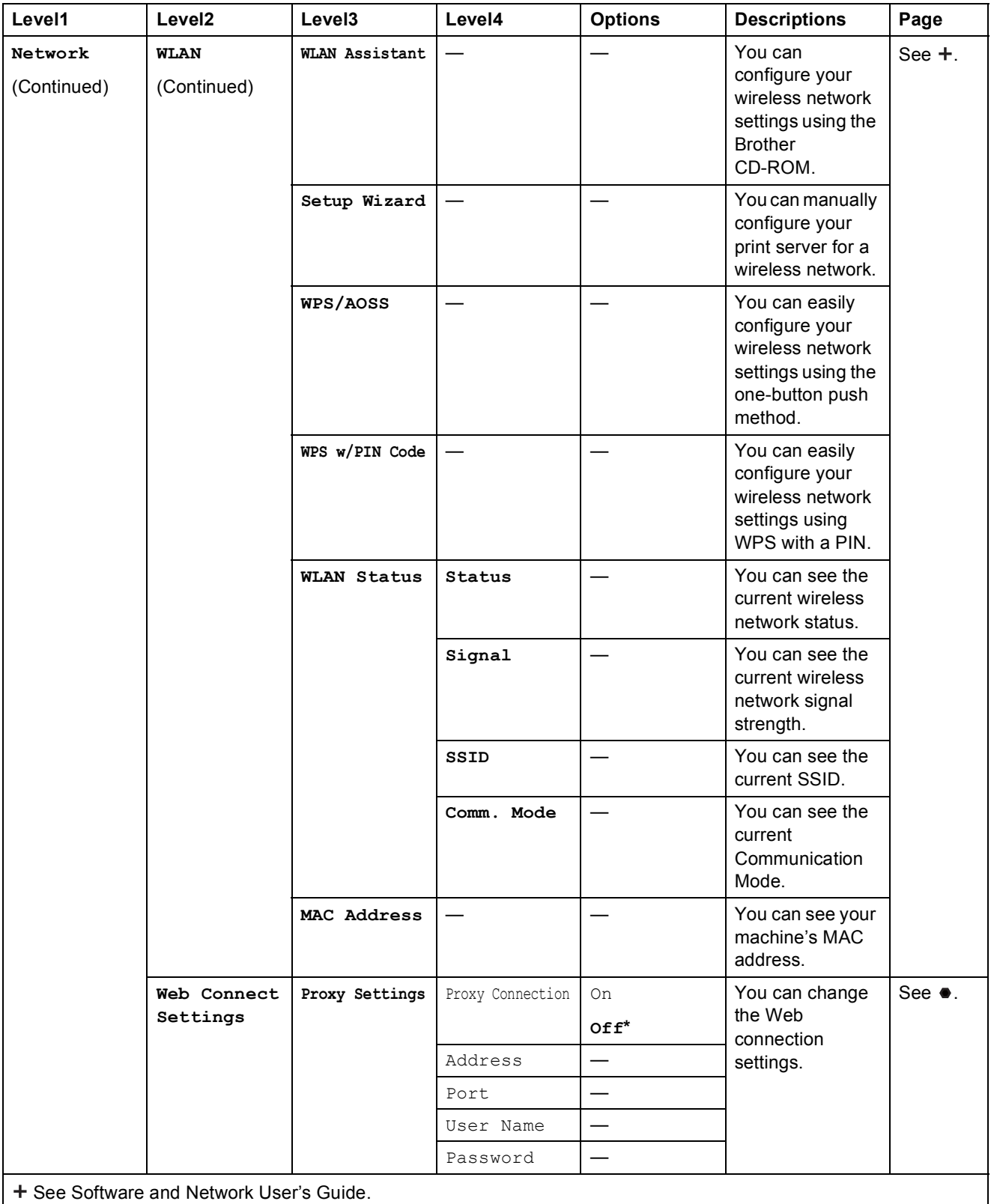

Please go to the Brother Solutions Center to download the Web Connect Guide at http://solutions.brother.com/.

The default settings are shown in Bold with an asterisk.

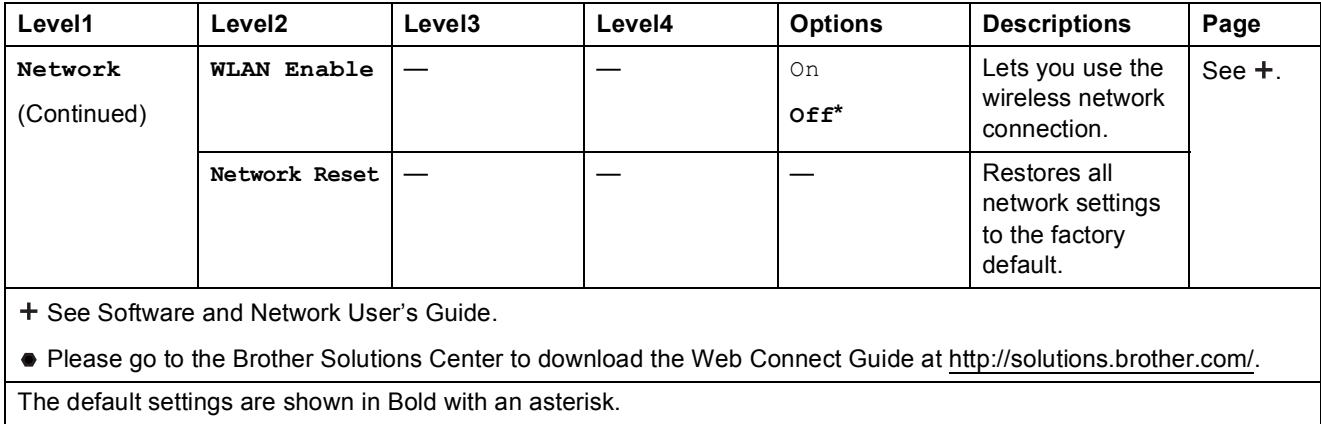

# **Menu** ( Menu ( **Continued** )

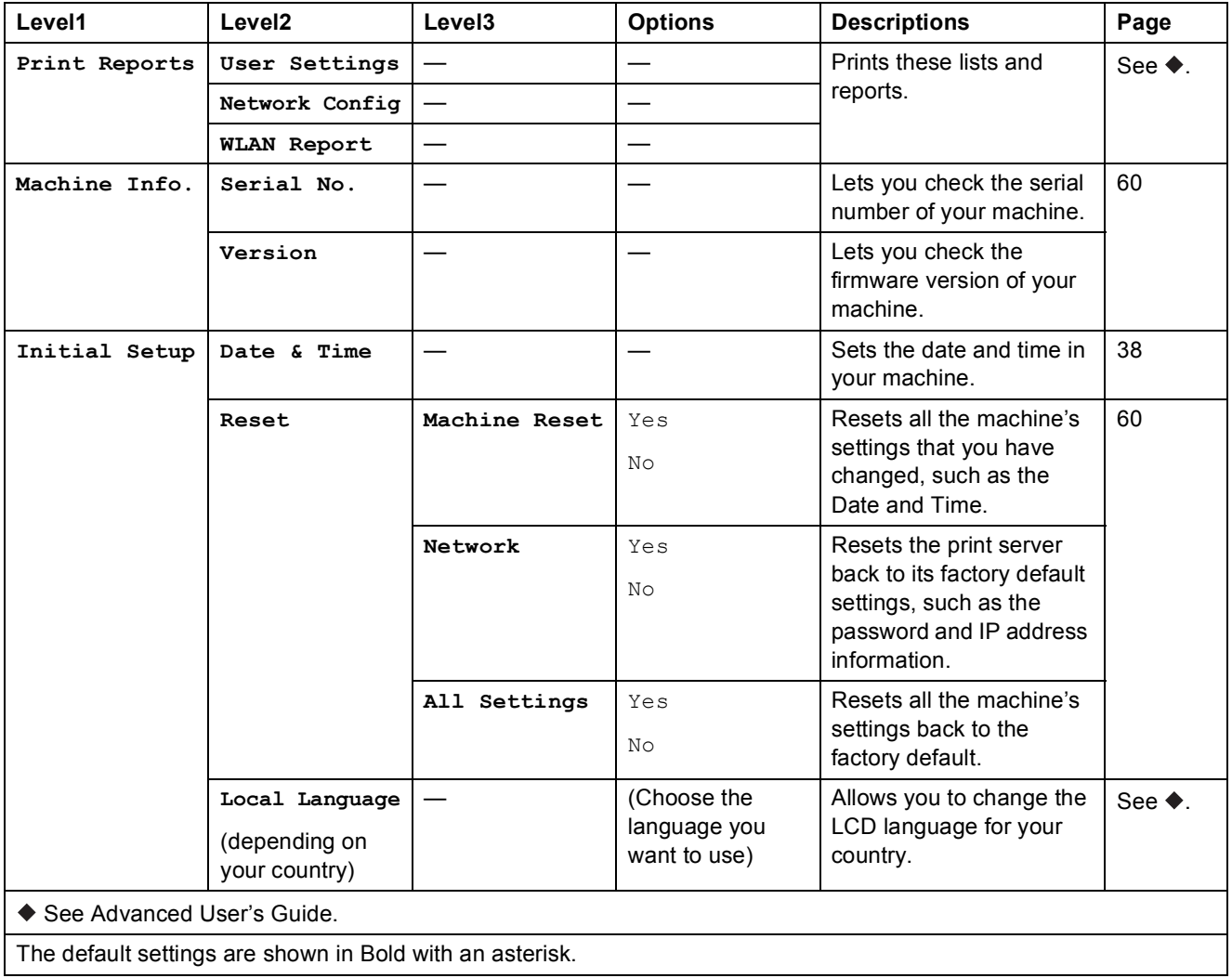
Settings and features tables

### $SCAN$  ( $\triangle$

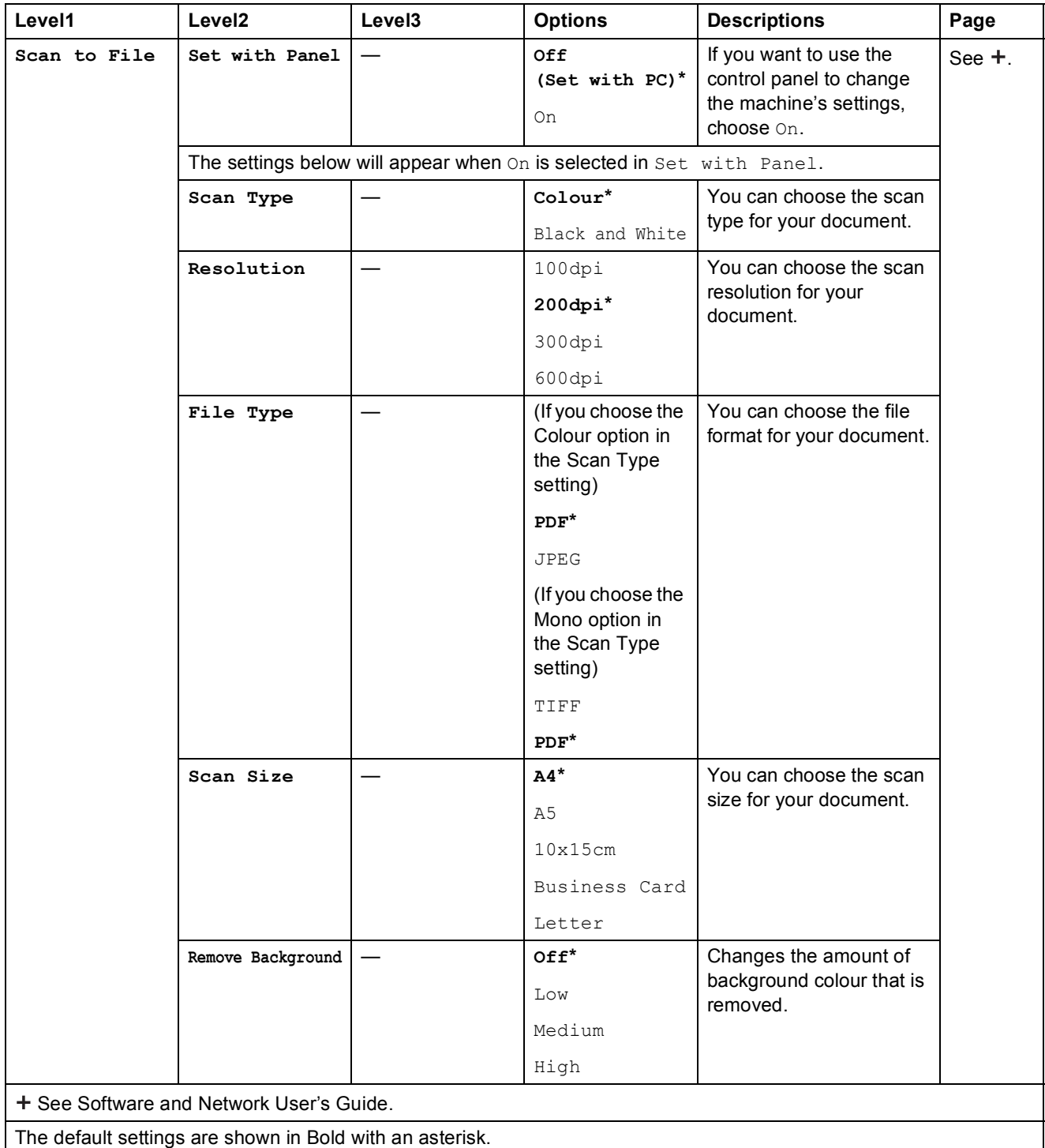

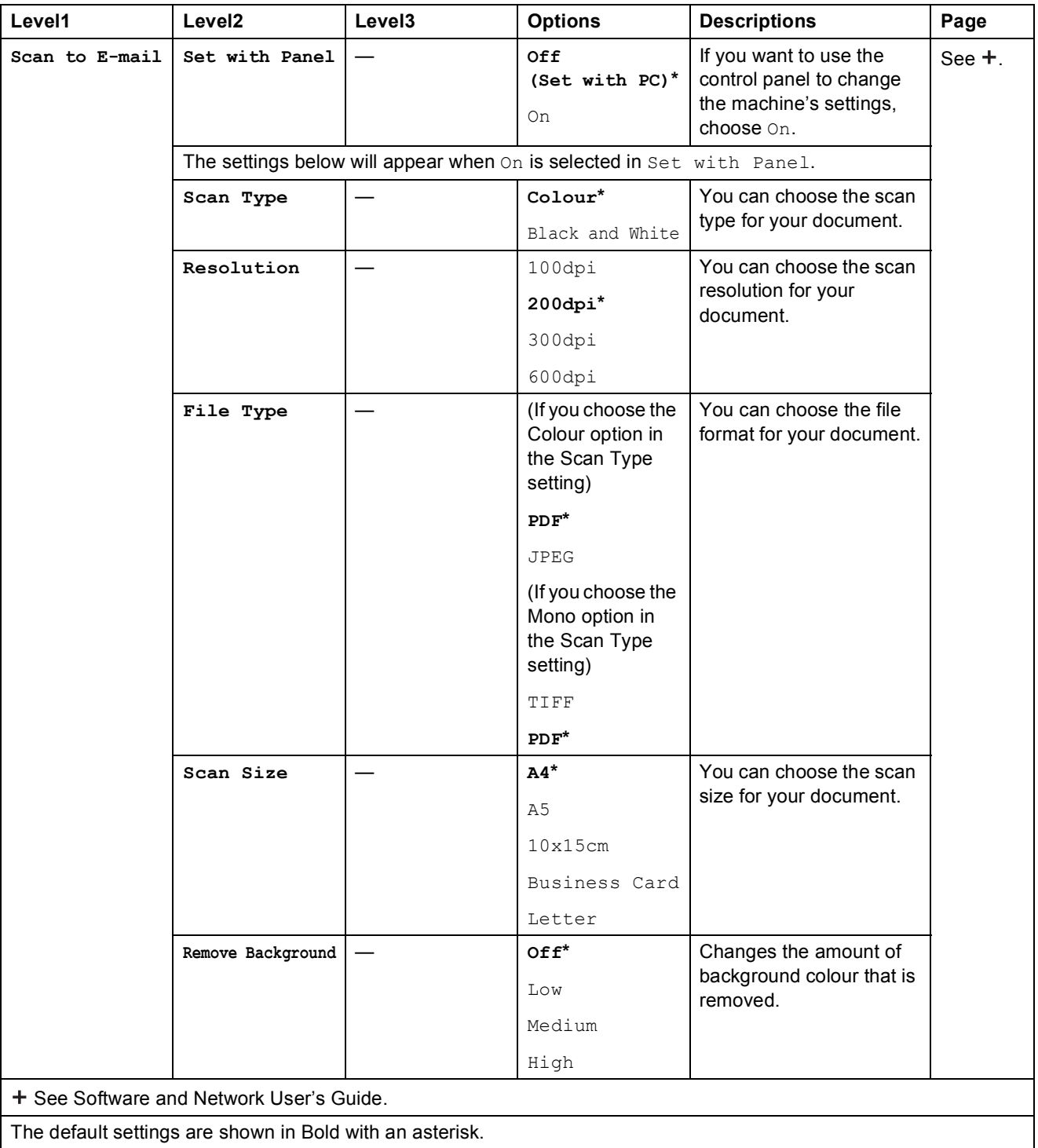

<span id="page-74-0"></span>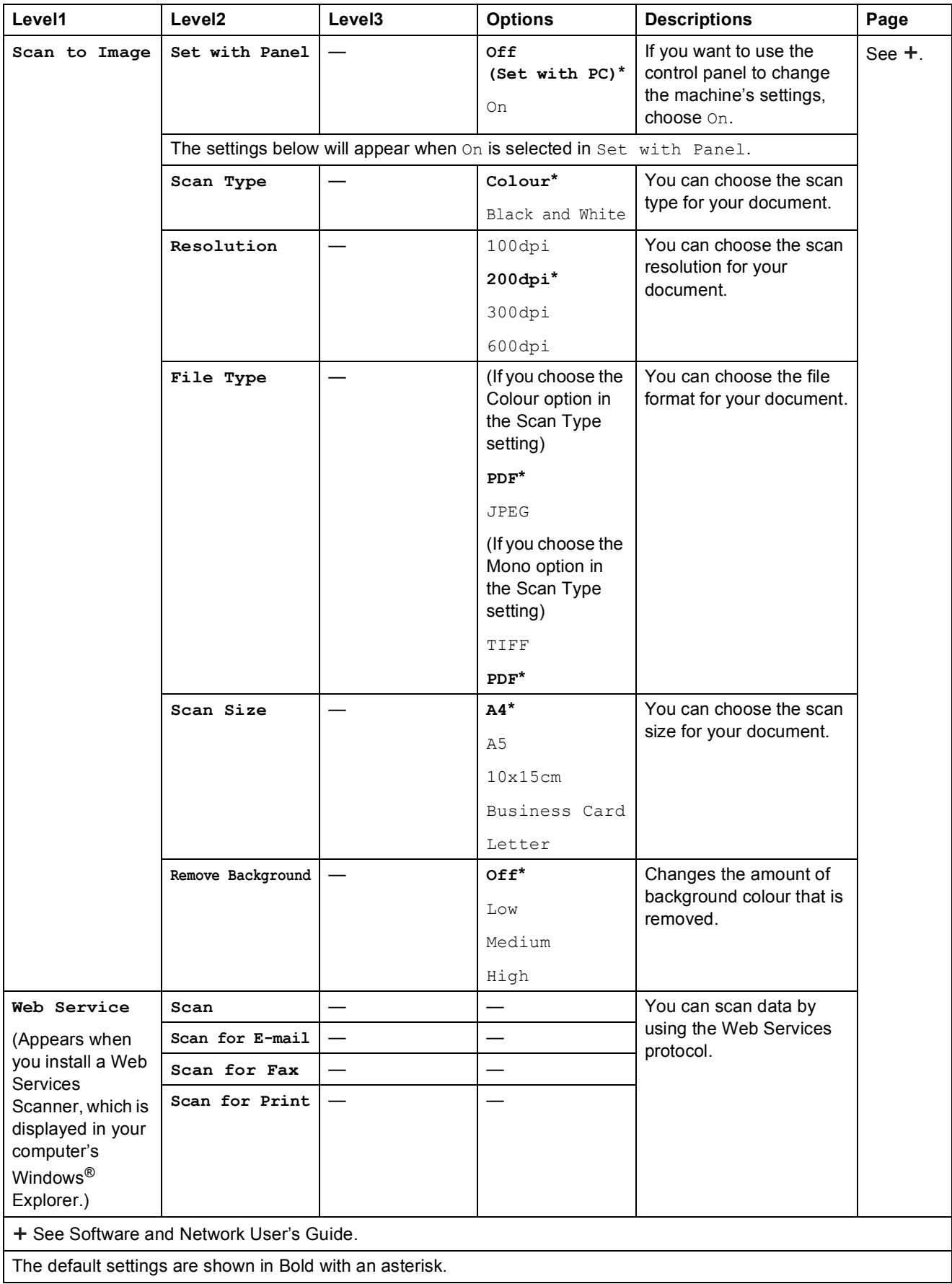

### **COPY (Default screen) <sup>C</sup>**

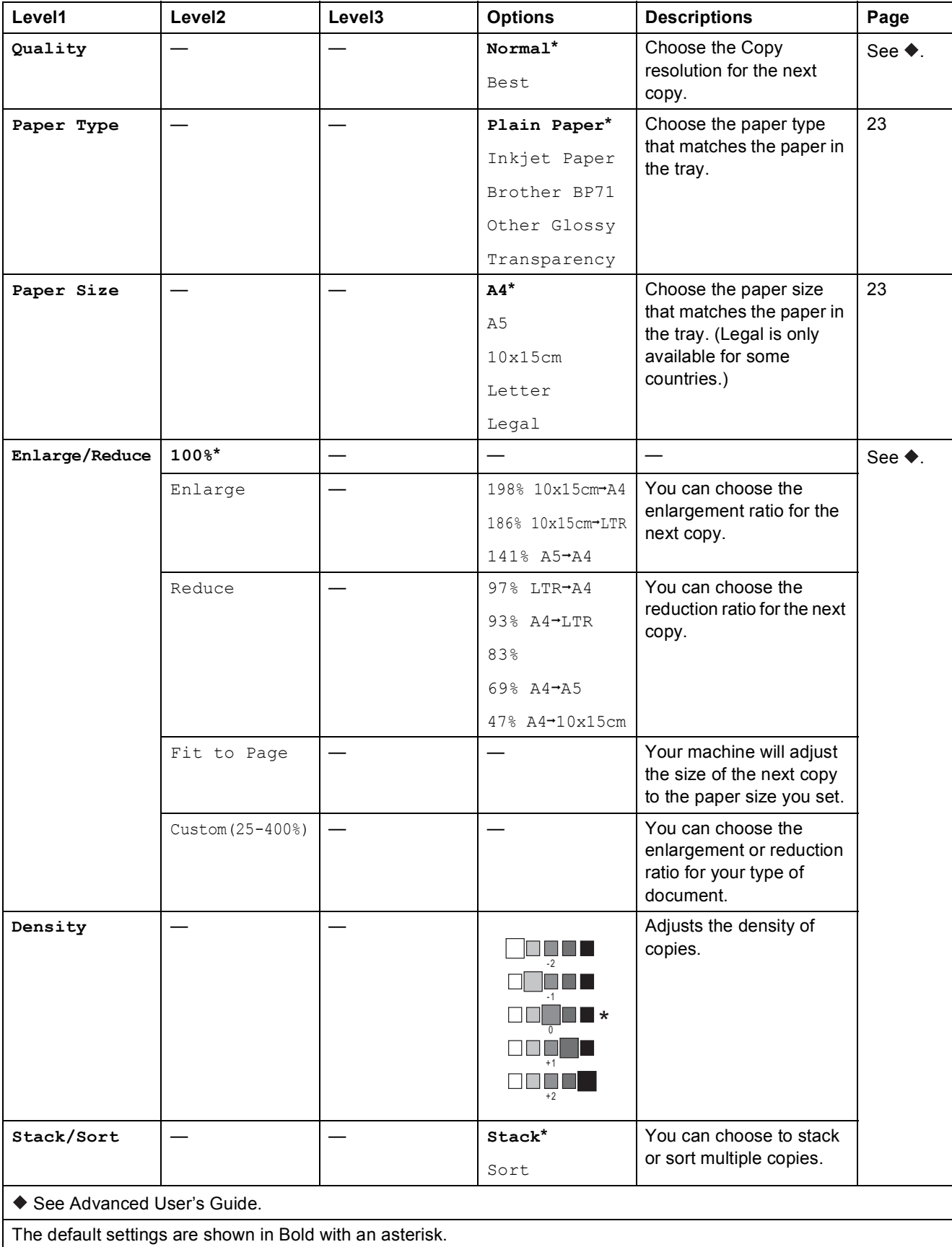

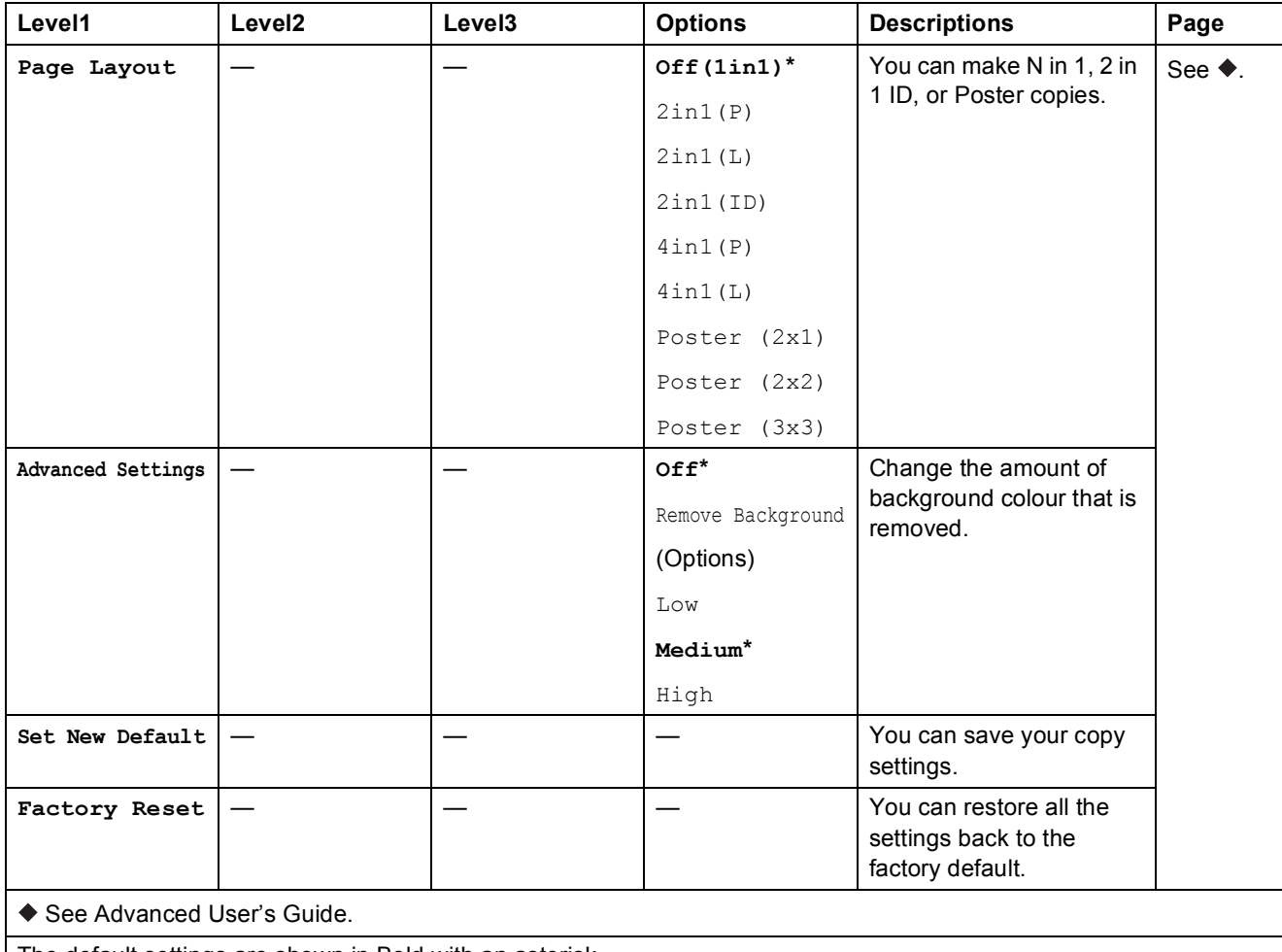

The default settings are shown in Bold with an asterisk.

### **WEB ( )** is a contract of  $\mathbb{R}^n$  ) and  $\mathbb{R}^n$  ( ) is a contract of  $\mathbb{R}^n$  ( ) is a contract of  $\mathbb{R}^n$

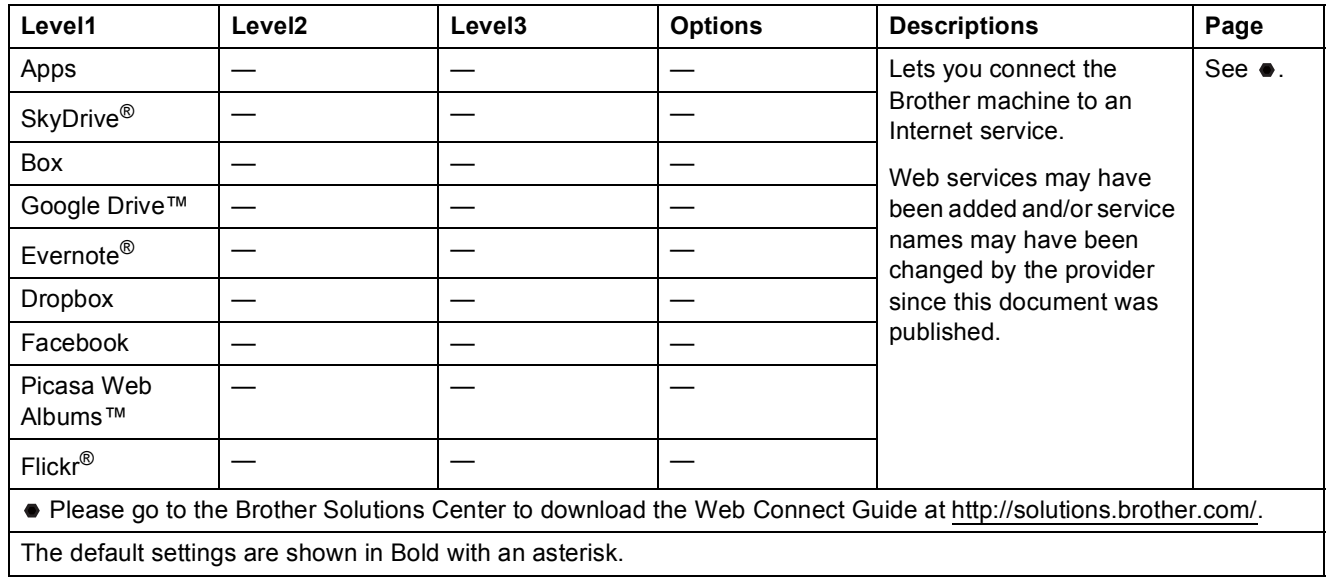

# <span id="page-77-0"></span>**Entering Text**

You may need to enter text into the machine, for example, when you set the time and date.

### **Entering numbers and letters**

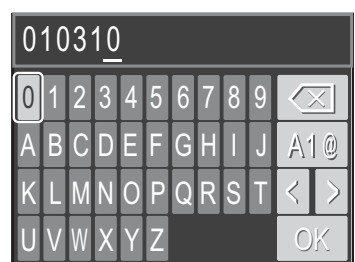

Press **A**, **V**, **E** or **▶** to select the number or letter you want to choose, and press OK. Repeat for each character until the number or name is complete and then press **A**,  $\blacktriangledown$ ,  $\blacktriangleleft$  or  $\blacktriangleright$  to select  $\boxed{\circ\mathbb{K}}$ , and press **OK**.

### **Inserting spaces**

To enter a space in a Name, use  $\blacktriangle$ ,  $\blacktriangledown$ ,  $\blacktriangleleft$  or  $\blacktriangleright$  to highlight  $\triangleright$ , and then press **OK**.

### **NOTE**

The characters that are available may differ depending on your country.

### **Inserting symbols**

**Press <b>A**,  $\blacktriangledown$ ,  $\blacktriangleleft$  or  $\blacktriangleright$  to select  $\boxed{A1@}$ , and press **OK** to cycle between upper case, lower case and special characters. Press **a**, **b**, **d** or **c** to select the symbol you want to choose, and press **OK**.

If you want to return to the numbers and letters display, press  $\blacktriangle$ ,  $\blacktriangledown$ ,  $\blacktriangleleft$  or  $\blacktriangleright$  to select  $|$   $\land$   $|$   $\emptyset$   $|$ , and press **OK**.

### **Making corrections**

If you entered an incorrect number or letter and want to change it, press  $\blacktriangle$ ,  $\blacktriangledown$ ,  $\blacktriangleleft$  or  $\blacktriangleright$  to select  $\blacktriangleleft$ or  $| \rangle$ Press **OK** several times to move the cursor under the incorrect character. Then press **a**, **b**, **d** or **c** to select  $\sqrt{\alpha}$ , and press **OK**. Re-enter the correct letter.

**D**

# **Specifications**

# **General <sup>D</sup>**

### **NOTE**

This chapter provides a summary of the machine's specifications. For additional specifications visit [http://www.brother.com/.](http://www.brother.com/)

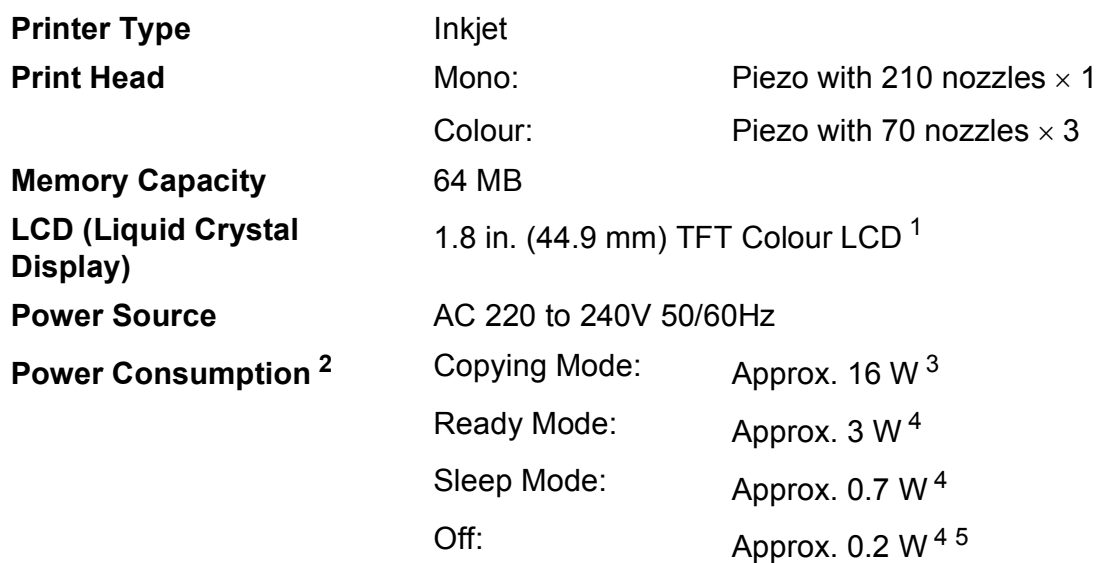

- <span id="page-78-0"></span><sup>1</sup> Measured diagonally.
- <span id="page-78-1"></span><sup>2</sup> Measured when the machine is connected to the USB interface. Power consumption varies slightly depending on the usage environment or part wear.
- <span id="page-78-2"></span><sup>3</sup> When resolution: standard / document: ISO/IEC 24712 printed pattern.
- <span id="page-78-3"></span><sup>4</sup> Measured according to IEC 62301 Edition 2.0.
- <span id="page-78-4"></span> $5$  Even when the machine is turned off, it will automatically turn itself on periodically for print head maintenance, and then turn itself off.

### **Dimension**

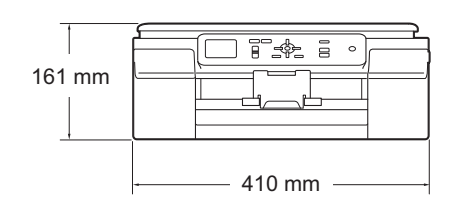

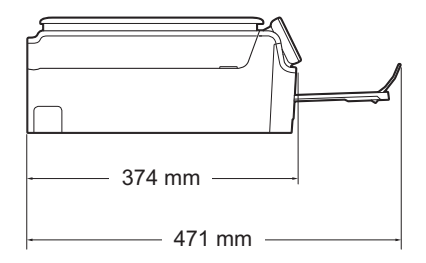

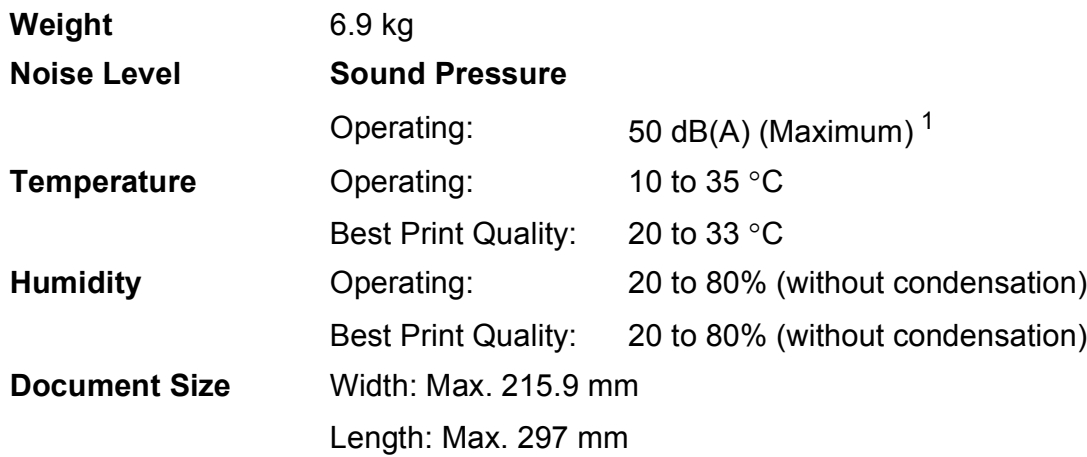

<span id="page-79-0"></span><sup>1</sup> Noise depends on printing conditions.

# <span id="page-80-4"></span>**Print media**

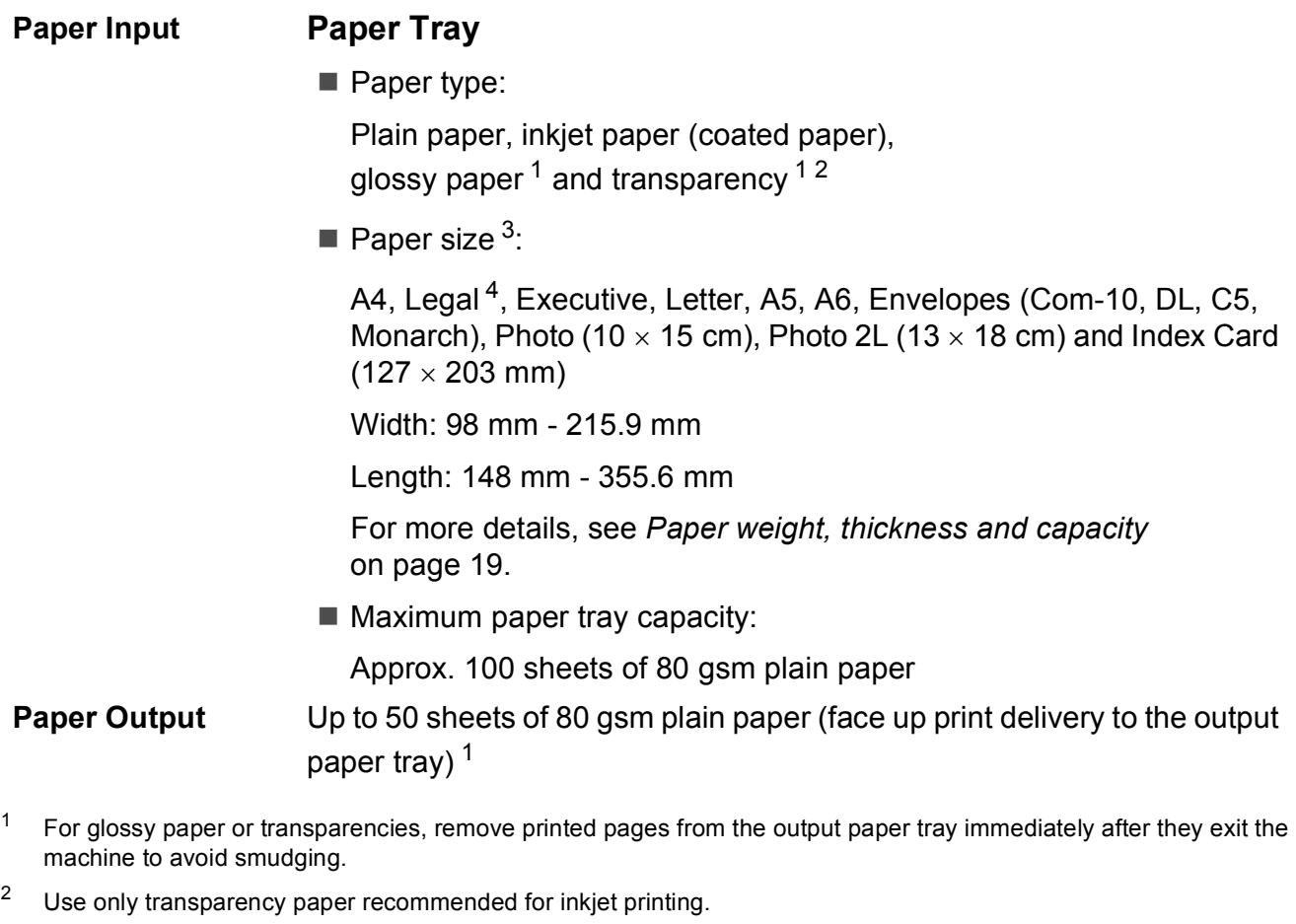

- <span id="page-80-5"></span><span id="page-80-2"></span><span id="page-80-1"></span><span id="page-80-0"></span><sup>3</sup> See *[Paper type and size for each operation](#page-24-1)* on page 19.
- <span id="page-80-3"></span><sup>4</sup> Only available for some countries.

**D**

# <span id="page-81-1"></span> $\mathsf{Copy}$

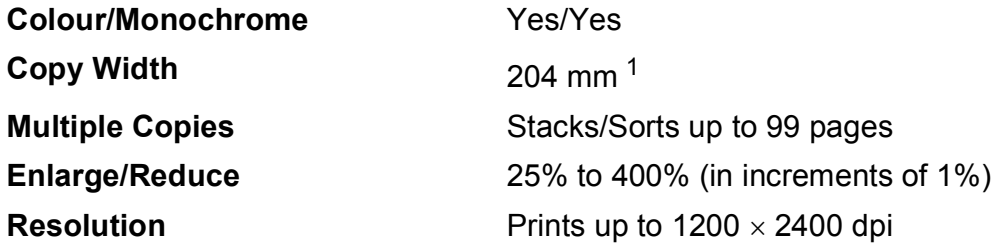

<span id="page-81-0"></span><sup>1</sup> When copying on A4 size paper.

# <span id="page-82-3"></span>**Scanner**

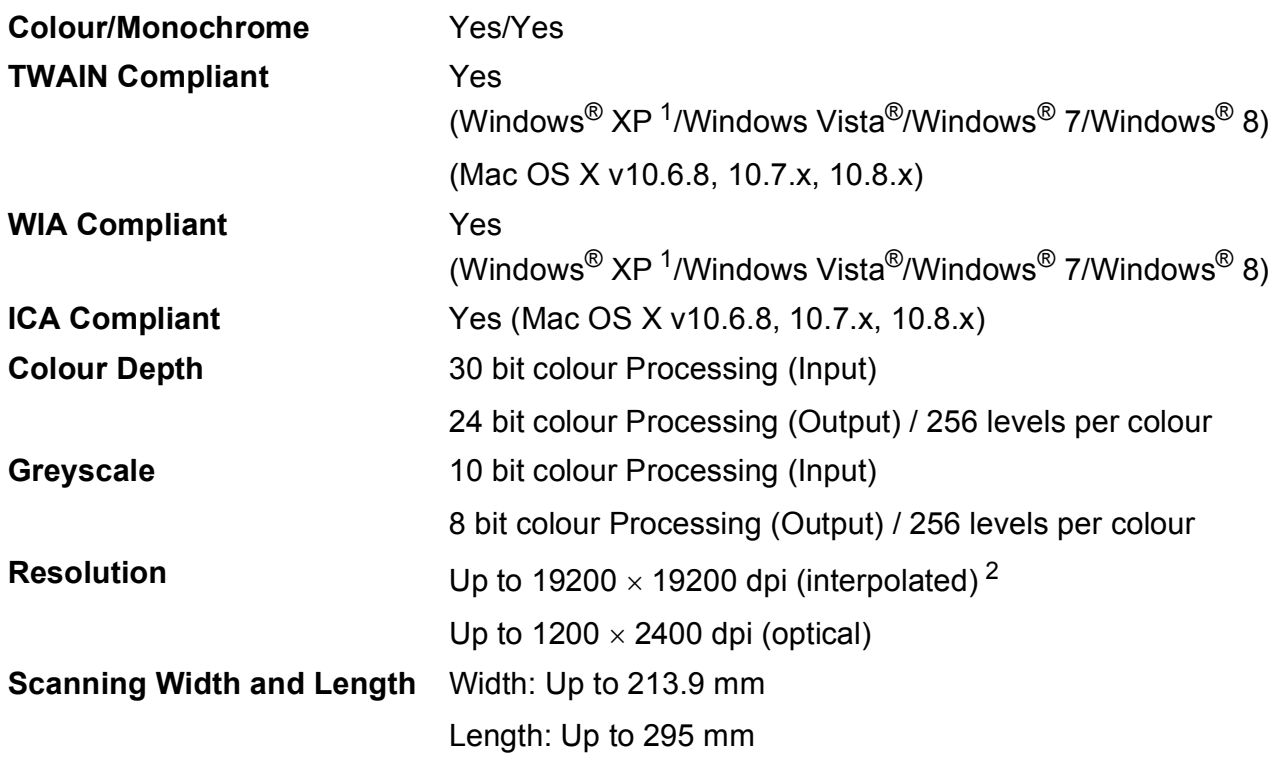

<span id="page-82-2"></span><span id="page-82-0"></span><sup>1</sup> Windows<sup>®</sup> XP in this User's Guide includes Windows<sup>®</sup> XP Home Edition, Windows<sup>®</sup> XP Professional, and Windows<sup>®</sup> XP Professional x64 Edition.

<span id="page-82-1"></span><sup>2</sup> Maximum 1200 x 1200 dpi scanning when using the WIA Driver for Windows® XP, Windows Vista®, Windows® 7 and Windows<sup>®</sup> 8 (resolution up to 19200  $\times$  19200 dpi can be selected by using the Brother scanner utility).

# <span id="page-83-4"></span>**Printer**

**Resolution** Up to 1200 x 6000 dpi **Printing Width<sup>[3](#page-83-0)</sup>** 204 mm [210 mm (borderless)<sup>1</sup>] **Borderless<sup>[2](#page-83-2)</sup>** A4, Letter, A6, Photo (10 x 15 cm), Index Card  $(127 \times 203 \text{ mm})$ , Photo 2L  $(13 \times 18 \text{ cm})$ 

### **Print Speed [4](#page-83-3)**

- <span id="page-83-1"></span><sup>1</sup> When the Borderless feature is set to On.
- <span id="page-83-2"></span><sup>2</sup> See *[Paper type and size for each operation](#page-24-1)* on page 19.
- <span id="page-83-0"></span><sup>3</sup> When printing on A4 size paper.
- <span id="page-83-3"></span><sup>4</sup> For detailed specifications visit<http://www.brother.com/>.

# **Interfaces**

### **USB** <sup>[1](#page-84-0)2</sup> A USB [2](#page-84-1).0 interface cable that is no longer than 2 m. **Wireless LAN** IEEE 802.11b/g/n (Infrastructure/Ad-hoc Mode)

<span id="page-84-0"></span> $1$  Your machine has a Hi-Speed USB 2.0 interface. The machine can also be connected to a computer that has a USB 1.1 interface.

<span id="page-84-1"></span><sup>2</sup> Third party USB ports are not supported.

**D**

# **Network**

### **NOTE**

For more information about the Network specifications, see Software and Network User's Guide.

You can connect your machine to a network for Network Printing and Network Scanning <sup>1</sup>. Also included is Brother BRAdmin Light [2](#page-85-1) Network Management software.

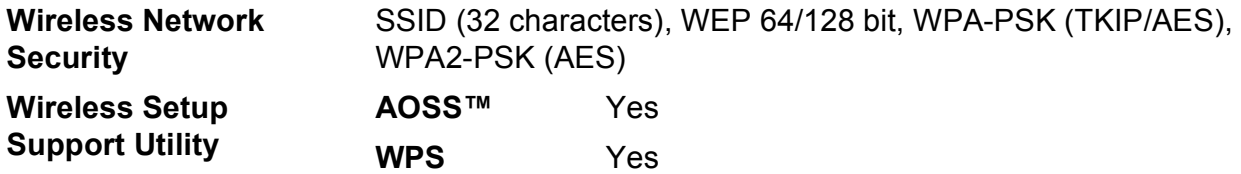

<span id="page-85-0"></span><sup>1</sup> See *[Computer requirements](#page-86-0)* on page 81.

<span id="page-85-1"></span><sup>2</sup> (Windows<sup>®</sup>) If you require more advanced printer management, use the latest Brother BRAdmin Professional utility version that is available as a download from [http://solutions.brother.com/.](http://solutions.brother.com/) (Macintosh) The latest Brother BRAdmin Light is available as a download from [http://solutions.brother.com/.](http://solutions.brother.com/)

Specifications

# <span id="page-86-0"></span>**Computer requirements**

<span id="page-86-2"></span><span id="page-86-1"></span>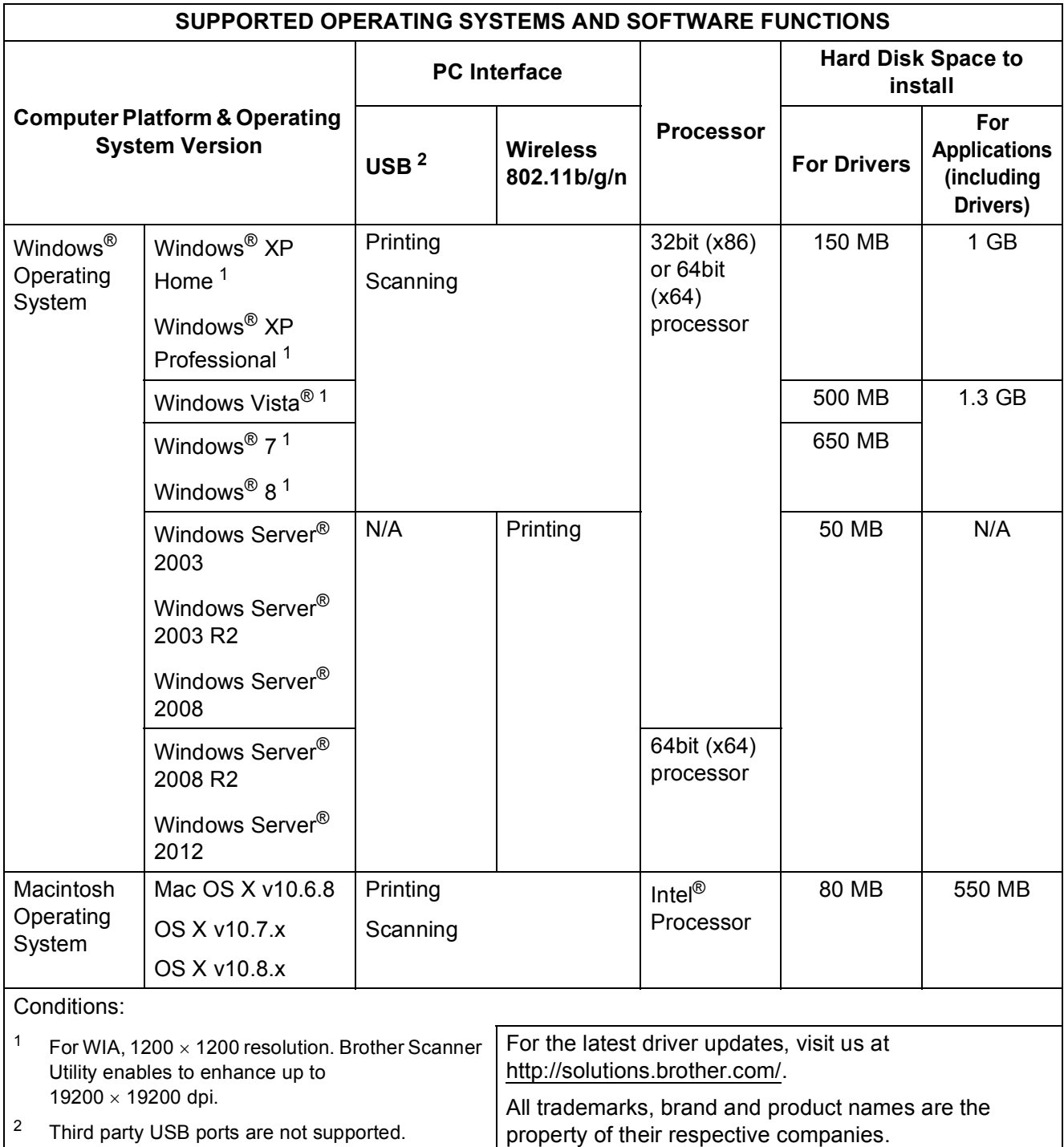

# <span id="page-87-1"></span>**Consumable items**

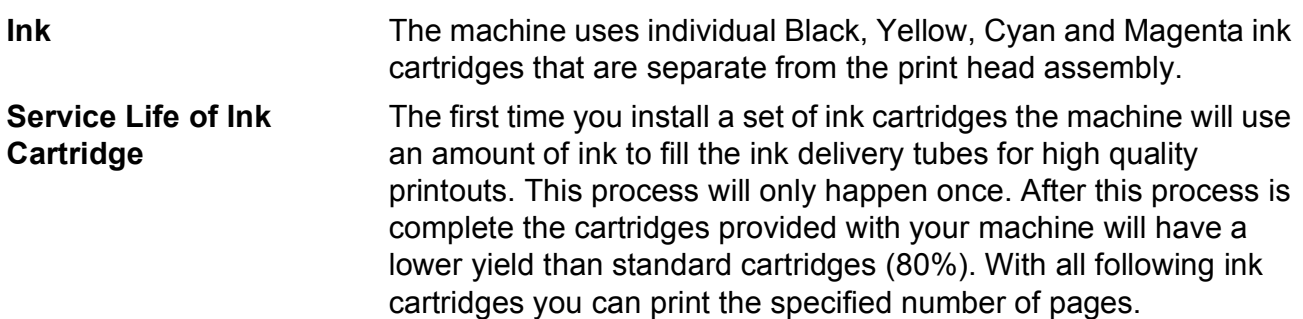

### **Replacement Consumables**

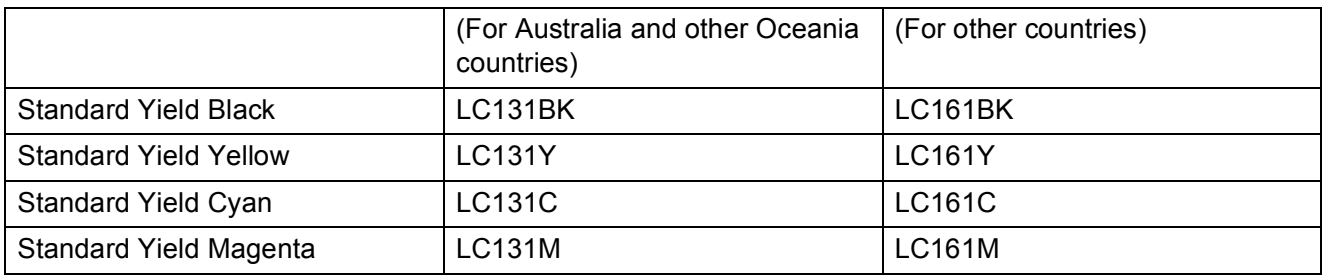

Black, Yellow, Cyan and Magenta - Approximately 300 pages <sup>[1](#page-87-0)</sup>

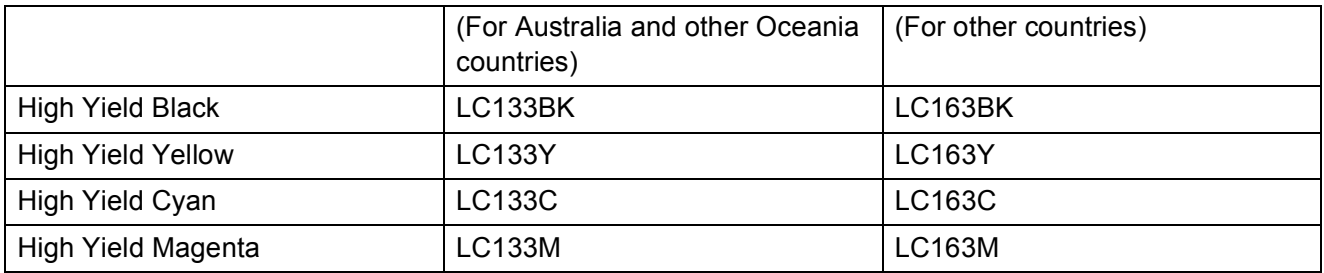

Black, Yellow, Cyan and Magenta - Approximately 600 pages<sup>[1](#page-87-0)</sup>

<span id="page-87-0"></span><sup>1</sup> Approx. cartridge yield is declared in accordance with ISO/IEC 24711.

For more information about the replacement consumables, visit us at [http://www.brother.com/pageyield/.](http://www.brother.com/pageyield/)

### <span id="page-87-2"></span>**What is Innobella™?**

Innobella™ is a range of genuine consumables offered by Brother. The name "Innobella™" derives from the words "Innovation" and "Bella" (meaning "Beautiful" in Italian) and is a representation of the "innovative" technology providing you with "beautiful" and "long lasting" print results.

When you print photo images, Brother recommends Innobella™ glossy photo paper (BP71 series) for high quality. Brilliant prints are made easier with Innobella™ Ink and paper.

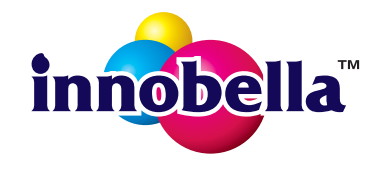

# **Index**

### **A**

Apple Macintosh

**E**

See Software and Network User's Guide.

### **B**

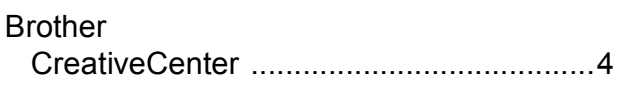

### **C**

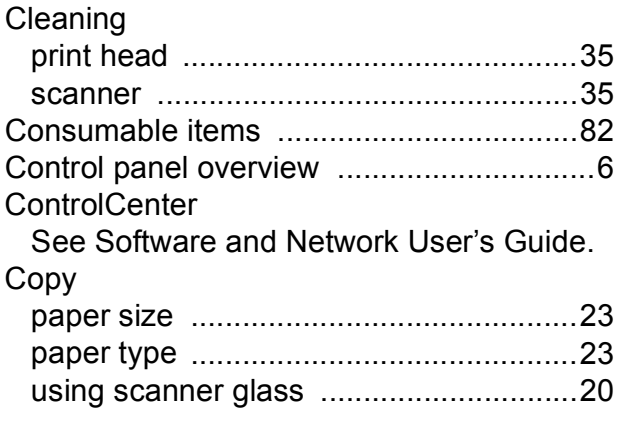

### **D**

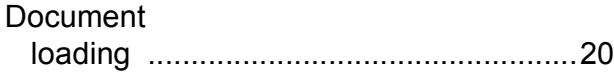

### **E**

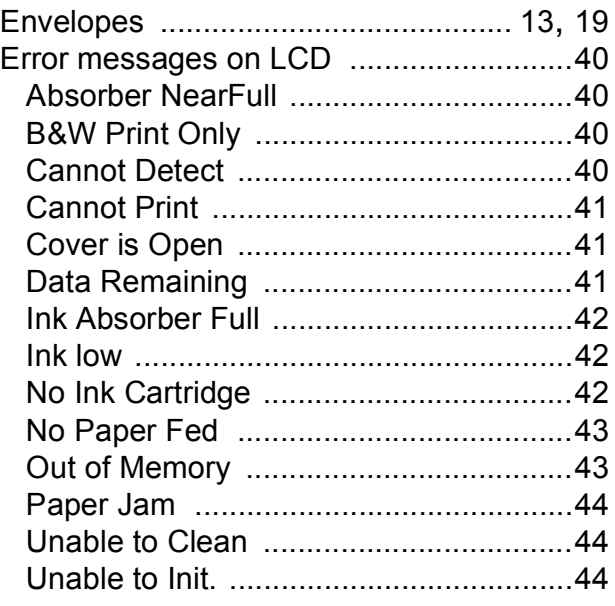

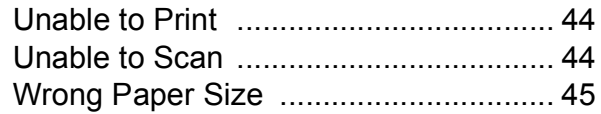

### **G**

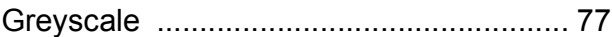

### **H**

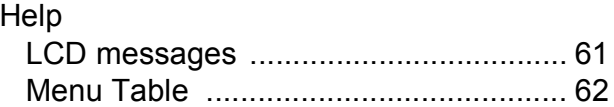

### **I**

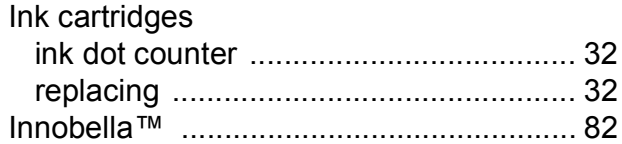

### **J**

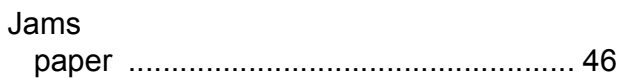

### **L**

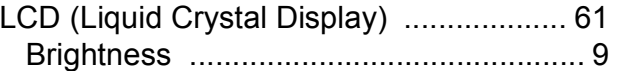

### **M**

Macintosh See Software and Network User's Guide. Maintenance, routine replacing ink cartridges [........................ 32](#page-37-0)

### **N**

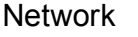

Printing

See Software and Network User's Guide. **Scanning** 

See Software and Network User's Guide.

### **P**

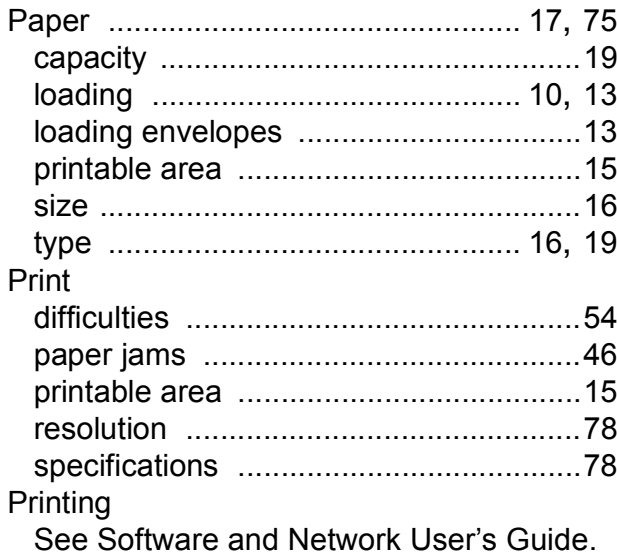

**R**

### Resolution

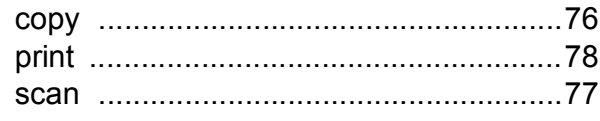

### **S**

**Scanning** 

See Software and Network User's Guide. Serial Number

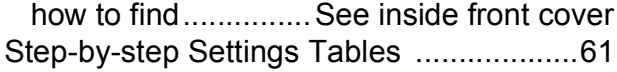

### **T**

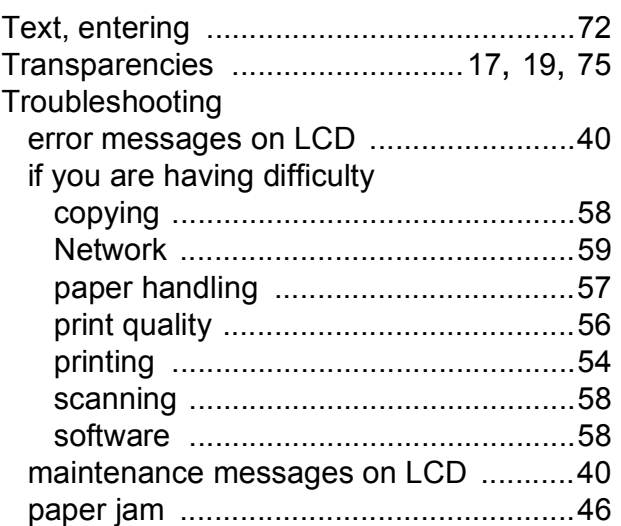

### **U**

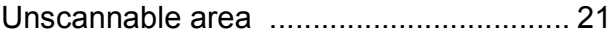

### **W**

Web Services (Scan) [............................... 69](#page-74-0) Windows<sup>®</sup>

See Software and Network User's Guide. Wireless Network

See Quick Setup Guide and Software and Network User's Guide.

### **For Australia Only:**

**Support** – For technical support of your Brother Product other than what you can resolve through the User's Guide, please visit our Web Site or Solutions Web Site (see below) to find an answer to FAQs/Troubleshooting, locating Drivers & Software.

Alternatively, please contact the Product Support Centre for any customer care/technical support enquiry.

### **To contact Brother International (Aust) Pty Ltd for support on a Brother product please see the details listed below:**

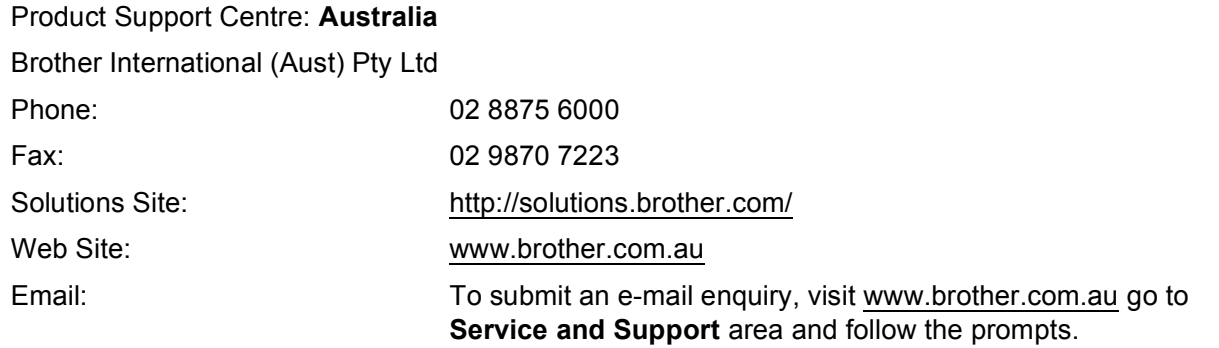

Our Technical Support Consultants are available 5 days a week by phone during the hours of 8.30am to 5.00pm (EST/EDST) Monday to Friday.

### **For New Zealand Only:**

To contact Brother International (NZ) Limited for support with a Brother product please use the following methods.

Phone:

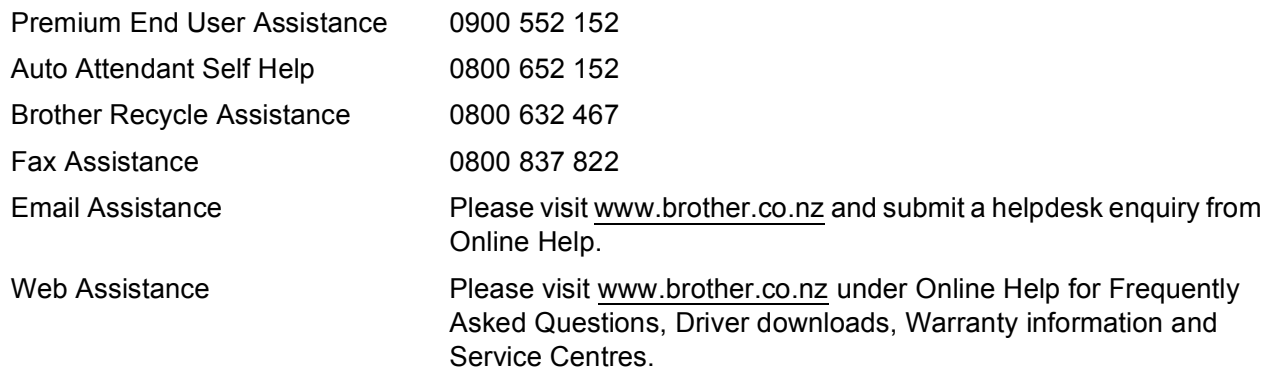

Our Technical Support Consultants are available 7 days a week by phone during the hours of 8.30am to 5pm Monday to Friday and 9am to 5pm Saturday and Sunday.

Outside of these hours you can find assistance from our Auto Attendant Self Help and our Website [www.brother.co.nz](http://www.brother.co.nz) under Online Help.

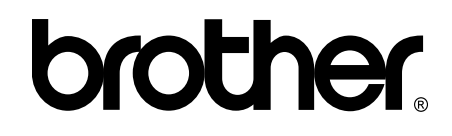

### **Visit us on the World Wide Web <http://www.brother.com/>**

This machine is approved for use in the country of purchase only. Local Brother companies or their dealers will only support machines purchased in their own countries.

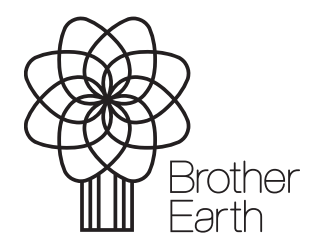

[www.brotherearth.com](http://www.brotherearth.com)